# **Dell Latitude 7380**

**Benutzerhandbuch** 

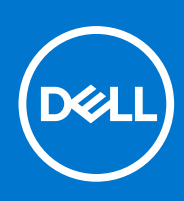

**Vorschriftenmodell: P28S Vorschriftentyp: P28S001 February 2021 Rev. A03**

Hinweise, Vorsichtshinweise und Warnungen

**ANMERKUNG:** Eine ANMERKUNG macht auf wichtige Informationen aufmerksam, mit denen Sie Ihr Produkt besser einsetzen können.

**VORSICHT: Ein VORSICHTSHINWEIS warnt vor möglichen Beschädigungen der Hardware oder vor Datenverlust und zeigt, wie diese vermieden werden können.**

**WARNUNG: Mit WARNUNG wird auf eine potenziell gefährliche Situation hingewiesen, die zu Sachschäden, Verletzungen oder zum Tod führen kann.**

© 2017-2021 Dell Inc. oder ihre Tochtergesellschaften. Alle Rechte vorbehalten. Dell, EMC und andere Marken sind Marken von Dell Inc. oder entsprechenden Tochtergesellschaften. Andere Marken können Marken ihrer jeweiligen Inhaber sein.

# Inhaltsverzeichnis

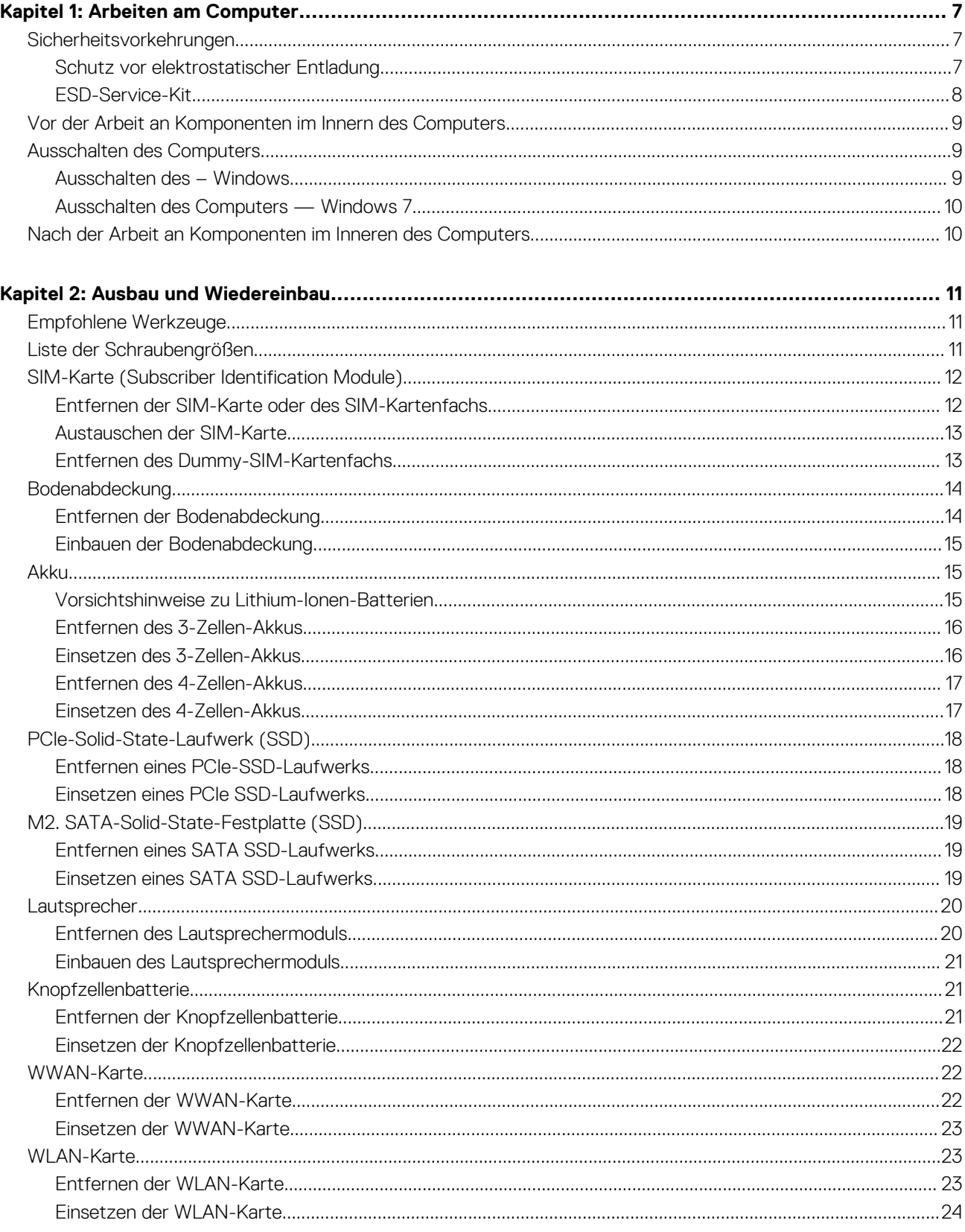

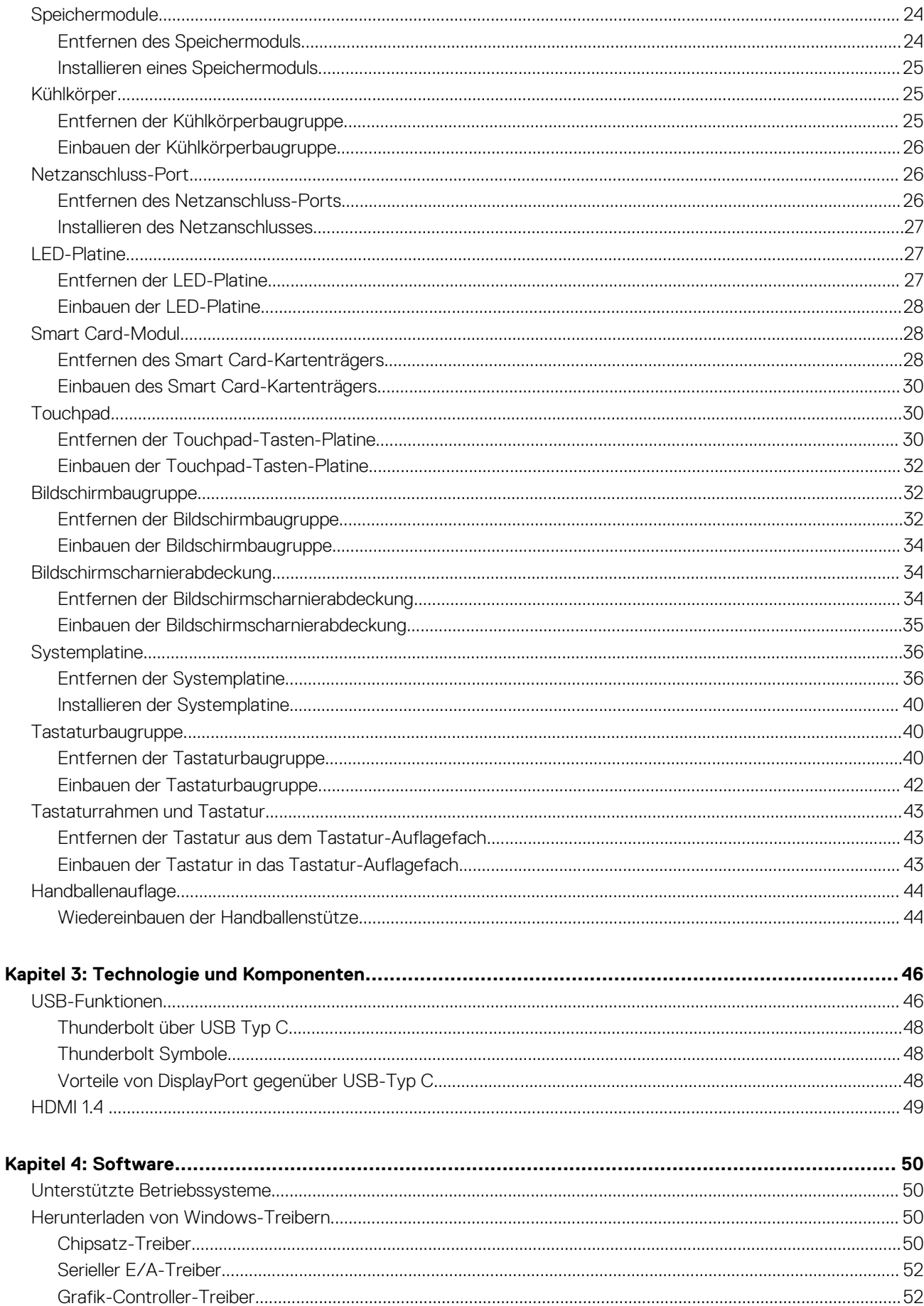

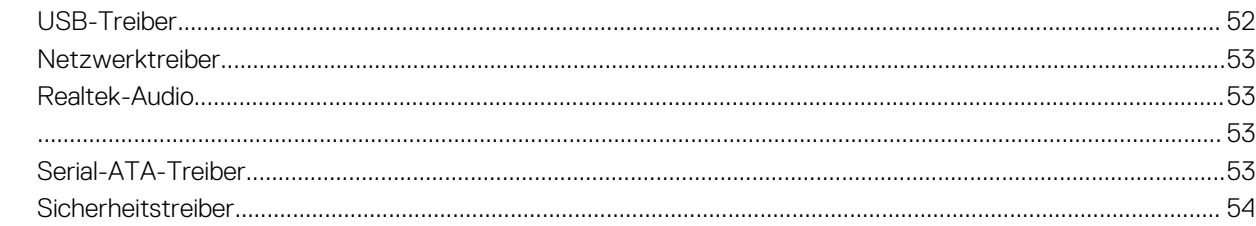

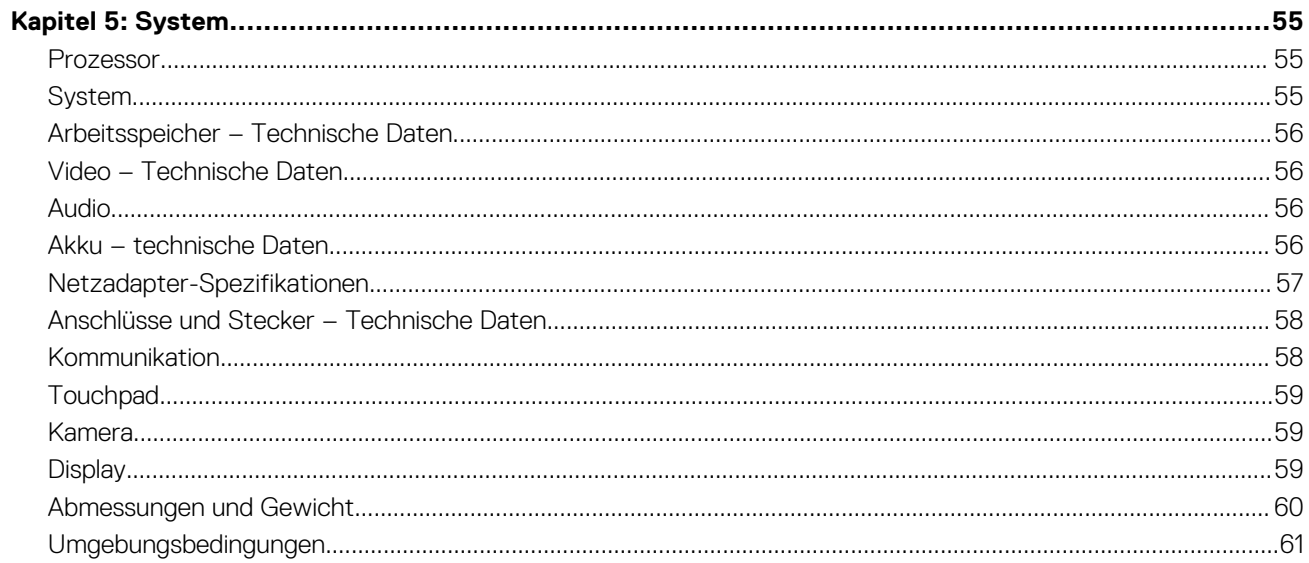

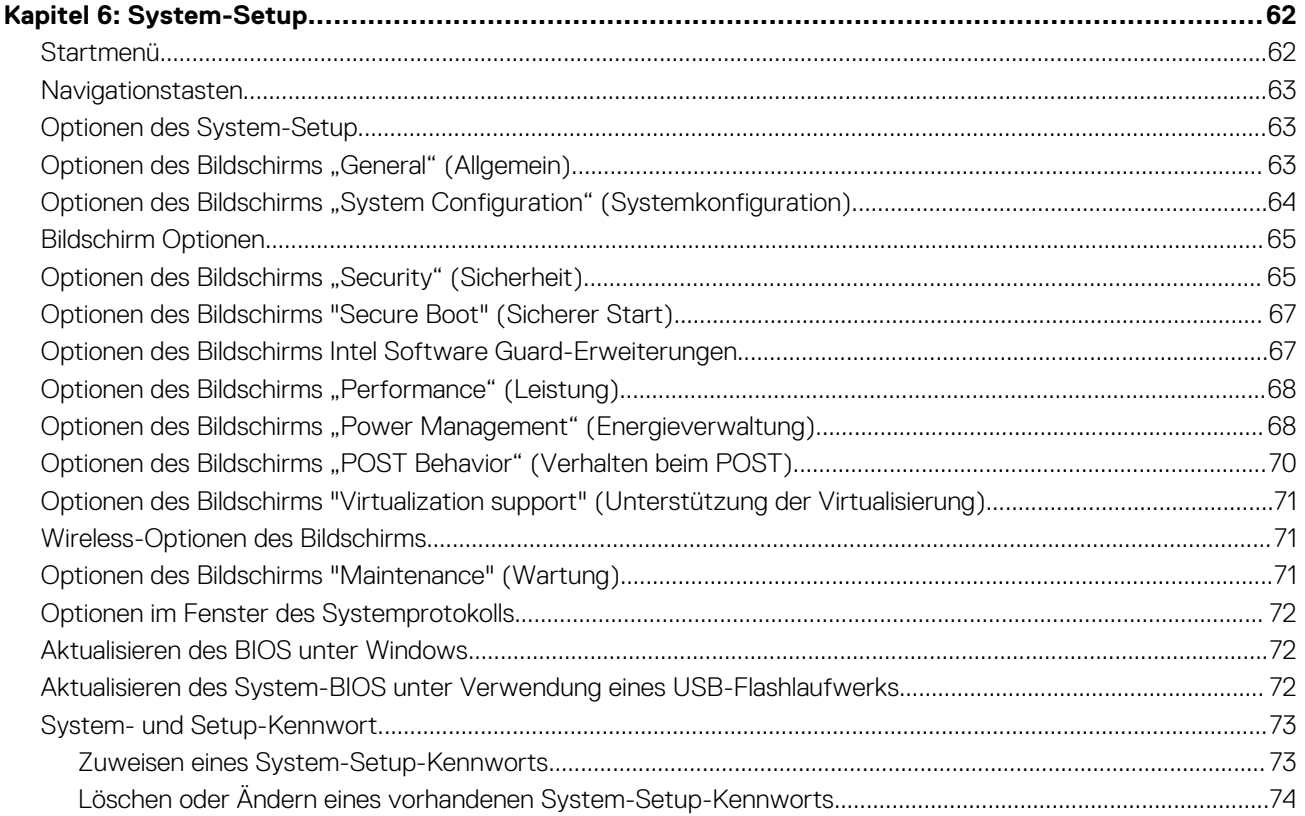

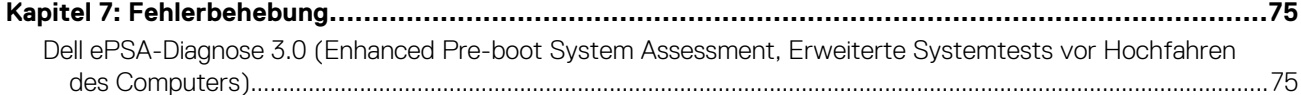

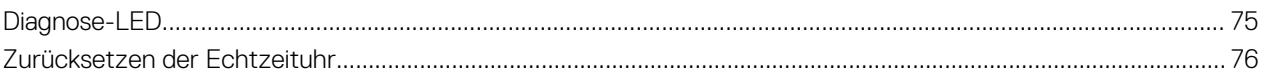

# **Arbeiten am Computer**

**1**

#### <span id="page-6-0"></span>**Themen:**

- Sicherheitsvorkehrungen
- [Vor der Arbeit an Komponenten im Innern des Computers](#page-8-0)
- [Ausschalten des Computers](#page-8-0)
- [Nach der Arbeit an Komponenten im Inneren des Computers](#page-9-0)

## **Sicherheitsvorkehrungen**

Im Kapitel zu den Vorsichtsmaßnahmen werden die primären Schritte, die vor der Demontage durchzuführen sind, detailliert beschrieben.

Lesen Sie die folgenden Vorsichtsmaßnahmen vor der Durchführung von Installations- oder Reparaturverfahren, bei denen es sich um Demontage oder Neumontage handelt:

- Schalten Sie das System und alle angeschlossenen Peripheriegeräte aus.
- Trennen Sie das System und alle angeschlossenen Peripheriegeräte von der Netzstromversorgung.
- Trennen Sie alle Netzwerkkabel, Telefon- und Telekommunikationsverbindungen vom System.
- Verwenden Sie ein ESD-Service-Kit beim Arbeiten im Inneren eines Tablets, um Schäden durch elektrostatische Entladungen (ESD) zu vermeiden.
- Nach dem Entfernen von Systemkomponenten setzen Sie die entfernte Komponente vorsichtig auf eine antistatische Matte.
- Tragen Sie Schuhe mit nicht leitenden Gummisohlen, um das Risiko eines Stromschlags zu reduzieren.

#### Standby-Stromversorgung

Dell-Produkte mit Standby-Stromversorgung müssen vom Strom getrennt sein, bevor das Gehäuse geöffnet wird. Systeme mit Standby-Stromversorgung werden im ausgeschalteten Zustand mit einer minimalen Stromzufuhr versorgt. Durch die interne Stromversorgung kann das System remote eingeschaltet werden (Wake on LAN), vorübergehend in einen Ruhemodus versetzt werden und verfügt über andere erweiterte Energieverwaltungsfunktionen.

Nach dem Trennen von der Stromversorgung und dem Gedrückthalten des Betriebsschalters für 15 Sekunden sollte der Reststrom von der Systemplatine entladen sein. Entfernen Sie den Akku aus tragbaren Tablets

#### **Bonding**

Bonding ist eine Methode zum Anschließen von zwei oder mehreren Erdungsleitern an dieselbe elektrische Spannung. Dies erfolgt durch die Nutzung eines Field Service Electrostatic Discharge (ESD)-Kits. Stellen Sie beim Anschließen eines Bonddrahts sicher, dass er mit blankem Metall und nicht mit einer lackierten oder nicht metallischen Fläche verbunden ist. Das Armband sollte sicher sitzen und sich in vollem Kontakt mit Ihrer Haut befinden. Entfernen Sie außerdem sämtlichen Schmuck wie Uhren, Armbänder oder Ringe, bevor Sie die Bonding-Verbindung mit dem Geräte herstellen.

#### **Schutz vor elektrostatischer Entladung**

Die elektrostatische Entladung ist beim Umgang mit elektronischen Komponenten, insbesondere empfindlichen Komponenten wie z. B. Erweiterungskarten, Prozessoren, Speicher-DIMMs und Systemplatinen, ein wichtiges Thema. Sehr leichte Ladungen können Schaltkreise bereits auf eine Weise schädigen, die eventuell nicht offensichtlich ist (z. B. zeitweilige Probleme oder eine verkürzte Produktlebensdauer). Da die Branche auf geringeren Leistungsbedarf und höhere Dichte drängt, ist der ESD-Schutz von zunehmender Bedeutung.

Aufgrund der höheren Dichte von Halbleitern, die in aktuellen Produkten von Dell verwendet werden, ist die Empfindlichkeit gegenüber Beschädigungen durch elektrostatische Entladungen inzwischen größer als bei früheren Dell-Produkten. Aus diesem Grund sind einige zuvor genehmigte Verfahren zur Handhabung von Komponenten nicht mehr anwendbar.

Es gibt zwei anerkannte Arten von Schäden durch elektrostatische Entladung (ESD): katastrophale und gelegentliche Ausfälle.

- <span id="page-7-0"></span>● **Katastrophal:** Katastrophale Ausfälle machen etwa 20 Prozent der ESD-bezogenen Ausfälle aus. Der Schaden verursacht einen sofortigen und kompletten Verlust der Gerätefunktion. Ein Beispiel eines katastrophalen Ausfalls ist ein Speicher-DIMM, das einen elektrostatischen Schock erhalten hat und sofort das Symptom "No POST/No Video" (Kein POST/Kein Video) mit einem Signaltoncode erzeugt, der im Falle von fehlendem oder nicht funktionsfähigem Speicher ertönt.
- Gelegentlich: Gelegentliche Ausfälle machen etwa 80 Prozent der ESD-bezogenen Ausfälle aus. Die hohe Rate gelegentlicher Ausfälle bedeutet, dass auftretende Schäden in den meisten Fällen nicht sofort zu erkennen sind. Das DIMM erhält einen elektrostatischen Schock, aber die Ablaufverfolgung erfolgt nur langsam, sodass nicht sofort ausgehende Symptome im Bezug auf die Beschädigung erzeugt werden. Die Verlangsamung der Ablaufverfolgung kann Wochen oder Monate andauern und kann in der Zwischenzeit zur Verschlechterung der Speicherintegrität, zu zeitweiligen Speicherfehlern usw. führen.

Gelegentliche Ausfälle (auch bekannt als latente Ausfälle oder "walking wounded") sind deutlich schwieriger zu erkennen und zu beheben.

Führen Sie die folgenden Schritte durch, um Beschädigungen durch elektrostatische Entladungen zu vermeiden:

- Verwenden Sie ein kabelgebundenes ESD-Armband, das ordnungsgemäß geerdet ist. Die Verwendung von drahtlosen antistatischen Armbändern ist nicht mehr zulässig; sie bieten keinen ausreichenden Schutz. Das Berühren des Gehäuses vor der Handhabung von Komponenten bietet keinen angemessenen ESD-Schutz auf Teilen mit erhöhter Empfindlichkeit auf ESD-Schäden.
- Arbeiten Sie mit statikempfindlichen Komponenten ausschließlich in einer statikfreien Umgebung. Verwenden Sie nach Möglichkeit antistatische Bodenmatten und Werkbankunterlagen.
- Beim Auspacken einer statikempfindlichen Komponente aus dem Versandkarton, entfernen Sie die Komponente erst aus der antistatischen Verpackung, wenn Sie bereit sind, die Komponente tatsächlich zu installieren. Stellen Sie vor dem Entfernen der antistatischen Verpackung sicher, dass Sie statische Elektrizität aus Ihrem Körper ableiten.
- Legen Sie eine statikempfindliche Komponente vor deren Transport in einen antistatischen Behälter oder eine antistatische Verpackung.

### **ESD-Service-Kit**

Das nicht kontrollierte Service-Kit ist das am häufigsten verwendete Service-Kit. Jedes Service-Kit beinhaltet drei Hauptkomponenten: antistatische Matte, Armband, und Bonddraht.

#### Komponenten eines ESD-Service-Kits

ESD-Service-Kits enthalten folgende Komponenten:

- **Antistatische Matte**: Die antistatische Matte ist ableitfähig. Während Wartungsverfahren können Sie Teile darauf ablegen. Wenn Sie mit einer antistatischen Matte arbeiten, sollte Ihr Armband fest angelegt und der Bonddraht mit der Matte und mit sämtlichen blanken Metallteilen im System verbunden sein, an denen Sie arbeiten. Nach ordnungsgemäßer Bereitstellung können Ersatzteile aus dem ESD-Beutel entnommen und auf der Matte platziert werden. ESD-empfindliche Elemente sind sicher geschützt – in Ihrer Hand, auf der ESD-Matte, im System oder innerhalb des Beutels.
- **Armband und Bonddraht:** Das Armband und der Bonddraht können entweder direkt zwischen Ihrem Handgelenk und blankem Metall auf der Hardware befestigt werden, falls die ESD-Matte nicht erforderlich ist, oder mit der antistatischen Matte verbunden werden, sodass Hardware geschützt wird, die vorübergehend auf der Matte platziert wird. Die physische Verbindung zwischen dem Armband bzw. dem Bonddraht und Ihrer Haut, der ESD-Matte und der Hardware wird als Bonding bezeichnet. Verwenden Sie nur Service-Kits mit einem Armband, einer Matte und Bonddraht. Verwenden Sie niemals kabellose Armbänder. Bedenken Sie immer, dass bei den internen Kabeln eines Erdungsarmbands die Gefahr besteht, dass sie durch normale Abnutzung beschädigt werden, und daher müssen Sie regelmäßig mit einem Armbandtester geprüft werden, um versehentliche ESD-Hardwareschäden zu vermeiden. Es wird empfohlen, das Armband und den Bonddraht mindestens einmal pro Woche zu überprüfen.
- **ESD Armbandtester:** Die Kabel innerhalb eines ESD-Armbands sind anfällig für Schäden im Laufe der Zeit. Bei der Verwendung eines nicht kontrollierten Kits sollten Sie das Armband regelmäßig vor jeder Wartungsanfrage bzw. mindestens einmal pro Woche testen. Ein Armbandtester ist für diese Zwecke die beste Lösung. Wenn Sie keinen eigenen Armbandtester besitzen, fragen Sie bei Ihrem regionalen Büro nach, ob dieses über einen verfügt. Stecken Sie für den Test den Bonddraht des Armbands in den Tester (während das Armband an Ihrem Handgelenk angelegt ist) und drücken Sie die Taste zum Testen. Eine grüne LED leuchtet auf, wenn der Test erfolgreich war. Eine rote LED leuchtet auf und ein Alarmton wird ausgegeben, wenn der Test fehlschlägt.
- **Isolatorelemente**: Es ist sehr wichtig, ESD-empfindliche Geräte, wie z. B. Kunststoff-Kühlkörpergehäuse, von internen Teilen fernzuhalten, die Isolatoren und oft stark geladen sind.
- **Arbeitsumgebung:** Vor der Bereitstellung des ESD-Service-Kits sollten Sie die Situation am Standort des Kunden überprüfen. Zum Beispiel unterscheidet sich die Bereitstellung des Kits für eine Serverumgebung von der Bereitstellung für eine Desktop-PC- oder mobile Umgebung. Server werden in der Regel in einem Rack innerhalb eines Rechenzentrums montiert. Desktop-PCs oder tragbare Geräte befinden sich normalerweise auf Schreibtischen oder an Arbeitsplätzen. Achten Sie stets darauf, dass Sie über einen großen, offenen, ebenen und übersichtlichen Arbeitsbereich mit ausreichend Platz für die Bereitstellung des ESD-Kits und mit zusätzlichem Platz für den jeweiligen Systemtyp verfügen, den Sie reparieren. Der Arbeitsbereich sollte zudem frei von Isolatoren sein, die zu einem ESD-Ereignis führen können. Isolatoren wie z. B. Styropor und andere Kunststoffe sollten vor dem physischen Umgang mit Hardwarekomponenten im Arbeitsbereich immer mit mindestens 12" bzw. 30 cm Abstand von empfindlichen Teilen platziert werden.
- <span id="page-8-0"></span>**ESD-Verpackung:** Alle ESD-empfindlichen Geräte müssen in einer Schutzverpackung zur Vermeidung von elektrostatischer Aufladung geliefert und empfangen werden. Antistatische Beutel aus Metall werden bevorzugt. Beschädigte Teile sollten Sie immer unter Verwendung des gleichen ESD-Beutels und der gleichen ESD-Verpackung zurückschicken, die auch für den Versand des Teils verwendet wurde. Der ESD-Beutel sollte zugefaltet und mit Klebeband verschlossen werden und Sie sollten dasselbe Schaumstoffverpackungsmaterial verwenden, das in der Originalverpackung des neuen Teils genutzt wurde. ESD-empfindliche Geräte sollten aus der Verpackung nur an einer ESD-geschützten Arbeitsfläche entnommen werden und Ersatzteile sollte nie auf dem ESD-Beutel platziert werden, da nur die Innenseite des Beutels abgeschirmt ist. Legen Sie Teile immer in Ihre Hand, auf die ESD-Matte, ins System oder in einen antistatischen Beutel.
- **Transport von empfindlichen Komponenten**: Wenn empfindliche ESD-Komponenten, wie z. B. Ersatzteile oder Teile, die an Dell zurückgesendet werden sollen, transportiert werden, ist es äußerst wichtig, diese Teile für den sicheren Transport in antistatischen Beuteln zu platzieren.

#### ESD-Schutz – Zusammenfassung

Es wird empfohlen, dass Servicetechniker das herkömmliche verkabelte ESD-Erdungsarmband und die antistatische Matte jederzeit bei der Wartung von Dell Produkten verwenden. Darüber hinaus ist es äußerst wichtig, dass Techniker während der Wartung empfindliche Teile separat von allen Isolatorteilen aufbewahren und dass sie einen antistatischen Beutel für den Transport empfindlicher Komponenten verwenden.

## **Vor der Arbeit an Komponenten im Innern des Computers**

- 1. Stellen Sie sicher, dass die Arbeitsoberfläche eben und sauber ist, damit die Computerabdeckung nicht zerkratzt wird.
- 2. Schalten Sie den Computer aus.
- 3. Trennen Sie alle Netzwerkkabel vom Computer (falls verfügbar).
	- **VORSICHT: Wenn der Computer einen RJ45-Anschluss hat, trennen Sie das Netzwerkkabel, indem Sie zuerst das Kabel vom Computer abziehen.**
- 4. Trennen Sie Ihren Computer sowie alle daran angeschlossenen Geräte vom Stromnetz.
- 5. Öffnen Sie den Bildschirm.
- 6. Halten Sie den Betriebsschalter für einige Sekunden gedrückt, um die Systemplatine zu erden.
	- **VORSICHT: Um elektrische Schläge zu vermeiden, trennen Sie den Computer von der Steckdose, bevor Sie mit Schritt 8 beginnen.**
	- **VORSICHT: Um elektrostatische Entladungen zu vermeiden, erden Sie sich mit einem Erdungsarmband oder durch regelmäßiges Berühren einer nicht lackierten metallenen Oberfläche, während Sie einen Anschluss auf der Rückseite des Computers berühren.**
- 7. Entfernen Sie alle installierten ExpressCards oder Smart-Karten aus den entsprechenden Steckplätzen.

## **Ausschalten des Computers**

#### **Ausschalten des – Windows**

**VORSICHT: Um Datenverlust zu vermeiden, speichern und schließen Sie alle geöffneten Dateien und beenden Sie alle aktiven Programme, bevor Sie den Computer ausschalten .**

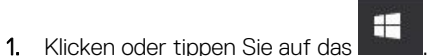

2. Klicken oder tippen Sie auf das Symbol für die  $\bullet$  und klicken oder tippen Sie dann auf **Herunterfahren**.

<span id="page-9-0"></span>**ANMERKUNG:** Stellen Sie sicher, dass der Computer und alle angeschlossenen Geräte ausgeschaltet sind. Wenn der Computer und die angeschlossenen Geräte nicht automatisch beim Herunterfahren des Betriebssystems ausgeschaltet wurden, halten Sie den Betriebsschalter 6 Sekunden lang gedrückt.

#### **Ausschalten des Computers — Windows 7**

**VORSICHT: Um Datenverlust zu vermeiden, speichern und schließen Sie alle geöffneten Dateien, und beenden Sie alle aktiven Programme, bevor Sie den Computer ausschalten.**

- 1. Klicken Sie auf **Start**.
- 2. Klicken Sie auf **Herunterfahren**.
	- **ANMERKUNG:** Stellen Sie sicher, dass der Computer und alle angeschlossenen Geräte ausgeschaltet sind. Wenn der Computer und die angeschlossenen Geräte nicht automatisch beim Herunterfahren des Betriebssystems ausgeschaltet wurden, halten Sie den Betriebsschalter 6 Sekunden lang gedrückt.

## **Nach der Arbeit an Komponenten im Inneren des Computers**

Stellen Sie nach Abschluss von Aus- und Einbauvorgängen sicher, dass Sie externe Geräte, Karten und Kabel wieder anschließen, bevor Sie den Computer einschalten.

- **VORSICHT: Verwenden Sie ausschließlich Akkus für genau diesen Dell-Computer, um Beschädigungen des Computers zu vermeiden. Verwenden Sie keine Akkus, die für andere Dell-Computer bestimmt sind.**
- 1. Schließen Sie alle externen Geräte an, etwa Port-Replicator oder Media Base, und setzen Sie alle Karten wieder ein, etwa eine ExpressCard.
- 2. Schließen Sie die zuvor getrennten Telefon- und Netzwerkkabel wieder an den Computer an.
	- **VORSICHT: Wenn Sie ein Netzwerkkabel anschließen, verbinden Sie das Kabel zuerst mit dem Netzwerkgerät und danach mit dem Computer.**
- 3. Schließen Sie den Computer sowie alle daran angeschlossenen Geräte an das Stromnetz an.
- 4. Schalten Sie den Computer ein.

# **Ausbau und Wiedereinbau**

#### <span id="page-10-0"></span>**Themen:**

- Empfohlene Werkzeuge
- Liste der Schraubengrößen
- [SIM-Karte \(Subscriber Identification Module\)](#page-11-0)
- [Bodenabdeckung](#page-13-0)
- [Akku](#page-14-0)
- [PCIe-Solid-State-Laufwerk \(SSD\)](#page-17-0)
- [M2. SATA-Solid-State-Festplatte \(SSD\)](#page-18-0)
- **[Lautsprecher](#page-19-0)**
- [Knopfzellenbatterie](#page-20-0)
- [WWAN-Karte](#page-21-0)
- [WLAN-Karte](#page-22-0)
- **[Speichermodule](#page-23-0)**
- [Kühlkörper](#page-24-0)
- [Netzanschluss-Port](#page-25-0)
- [LED-Platine](#page-26-0)
- [Smart Card-Modul](#page-27-0)
- **[Touchpad](#page-29-0)**
- [Bildschirmbaugruppe](#page-31-0)
- **[Bildschirmscharnierabdeckung](#page-33-0)**
- **[Systemplatine](#page-35-0)**
- [Tastaturbaugruppe](#page-39-0)
- [Tastaturrahmen und Tastatur](#page-42-0)
- [Handballenauflage](#page-43-0)

## **Empfohlene Werkzeuge**

Für die in diesem Dokument beschriebenen Verfahren sind folgende Werkzeuge erforderlich:

- Kreuzschlitzschraubendreher Nr. 0
- Kreuzschlitzschraubenzieher Nr. 1
- Kleiner Kunststoffstift

## **Liste der Schraubengrößen**

#### **Tabelle 1. Latitude 7380 – Liste der Schraubengrößen**

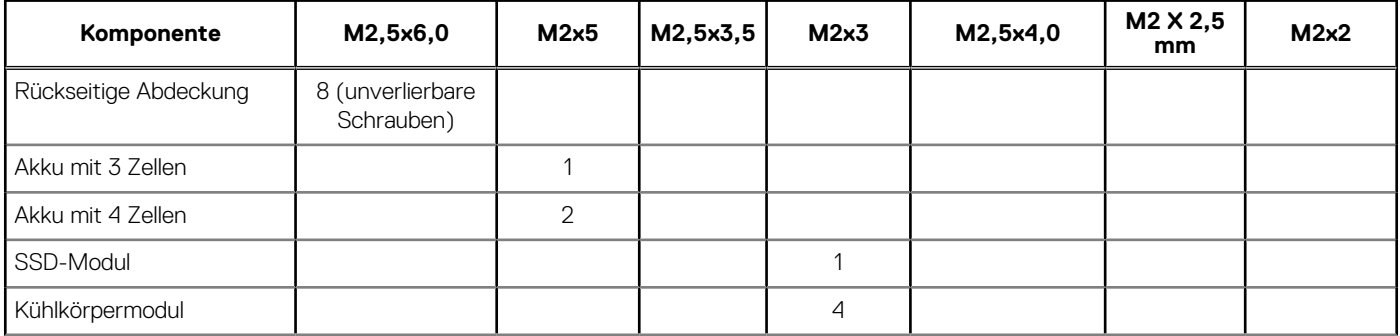

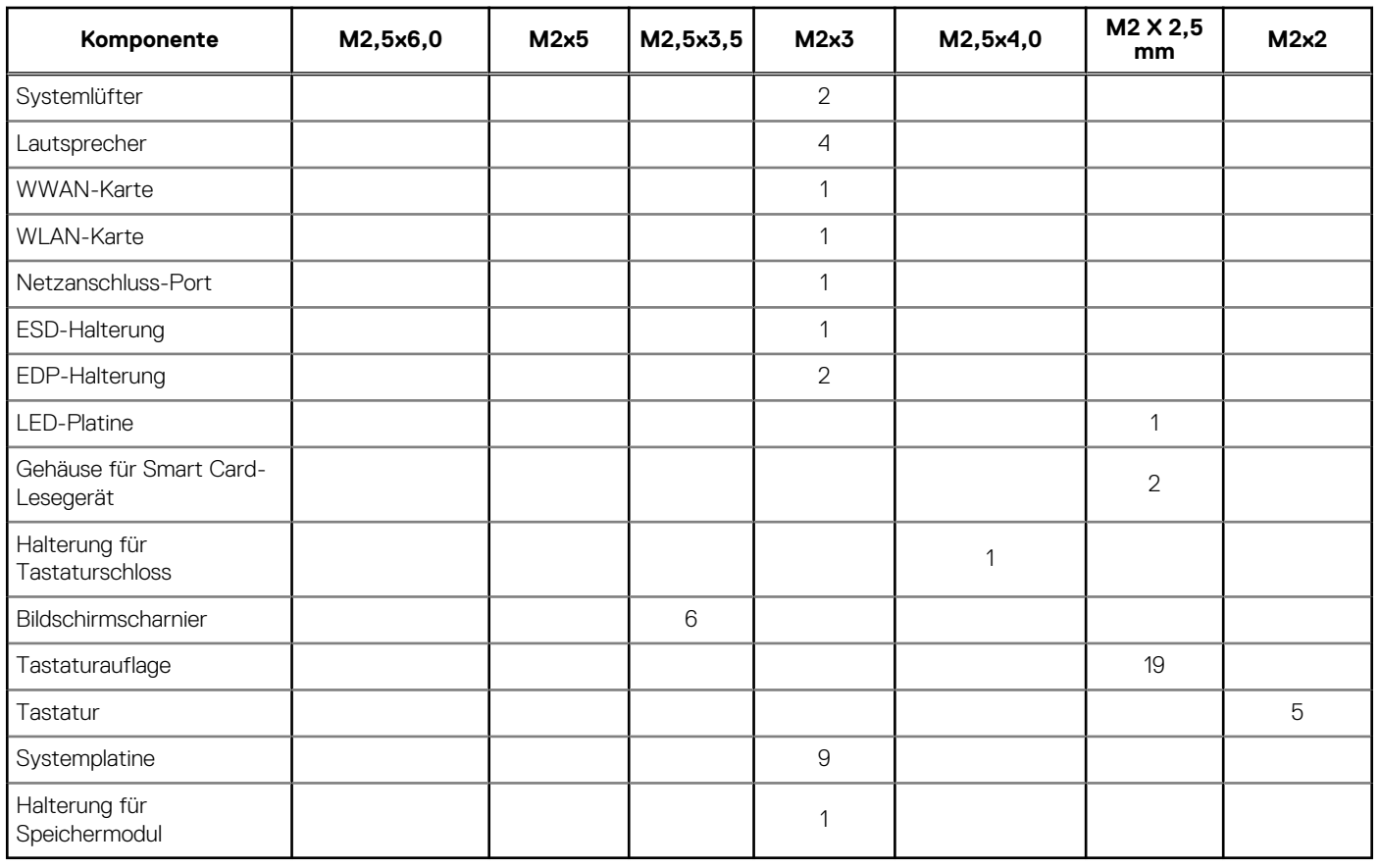

#### <span id="page-11-0"></span>**Tabelle 1. Latitude 7380 – Liste der Schraubengrößen (fortgesetzt)**

## **SIM-Karte (Subscriber Identification Module)**

#### **Entfernen der SIM-Karte oder des SIM-Kartenfachs**

- **ANMERKUNG:** Die Entfernung der SIM-Karte oder des SIM-Kartenfachs ist nur bei Systemen verfügbar, in deren Lieferumfang ein WWAN-Modul enthalten ist. Das heißt, dass das Verfahren zum Entfernen nur für Systeme gilt, die mit WWAN-Modul ausgeliefert werden.
- **VORSICHT: Das Entfernen der SIM-Karte bei eingeschaltetem Computer kann zu Datenverlust oder einer Beschädigung der Karte führen. Stellen Sie sicher, dass der Computer ausgeschaltet ist oder die Netzwerkverbindungen deaktiviert sind.**
- 1. Führen Sie eine Büroklammer oder ein Werkzeug zum Entfernen der SIM-Karte in die Bohrung am SIM-Kartenfach ein [1].
- 2. Verwenden Sie einen Stift, um das SIM-Kartenfach herauszuziehen
- 3. Entfernen Sie, falls vorhanden, die SIM-Karte aus dem SIM-Kartenfach.

<span id="page-12-0"></span>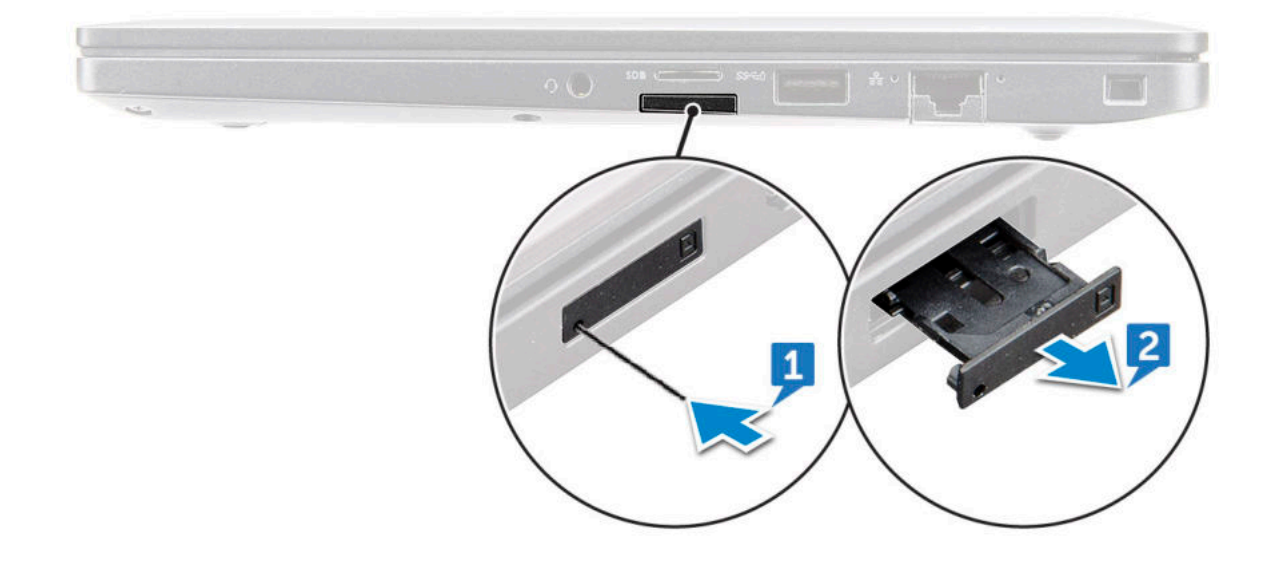

#### **Austauschen der SIM-Karte**

**ANMERKUNG:** Sie können SIM-Karten nur bei Systemen austauschen, die mit WWAN-Modul ausgeliefert werden.

- 1. Führen Sie eine Büroklammer oder ein Werkzeug zum Entfernen der SIM-Karte in die Bohrung am SIM-Kartenfach ein.
- 2. Verwenden Sie einen Stift, um das SIM-Kartenfach herauszuziehen.
- 3. Legen Sie die SIM-Karte in das Fach.
- 4. Schieben Sie das SIM-Kartenfach in den Schlitz.

#### **Entfernen des Dummy-SIM-Kartenfachs**

Bei Modellen, die mit einer WWAN-Karte geliefert werden, muss das SIM-Kartenfach aus dem System entfernt werden, bevor die Systemplatine entfernt wird. Informationen zum Entfernen des SIM-Kartenfachs aus dem System finden Sie unter [Entfernen des SIM-](#page-11-0)[Kartenfachs.](#page-11-0)

Bei Modellen, die nur mit einer Wireless-Karte geliefert werden, muss das Dummy-SIM-Kartenfach entfernt werden, bevor die Systemplatine entfernt wird. Im Folgenden werden die Schritte zum Entfernen des Dummy-SIM-Kartenfachs aufgeführt.

1. Drücken Sie den Entriegelungsriegel am SIM-Kartensteckplatz nach innen.

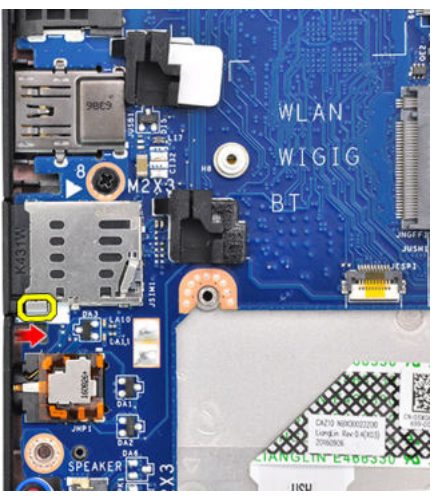

2. Ziehen Sie das Dummy-SIM-Kartenfach aus dem System heraus.

## <span id="page-13-0"></span>**Bodenabdeckung**

### **Entfernen der Bodenabdeckung**

- 1. Folgen Sie den Anweisungen unter [Vor der Arbeit an Komponenten im Inneren des Computers.](#page-8-0)
- 2. So lösen Sie die Bodenabdeckung:
	- a. Lösen Sie die unverlierbaren M2,5x6-Schrauben (8), mit denen die Bodenabdeckung am Computer befestigt ist [1].
		- **ANMERKUNG:** Gehen Sie beim Lösen der Schrauben vorsichtig vor. Winkeln Sie den Schraubendreher so an, dass er in die vorderen Schraubenecken passt, damit der Schraubenkopf nicht abisoliert wird.
	- b. Lösen Sie mithilfe eines Kunststoffstifts die Bodenabdeckung vom Rand des Computers, wie in der Abbildung dargestellt, [2].

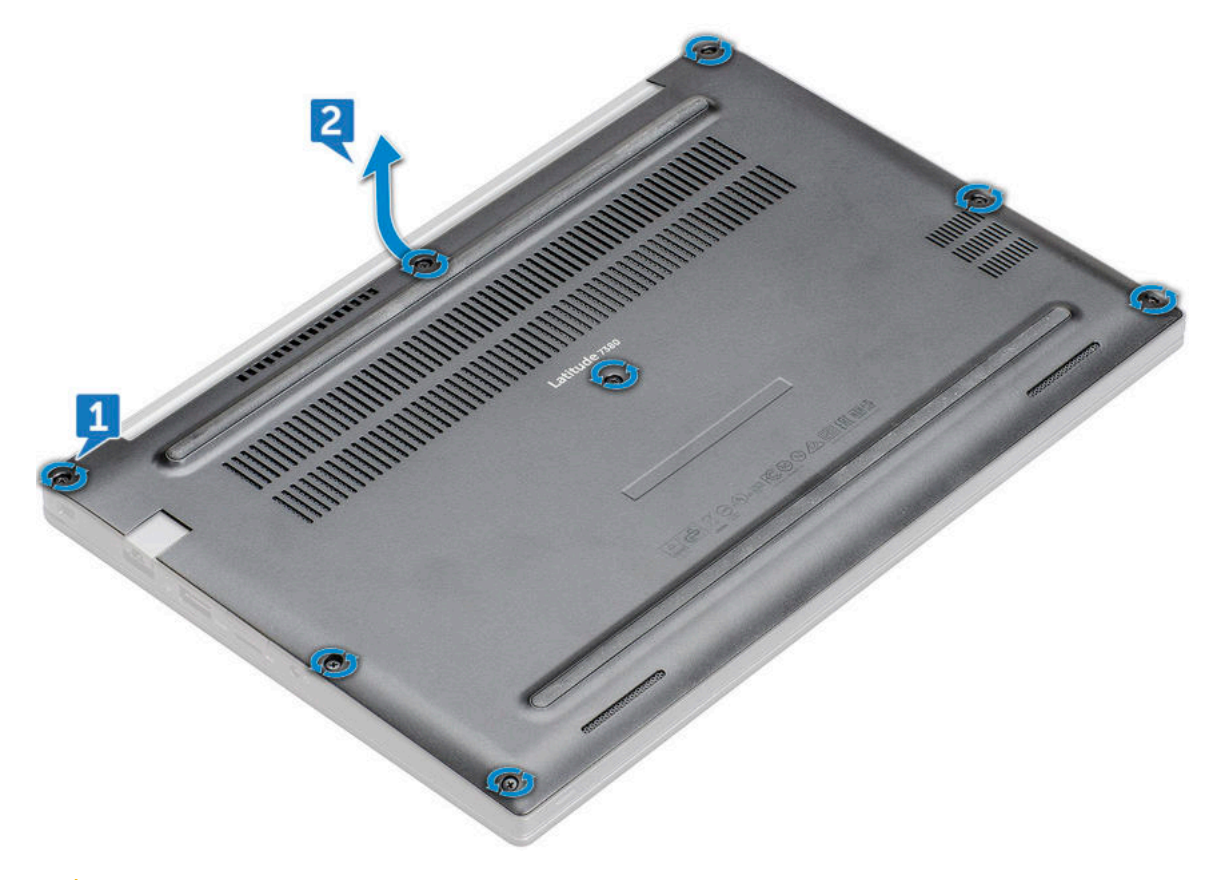

**VORSICHT: Gehen Sie beim Lösen der Schrauben vorsichtig vor. Winkeln Sie die Schraubenzieher so an, dass er in den Kopf der Schraube (vordere Ecken an der Bodenabdeckung des Laptops) passt, damit der Schraubenkopf nicht abisoliert wird.**

3. Heben Sie die Bodenabdeckung vom Computer.

<span id="page-14-0"></span>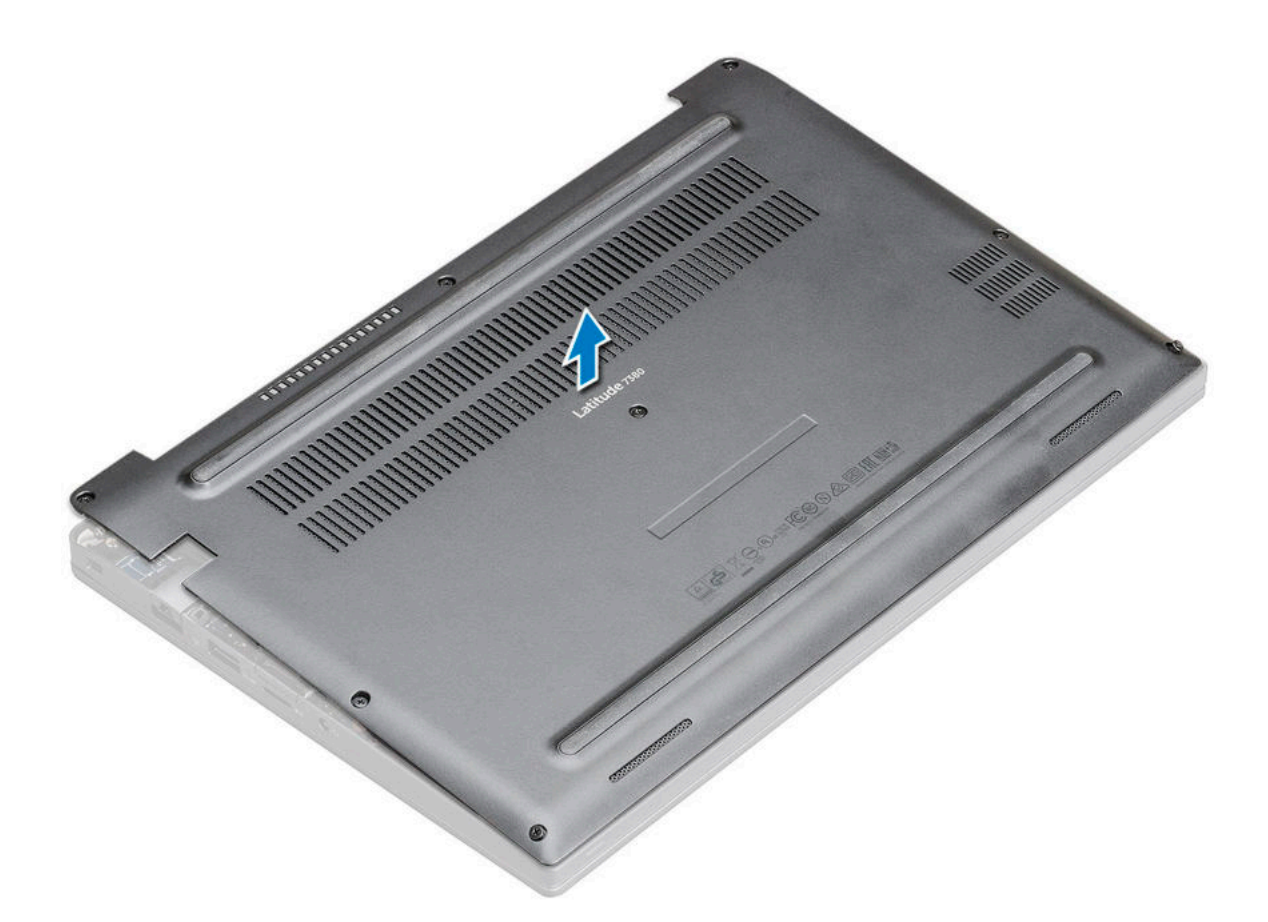

### **Einbauen der Bodenabdeckung**

- 1. Richten Sie die Klammern der Bodenabdeckung entsprechend den Aussparungen an den Kanten des Computers aus.
- 2. Drücken Sie die Ränder der Tastatur, bis sie hörbar einrastet.
- 3. Ziehen Sie die unverlierbaren M2,5x6,0-Schrauben fest, um die Bodenabdeckung am Computer zu befestigen.
	- **ANMERKUNG:** Seien Sie vorsichtig, wenn Sie die Schrauben festziehen. Setzen Sie den Schraubendreher im richtigen Winkel am Kopf der Schraube an, um ein Überdrehen des Schraubenkopfes zu vermeiden.
- 4. Befolgen Sie die Anweisungen unter [Nach der Arbeit an Komponenten im Inneren des Computers.](#page-9-0)

## **Akku**

#### **Vorsichtshinweise zu Lithium-Ionen-Batterien**

#### **VORSICHT:**

- **● Seien Sie vorsichtig beim Umgang mit Lithium-Ionen-Batterien.**
- **● Entladen Sie die Batterie vollständig, bevor Sie sie entfernen. Trennen Sie den Wechselstromnetzadapter vom System und betreiben Sie den Computer ausschließlich im Batteriebetrieb – die Batterie ist vollständig entladen, wenn der Computer nicht mehr angeht, wenn der Netzschalter gedrückt wird.**
- **● Düben Sie keinen Druck auf die Batterie aus, lassen Sie sie nicht fallen, beschädigen Sie sie nicht und führen Sie keine Fremdkörper ein.**
- **● Setzen Sie die Batterie keinen hohen Temperaturen aus und bauen Sie Batterien und Zellen nicht auseinander.**
- **● Üben Sie keinen Druck auf die Oberfläche der Batterie aus.**
- **● Biegen Sie die Batterie nicht.**
- <span id="page-15-0"></span>**● Verwenden Sie keine Werkzeuge, um die Batterie herauszuhebeln.**
- **● Stellen Sie sicher, dass bei der Wartung dieses Produkts sämtliche Schrauben wieder angebracht werden, da andernfalls die Batterie und andere Systemkomponenten versehentlich durchstochen oder anderweitig beschädigt werden können.**
- **● Wenn sich eine Batterie aufbläht und in Ihrem Computer stecken bleibt, versuchen Sie nicht, sie zu lösen, da das Durchstechen, Biegen oder Zerdrücken einer Lithium-Ionen-Batterie gefährlich sein kann. Wenden Sie sich in einem solchen Fall an den technischen Support von Dell. Siehe [www.dell.com/contactdell](https://www.dell.com/support).**
- **● Erwerben Sie ausschließlich original Batterien von [www.dell.com](https://www.dell.com) oder autorisierten Dell Partnern und Wiederverkäufern.**

#### **Entfernen des 3-Zellen-Akkus**

- 1. Folgen Sie den Anweisungen unter [Vor der Arbeit an Komponenten im Inneren des Computers.](#page-8-0)
- 2. Entfernen Sie die [Abdeckung an der Unterseite](#page-13-0).
- 3. So entfernen Sie den Akku:
	- a. Ziehen Sie das Akkukabel vom Anschluss an der Systemplatine ab [1].
	- b. Entfernen Sie die M2x5-Schraube (1), mit der der Akku am Computer befestigt ist [2].
	- c. Heben Sie den Akku aus dem Computer [3].

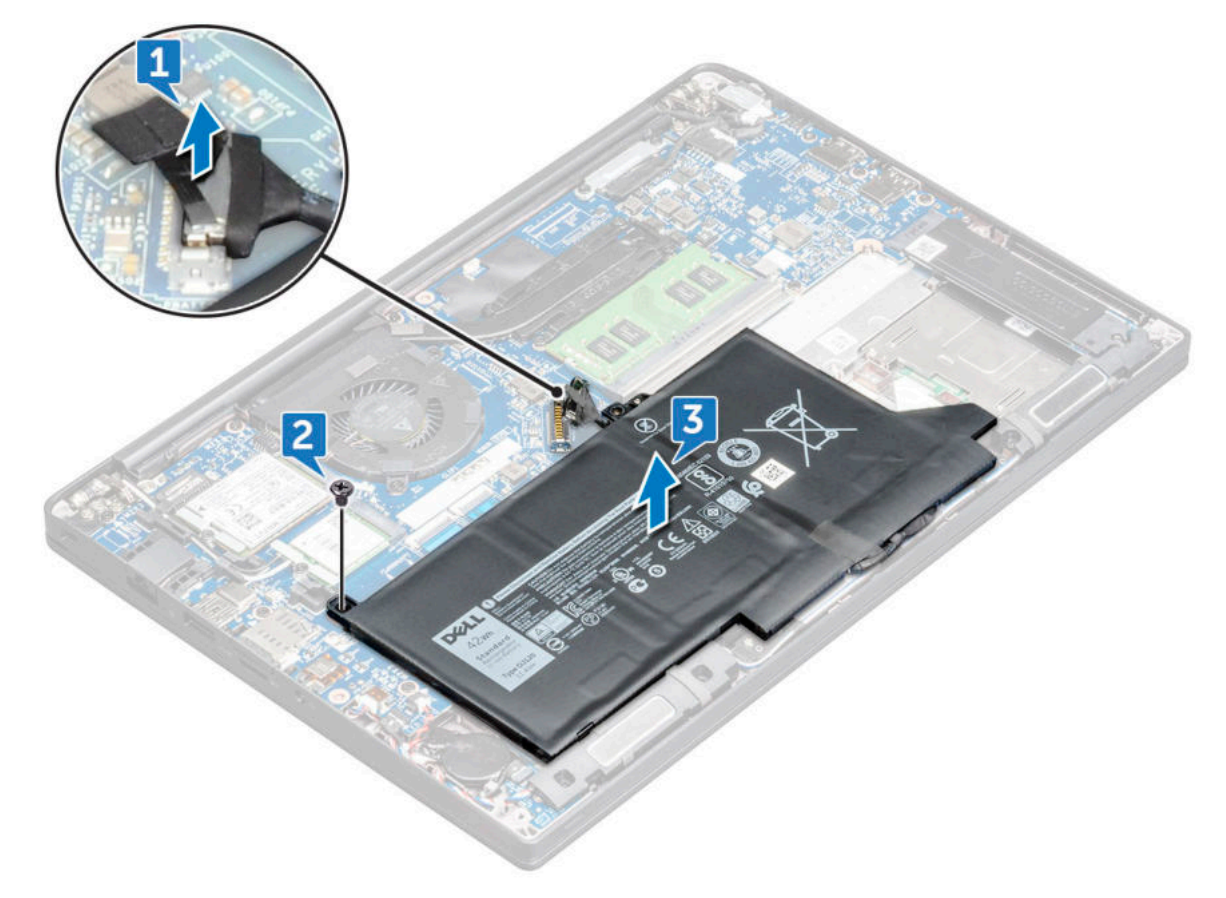

#### **Einsetzen des 3-Zellen-Akkus**

- 1. Setzen Sie den Akku in den Steckplatz im Computer ein.
- 2. Führen Sie das Akkukabel durch die Führungsklammer und schließen Sie es an den Anschluss auf der Systemplatine an. **ANMERKUNG:** Verlegen Sie das Akkukabel entsprechend, falls das Kabel an der Unterseite des Akkus lose ist.
- 3. Sie müssen die M2x5-Schraube festziehen , mit der der Akku am Computer befestigt wird.
- <span id="page-16-0"></span>4. Bringen Sie die [Abdeckung an der Unterseite](#page-14-0) an.
- 5. Folgen Sie den Anweisungen unter [Nach der Arbeit an Komponenten im Inneren des Computers](#page-9-0).

#### **Entfernen des 4-Zellen-Akkus**

- 1. Folgen Sie den Anweisungen unter [Vor der Arbeit an Komponenten im Inneren des Computers.](#page-8-0)
- 2. Entfernen Sie die [Abdeckung an der Unterseite](#page-13-0).
- 3. So entfernen Sie den Akku:
	- a. Ziehen Sie das Akkukabel vom Anschluss an der Systemplatine ab [1].
	- b. Entfernen Sie die M2x5-Schrauben (2), mit der/denen der Akku am Computer befestigt wird [2].
	- c. Heben Sie den Akku aus dem Computer [3].

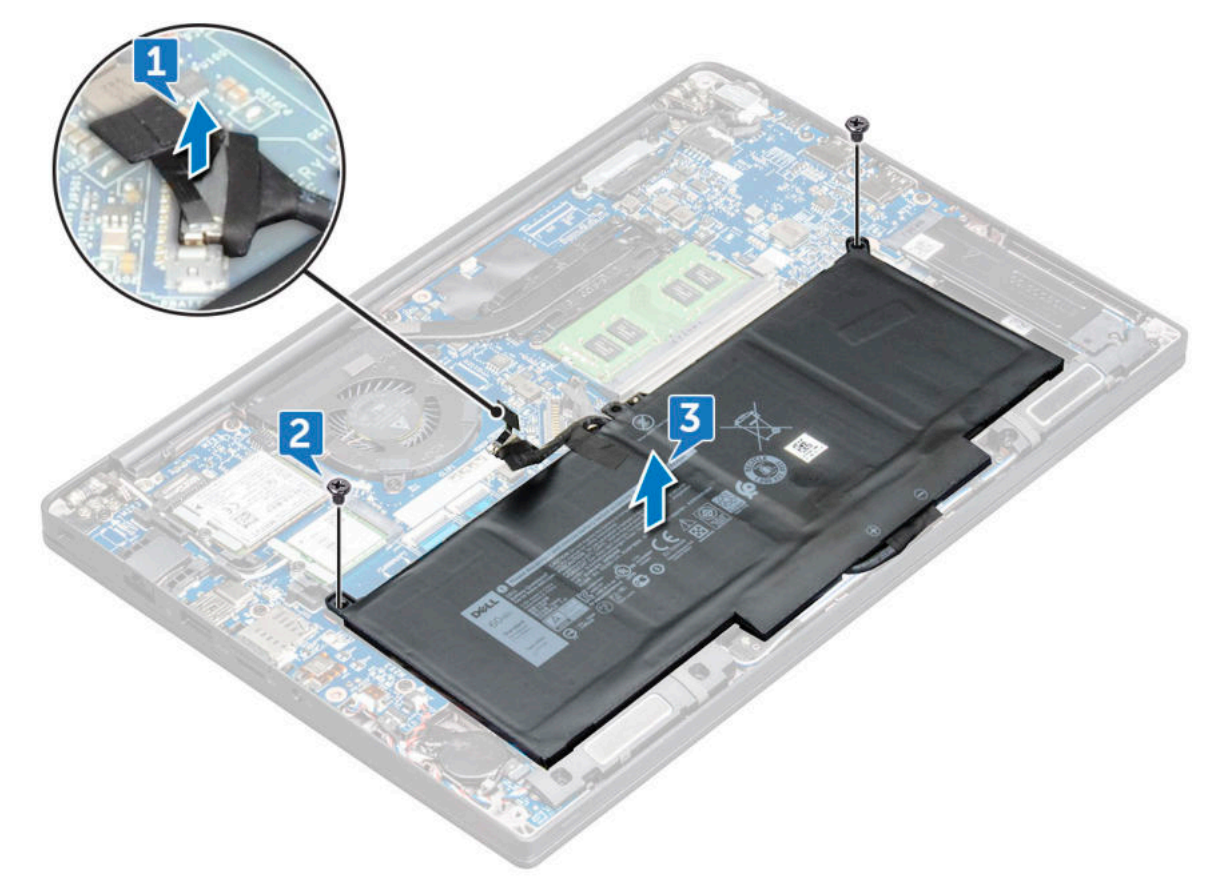

#### **Einsetzen des 4-Zellen-Akkus**

- 1. Setzen Sie den Akku in den Steckplatz im Computer ein.
- 2. Führen Sie das Akkukabel durch die Führungsklammer und schließen Sie es an den Anschluss auf der Systemplatine an. **ANMERKUNG:** Verlegen Sie das Akkukabel entsprechend, falls das Kabel an der Unterseite des Akkus lose ist.
- 3. Sie müssen die M2x5-Schrauben (2) festziehen , mit denen der Akku am Computer befestigt wird.
- 4. Bringen Sie die [Abdeckung an der Unterseite](#page-14-0) an.
- 5. Folgen Sie den Anweisungen unter [Nach der Arbeit an Komponenten im Inneren des Computers](#page-9-0).

## <span id="page-17-0"></span>**PCIe-Solid-State-Laufwerk (SSD)**

### **Entfernen eines PCIe-SSD-Laufwerks**

- 1. Befolgen Sie die Anweisungen unter [Vor der Arbeit an Komponenten im Inneren des Computers.](#page-8-0)
- 2. Entfernen Sie die [Bodenabdeckung](#page-13-0).
- 3. Trennen Sie das Akkukabel vom Anschluss auf der Systemplatine.
- 4. Auf das Entfernen von PCIe SSD vorbereiten
	- a. Lösen Sie die unverlierbare M2x3-Schraube, mit der die SSD-Halterung befestigt ist [1].
	- b. Entfernen Sie die SSD-Halterung [ 2].
	- c. Heben Sie das SSD-Laufwerk leicht an und ziehen Sie es aus dem Anschluss heraus

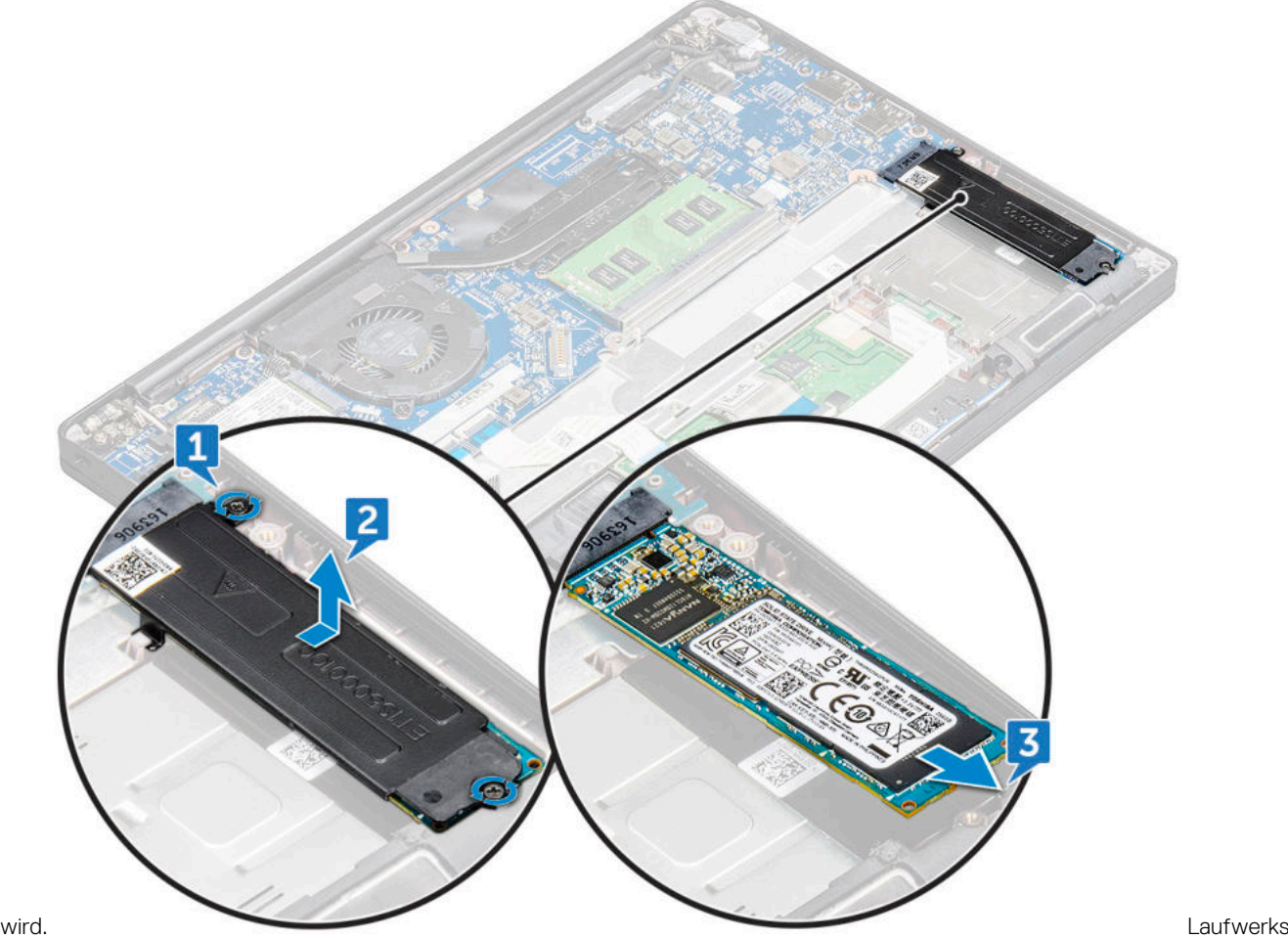

#### **Einsetzen eines PCIe SSD-Laufwerks**

- 1. Schieben Sie die PCIe SSD-Karte in den entsprechenden Steckplatz.
- 2. Installieren Sie die SSD-Halterung über der PCIe SSD-Karte.
	- **ANMERKUNG:** Stellen Sie beim Installieren der SSD-Halterung sicher, dass die Lasche auf der Halterung sicher mit der Lasche an der Handballenstütze befestigt ist.
	- **ANMERKUNG:** Stellen Sie sicher, dass die Halterung installiert wird, wenn das System mit einer Halterung ausgeliefert wurde.
- 3. Ziehen Sie die M2x3-Schrauben an, um die SSD-Halterung zu befestigen.
- 4. Schließen Sie das Akkukabel am Anschluss an der Systemplatine an.
- <span id="page-18-0"></span>5. Bringen Sie die [Bodenabdeckung](#page-13-0) an.
- 6. Folgen Sie den Anweisungen unter [Nach der Arbeit an Komponenten im Inneren des Computers](#page-9-0).

## **M2. SATA-Solid-State-Festplatte (SSD)**

#### **Entfernen eines SATA SSD-Laufwerks**

- 1. Befolgen Sie die Anweisungen im Kapitel [Before working inside your computer](#page-8-0) (Vor der Arbeit an Komponenten im Inneren des Computers).
- 2. Entfernen Sie die [Abdeckung an der Unterseite](#page-13-0).
- 3. Trennen Sie das Akkukabel vom Anschluss auf der Systemplatine.
- 4. So entfernen Sie das SATA SSD:
	- a. Entfernen Sie die M2 x 3-Schraube, mit der das SSD-Laufwerk befestigt ist [1].
	- b. Schieben Sie das SSD-Laufwerk und heben Sie es an, um es vom Anschluss zu trennen [2].

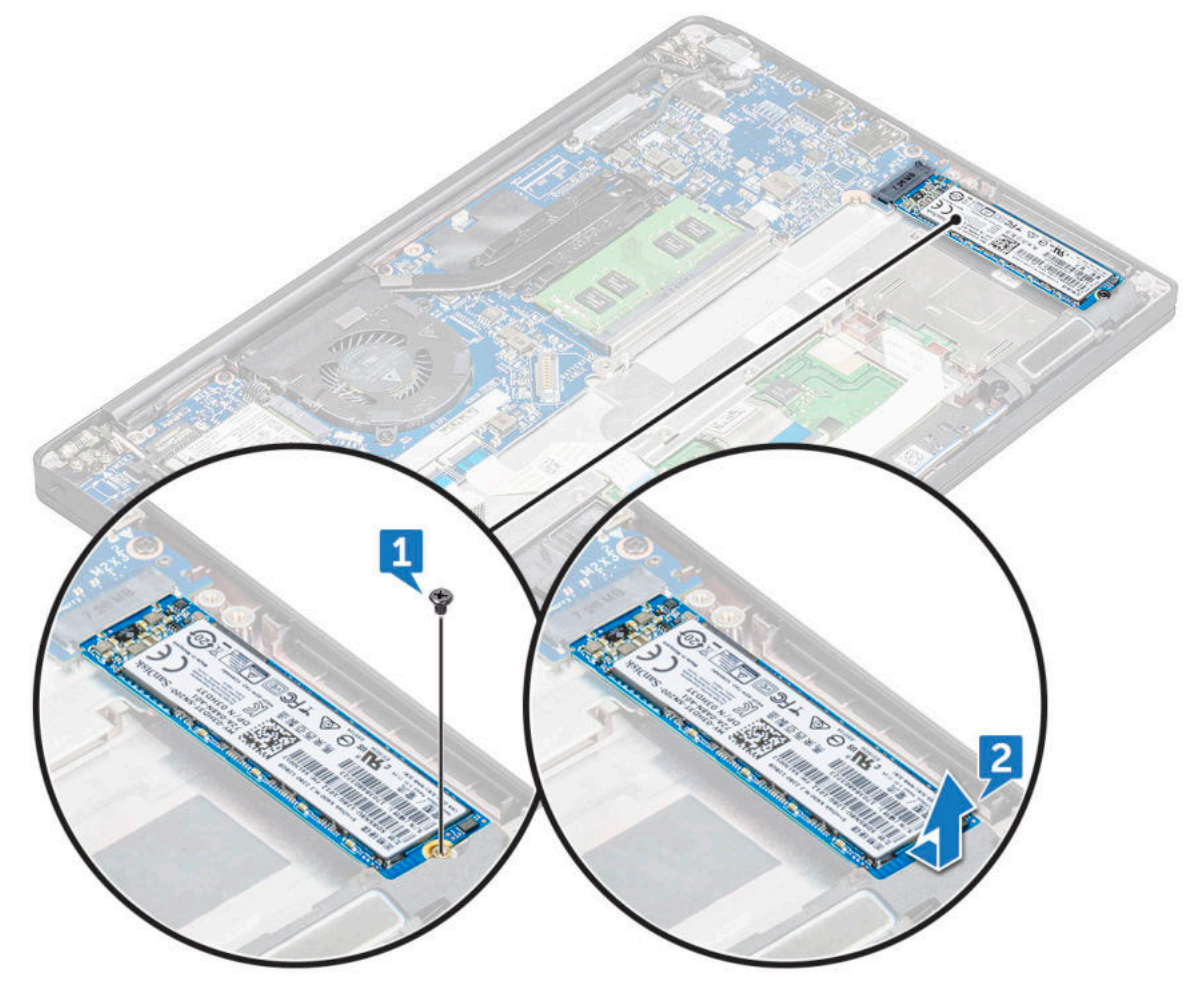

#### **Einsetzen eines SATA SSD-Laufwerks**

- 1. Schieben Sie die SATA SSD-Karte in den entsprechenden Steckplatz.
- 2. Ziehen Sie die Schraube fest, mit der das SATA SSD an der Systemplatine befestigt wird.
- 3. Schließen Sie das Akkukabel am Anschluss an der Systemplatine an.
- 4. Bringen Sie die [Bodenabdeckung](#page-13-0) an.
- 5. Folgen Sie den Anweisungen unter [Nach der Arbeit an Komponenten im Inneren des Computers](#page-9-0).

## <span id="page-19-0"></span>**Lautsprecher**

#### **Entfernen des Lautsprechermoduls**

- 1. Befolgen Sie die Anweisungen unter [Vor der Arbeit an Komponenten im Inneren des Computers.](#page-8-0)
- 2. Entfernen Sie die [Bodenabdeckung](#page-13-0).
- 3. Trennen Sie das Akkukabel vom Anschluss auf der Systemplatine.
- 4. So lösen Sie das Lautsprechermodul:
	- a. Drücken Sie auf das Lautsprecherkabel, um es vom Anschluss auf der Systemplatine zu trennen [1].

**ANMERKUNG:** Entfernen Sie unbedingt das Lautsprecherkabel aus der Führungsklemme.

- **ANMERKUNG:** Verwenden Sie einen Kunststoffstift, um das Kabel vom Anschluss zu lösen. Ziehen Sie nicht am Kabel, da dies zu Kabelbrüchen führen kann.
- b. Entfernen Sie das Lautsprecherkabel aus den Führungsklemmen [2].
- c. Entfernen Sie das Klebeband, mit dem die Lautsprecherkabel an der Systemplatine befestigt sind [3].

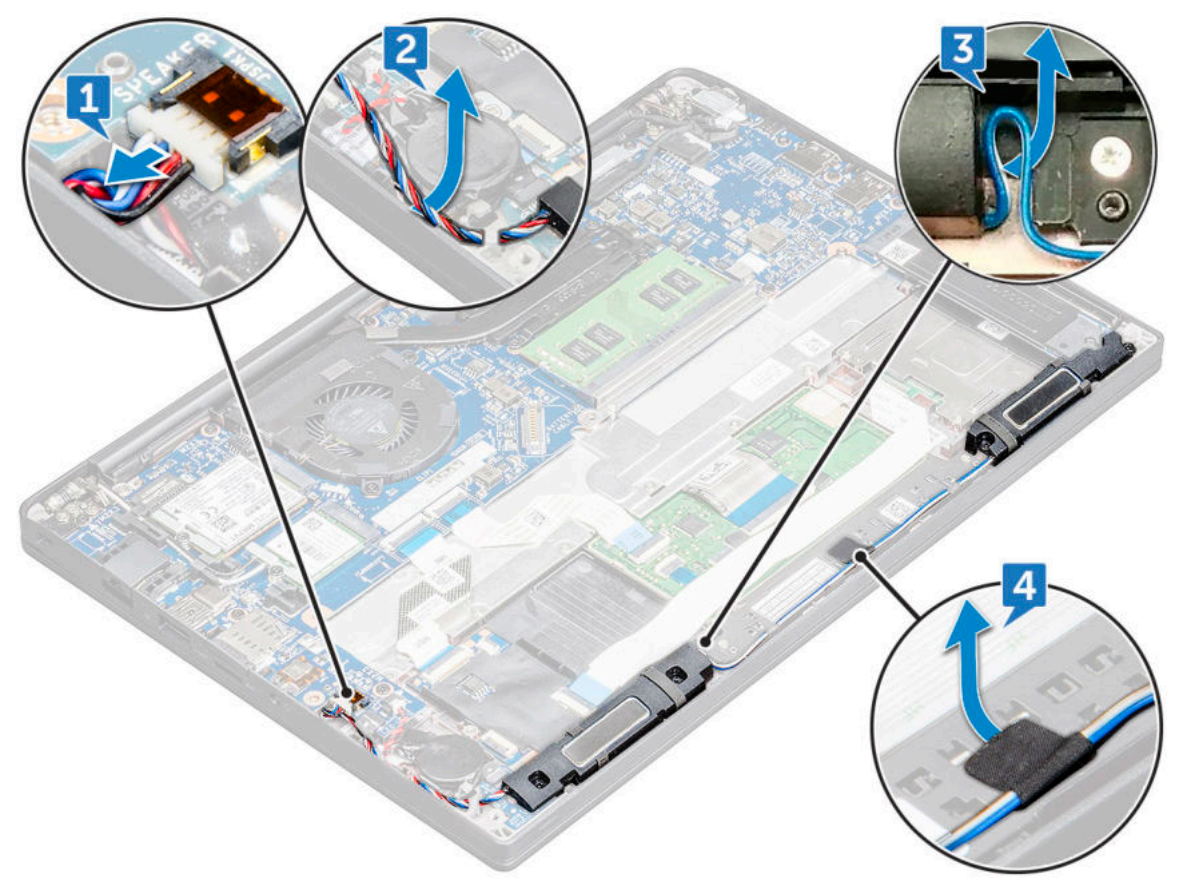

- 5. So entfernen Sie das Speichermodul:
	- a. Entfernen Sie die M2,0x3,0-Schrauben (4), mit denen das Lautsprechermodul am Computer befestigt ist [1].
	- b. Entfernen Sie die M2,0x3,0-Schrauben, mit denen das Lautsprechermodul am Computer befestigt ist [1].

**ANMERKUNG:** Verwenden Sie die [Lautsprecher-Schraubenliste.](#page-10-0)

c. Heben Sie das Lautsprechermodul aus dem Computer .

**ANMERKUNG:** Entfernen Sie unbedingt das Lautsprecherkabel aus den Führungsklemmen.

<span id="page-20-0"></span>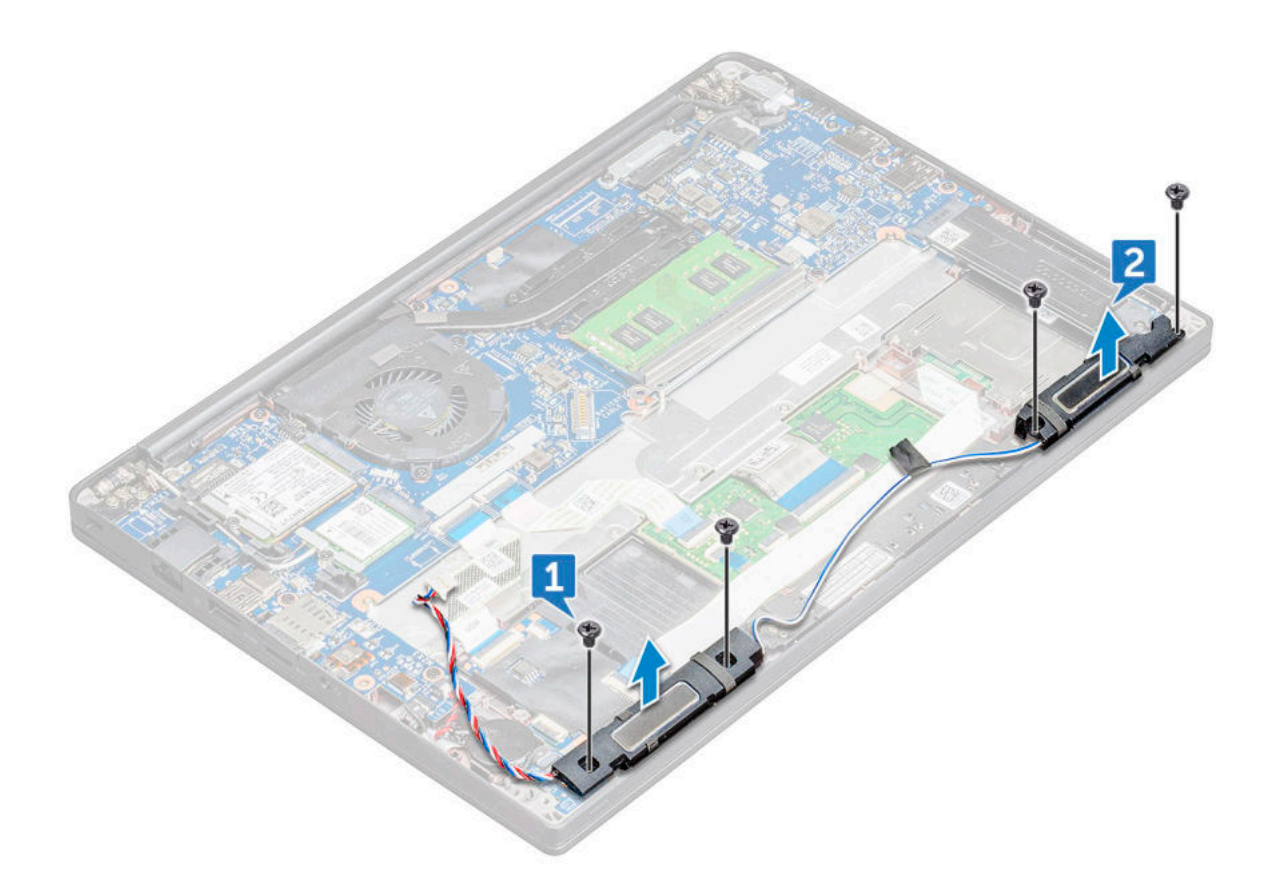

#### **Einbauen des Lautsprechermoduls**

- 1. Richten Sie das Lautsprechermodul an den Steckplätzen am Computer aus.
- 2. Ziehen Sie die M2,0x3,0-Schrauben fest, mit denen der Lautsprecher am Computer befestigt wird.
- 3. Führen Sie das Lautsprecherkabel durch die Haltefedern am Computer.
- 4. Schließen Sie das Lautsprecherkabel wieder an den Anschluss an der Systemplatine an.
- 5. Schließen Sie das Batteriekabel am Anschluss an der Systemplatine an.
- 6. Bringen Sie die [Bodenabdeckung](#page-14-0) an.
- 7. Befolgen Sie die Anweisungen unter [Nach der Arbeit an Komponenten im Inneren des Computers.](#page-9-0)

## **Knopfzellenbatterie**

#### **Entfernen der Knopfzellenbatterie**

- 1. Befolgen Sie die Anweisungen unter [Vor der Arbeit an Komponenten im Inneren des Computers.](#page-8-0)
- 2. Entfernen Sie die [Bodenabdeckung](#page-13-0).
- 3. Trennen Sie das Akkukabel vom Anschluss auf der Systemplatine.
- 4. So entfernen Sie die Knopfzellenbatterie:
	- a. Ziehen Sie das Knopfzellenbatterie-Kabel vom Anschluss an der Systemplatine ab [1].

**ANMERKUNG:** Sie müssen das Kabel der Knopfzellenbatterie von der Kabelführung lösen.

b. Heben Sie die Knopfzellenbatterie an, um sie vom Klebeband zu lösen [2].

<span id="page-21-0"></span>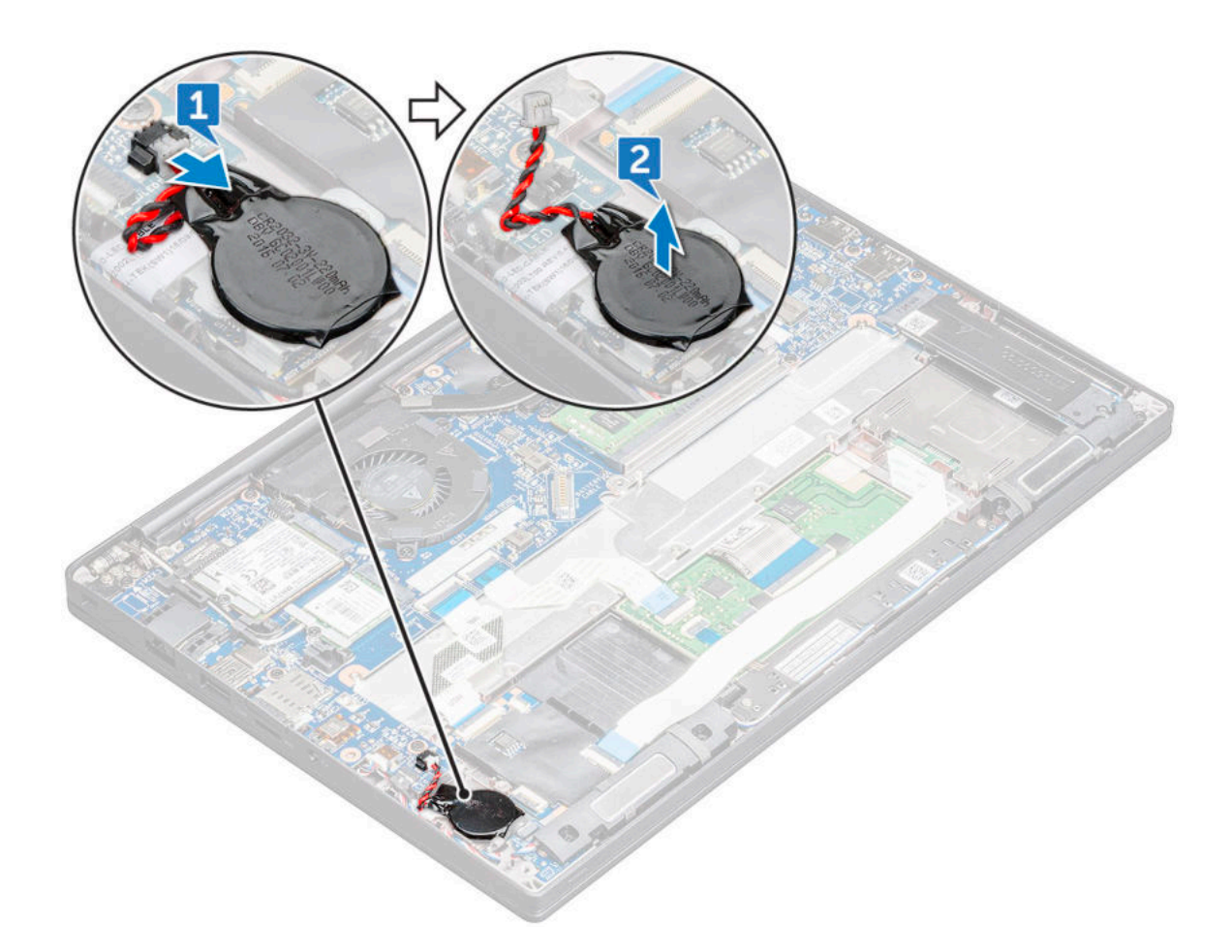

#### **Einsetzen der Knopfzellenbatterie**

- 1. Setzen Sie die Knopfzellenbatterie in den Steckplatz im Computer ein.
- 2. Verlegen Sie das Kabel der Knopfzellenbatterie durch die Kabelführung bevor Sie das Kabel anschließen.
- 3. Schließen Sie das Kabel der Knopfzellenbatterie an den Anschluss auf der Systemplatine an.
- 4. Bringen Sie die [Bodenabdeckung](#page-14-0) an.
- 5. Befolgen Sie die Anweisungen unter [Nach der Arbeit an Komponenten im Inneren des Computers.](#page-9-0)

## **WWAN-Karte**

#### **Entfernen der WWAN-Karte**

- 1. Befolgen Sie die Anweisungen im Kapitel [Before working inside your computer](#page-8-0) (Vor der Arbeit an Komponenten im Inneren des Computers).
- 2. Entfernen Sie die [Bodenabdeckung](#page-13-0). [Bodenabdeckung.](#page-13-0)
- 3. Trennen Sie das Akkukabel vom Anschluss auf der Systemplatine.
- 4. So entfernen Sie die WWAN-Karte:
	- a. Entfernen Sie die M2x3-Schraube, mit der die Metallhalterung an der WWAN-Karte befestigt ist.
	- b. Heben Sie die Metallhalterung ab, mit der die WWAN-Karte befestigt ist.
	- c. Trennen Sie die WWAN-Kabel mithilfe eines Plastikstifts von den Anschlüssen der WWAN-Karte..
	- d. Heben Sie die WWAN-Karte aus dem Steckplatz.

### <span id="page-22-0"></span>**Einsetzen der WWAN-Karte**

- 1. Setzen Sie die WWAN-Karte in den entsprechenden Anschluss auf der Systemplatine ein.
- 2. Verbinden Sie die WWAN-Kabel mit den Anschlüssen auf der WWAN-Karte.
- 3. Platzieren Sie die Metallhalterung und ziehen Sie die M2x3-Schraube fest, um sie am Computer zu befestigen.
- 4. Schließen Sie das Akkukabel am Anschluss an der Systemplatine an.
- 5. Bringen Sie die [Bodenabdeckunga](#page-14-0)n.[Bodenabdeckung](#page-14-0).
- 6. Folgen Sie den Anweisungen unter [Nach der Arbeit an Komponenten im Inneren des Computers](#page-9-0).

**ANMERKUNG:** Die IMEI-Nummer finden Sie außerdem auf der WWAN-Karte.

## **WLAN-Karte**

#### **Entfernen der WLAN-Karte**

- 1. Befolgen Sie die Anweisungen im Kapitel [Before working inside your computer](#page-8-0) (Vor der Arbeit an Komponenten im Inneren des Computers).
- 2. Entfernen Sie die [Bodenabdeckung](#page-13-0).[Bodenabdeckung.](#page-13-0)
- 3. Trennen Sie das Akkukabel vom Anschluss auf der Systemplatine.
- 4. So entfernen Sie die WLAN-Karte:
	- a. Entfernen Sie die M2x3-Schraube, mit der die Metallhalterung an der WLAN-Karte befestigt ist [1].
	- b. Heben Sie die Metallhalterung [ 2].
	- c. Trennen Sie die WLAN-Kabel von den Anschlüssen auf der WLAN-Karte [3].
	- d. Entnehmen Sie die WLAN-Karte aus dem entsprechenden Anschluss auf der Systemplatine [2].

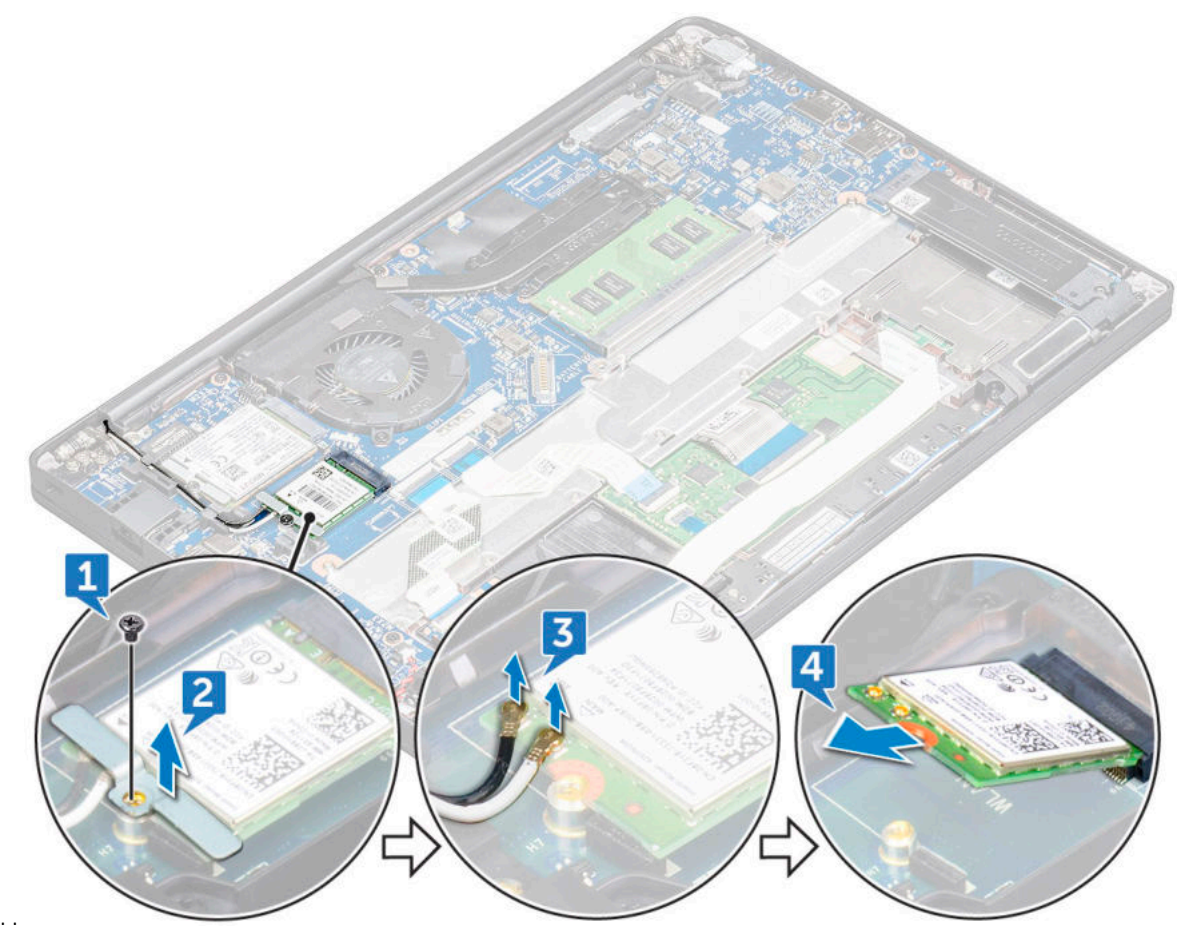

### <span id="page-23-0"></span>**Einsetzen der WLAN-Karte**

- 1. Setzen Sie die WLAN-Karte in den entsprechenden Anschluss auf der Systemplatine ein.
- 2. Verbinden Sie die WLAN-Kabel mit den Anschlüssen an der WLAN-Karte.
- 3. Platzieren Sie die Metallhalterung und ziehen Sie die M2x3-Schraube fest, um sie am Computer zu befestigen.
- 4. Schließen Sie das Akkukabel am Anschluss an der Systemplatine an.
- 5. Bringen Sie die [Bodenabdeckunga](#page-14-0)n.[Bodenabdeckung](#page-14-0).
- 6. Folgen Sie den Anweisungen unter [Nach der Arbeit an Komponenten im Inneren des Computers](#page-9-0).

## **Speichermodule**

### **Entfernen des Speichermoduls**

- 1. Befolgen Sie die Anweisungen im Kapitel [Before working inside your computer](#page-8-0) (Vor der Arbeit an Komponenten im Inneren des Computers).
- 2. Entfernen Sie die [Bodenabdeckung](#page-13-0). [Bodenabdeckung.](#page-13-0)
- 3. Trennen Sie das Akkukabel vom Anschluss auf der Systemplatine.
- 4. So entfernen Sie das Speicher-Modul:
	- a. Ziehen Sie an den Klammern, die das Speichermodul sichern, bis dieses herausspringt [1].
	- b. Entfernen Sie das Speichermodul aus dem Anschluss auf der Systemplatine [2].

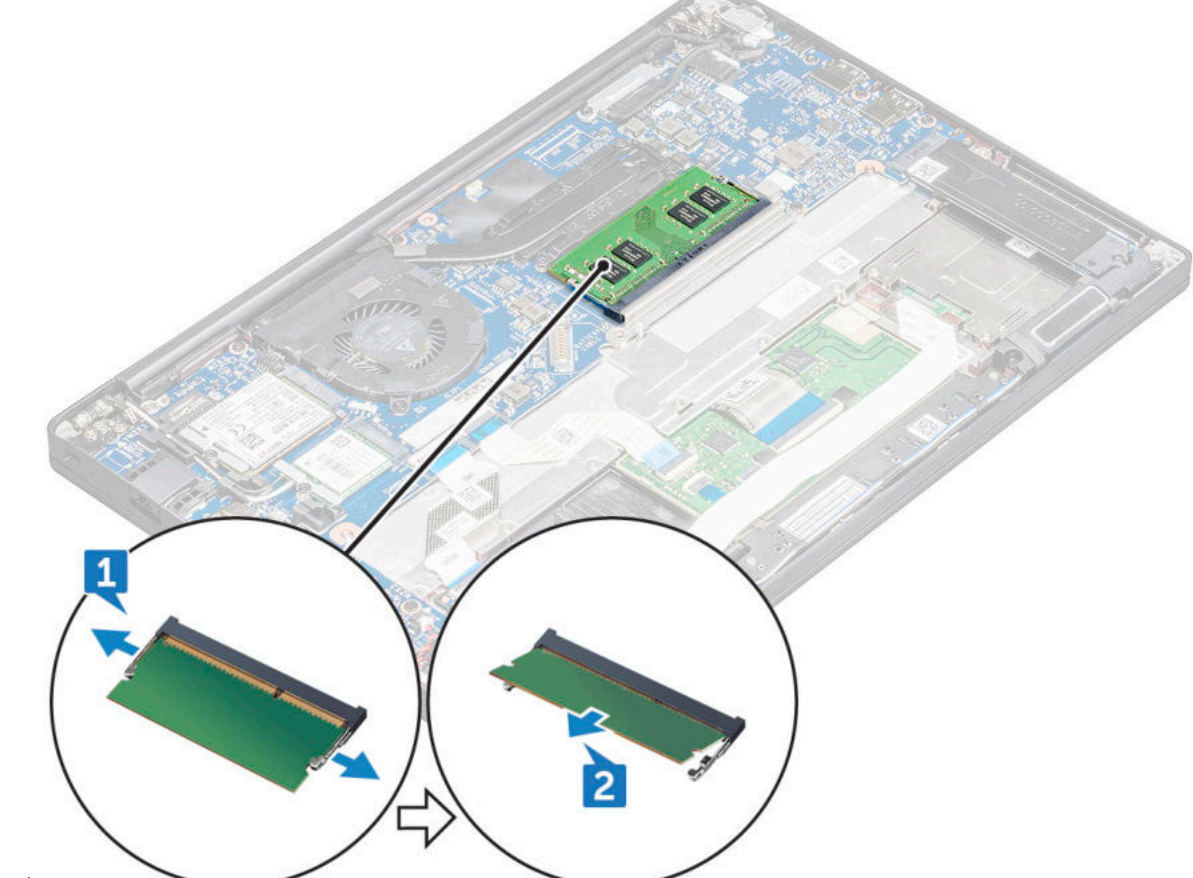

wird.

### <span id="page-24-0"></span>**Installieren eines Speichermoduls**

- 1. Setzen Sie das Speichermodul in den Anschluss ein, bis es einrastet.
- 2. Schließen Sie das Akkukabel am Anschluss an der Systemplatine an.
- 3. Bringen Sie die [Bodenabdeckunga](#page-14-0)n.[Bodenabdeckung](#page-14-0).
- 4. Folgen Sie den Anweisungen unter [Nach der Arbeit an Komponenten im Inneren des Computers](#page-9-0).

## **Kühlkörper**

#### **Entfernen der Kühlkörperbaugruppe**

Die Kühlkörperbaugruppe besteht aus Kühlkörper und Systemlüfter.

- 1. Befolgen Sie die Anweisungen unter [Vor der Arbeit an Komponenten im Inneren des Computers.](#page-8-0)
- 2. Entfernen Sie die [Bodenabdeckung](#page-13-0).
- 3. Trennen Sie das Akkukabel vom Anschluss auf der Systemplatine.
- 4. So entfernen Sie die Kühlkörperbaugruppe:

**ANMERKUNG:** Weitere Informationen zum Ermitteln der Schraubenanzahl finden Sie unter [Schraubenliste.](#page-10-0)

a. Trennen Sie das Lüfterkabel von der Systemplatine [1].

**ANMERKUNG:** Trennen Sie nach dem Entfernen der Kühlkörperbaugruppe unbedingt das Lüfterkabel.

b. Entfernen Sie die M2,0x5,0-Schrauben, mit denen der Kühlkörper befestigt ist, und die M2,0x3,0-Schrauben, mit denen der Lüfter an der Systemplatine befestigt ist [2].

**ANMERKUNG:** Entfernen Sie die Schrauben in der auf dem Kühlkörper angegebenen Reihenfolge der Beschriftungen [1, 2, 3, 4].

c. Heben Sie die Kühlkörperbaugruppe von der Systemplatine ab [3].

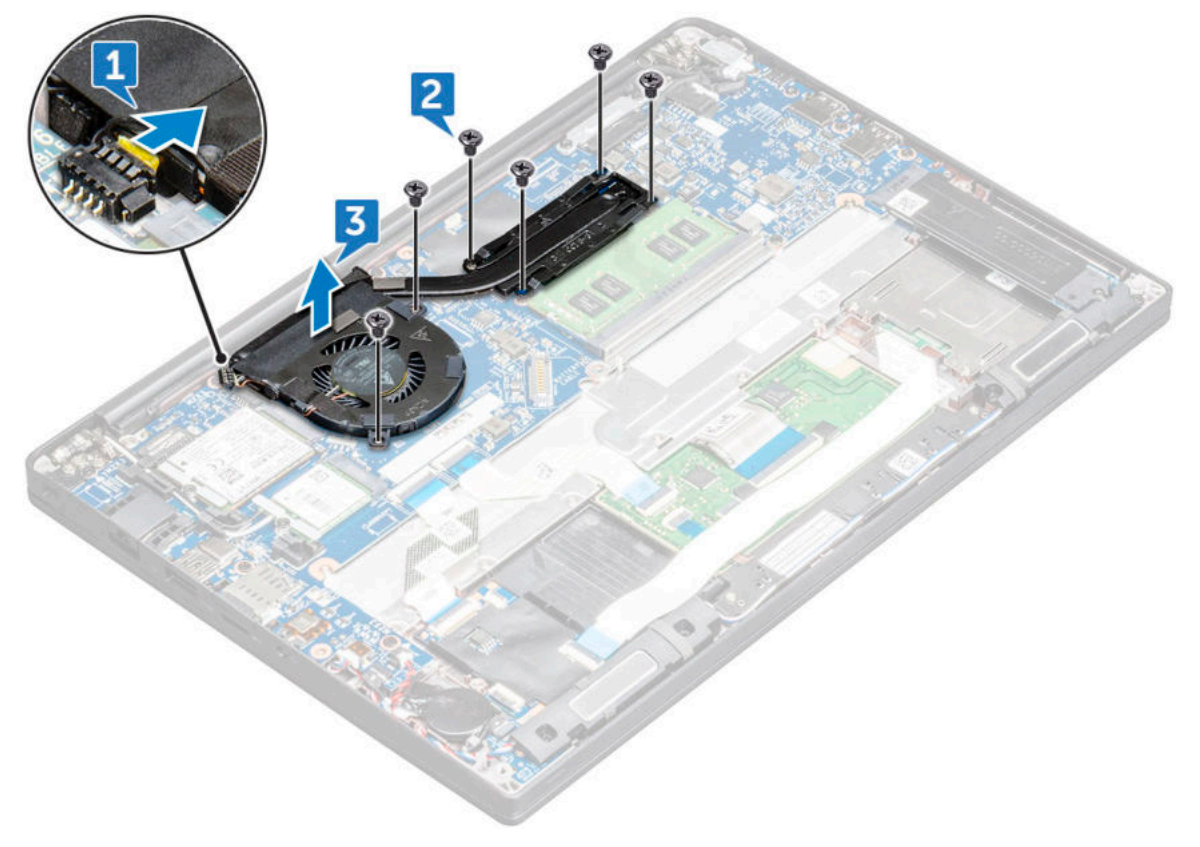

### <span id="page-25-0"></span>**Einbauen der Kühlkörperbaugruppe**

Die Kühlkörperbaugruppe besteht aus Kühlkörper und Systemlüfter.

- 1. Richten Sie die Kühlkörperbaugruppe an den Schraubenhalterungen auf der Systemplatine aus.
- 2. Ziehen Sie die M2,0x3,0-Schrauben fest, um den Kühlkörper an der Systemplatine zu befestigen.

**ANMERKUNG:** Ziehen Sie die Schrauben in der auf dem Kühlkörper angegebenen Reihenfolge der Beschriftungen [1, 2, 3, 4] an.

- 3. Ziehen Sie die M2,0x5,0-Schrauben fest, mit denen der Lüfter an der Systemplatine befestigt wird.
- 4. Schließen Sie das Lüfterkabel an den Anschluss auf der Systemplatine an.
- 5. Befolgen Sie die Anweisungen unter [Nach der Arbeit an Komponenten im Inneren des Computers.](#page-9-0)

## **Netzanschluss-Port**

#### **Entfernen des Netzanschluss-Ports**

- 1. Befolgen Sie die Anweisungen unter [Vor der Arbeit an Komponenten im Inneren des Computers.](#page-8-0)
- 2. Entfernen Sie die [Bodenabdeckung](#page-13-0).
- 3. Trennen Sie das Akkukabel vom Anschluss auf der Systemplatine.
- 4. So entfernen Sie den Netzanschluss:
	- a. Trennen Sie das Kabel des Netzanschluss-Ports von der Systemplatine [1].

**ANMERKUNG:** Entfernen Sie das Klebeband, mit dem der Anschluss abgedeckt ist.

- **ANMERKUNG:** Verwenden Sie einen Kunststoffstift, um das Kabel vom Anschluss zu lösen. Ziehen Sie nicht am Kabel, da dies zu Kabelbrüchen führen kann.
- b. Entfernen Sie die M2,0x3,0-Schraube (1), um die Metallhalterung am Netzanschluss zu lösen [2].
- c. Heben Sie die Metallhalterung aus dem Computer [3].
- d. Heben Sie den Netzanschluss aus dem Computer [4].

<span id="page-26-0"></span>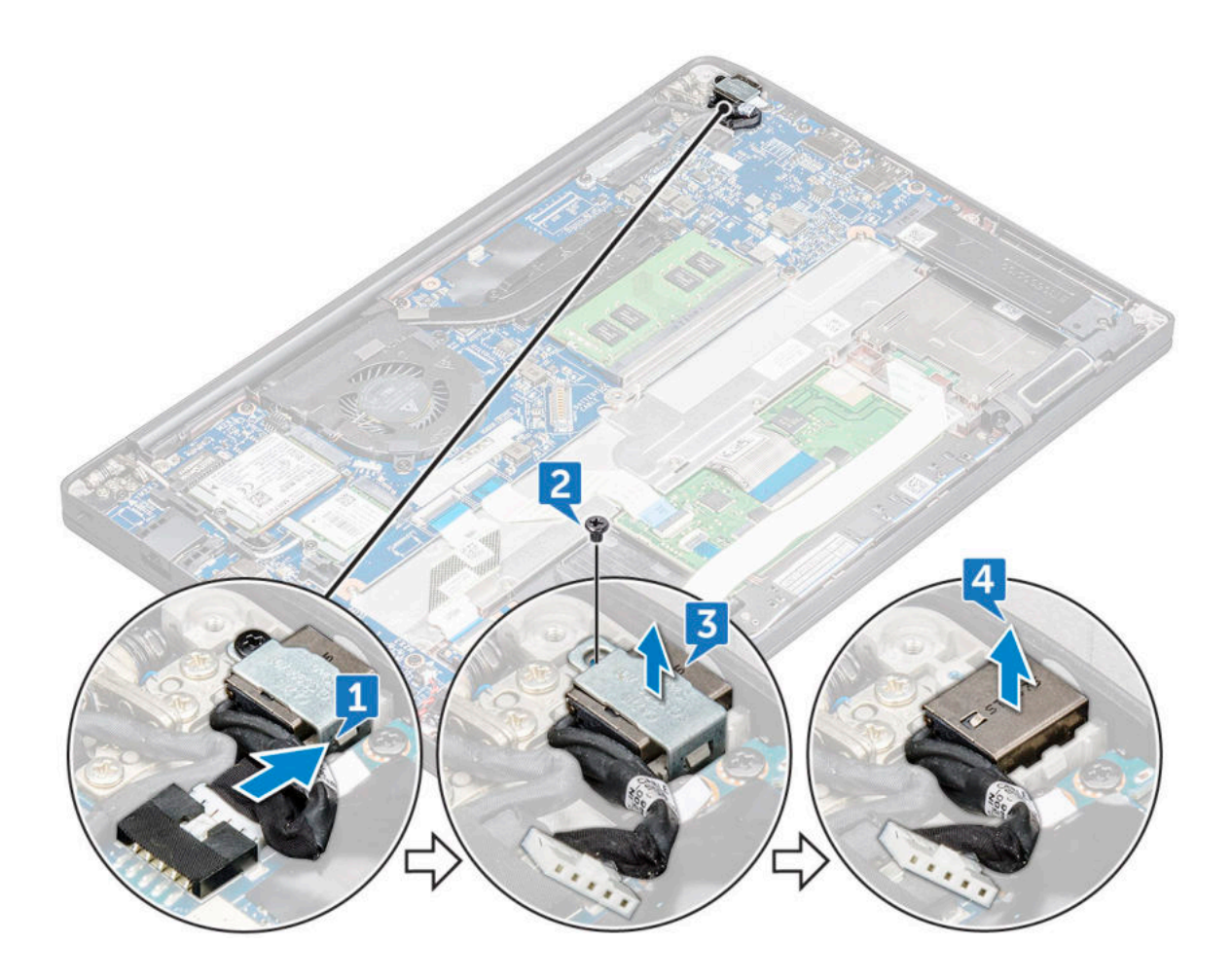

#### **Installieren des Netzanschlusses**

- 1. Setzen Sie den Netzanschluss-Port in den Steckplatz am Computer.
- 2. Setzen Sie die Metallhalterung auf den Stromversorgungsanschluss.
- 3. Ziehen Sie die M2,0x3,0-Schraube fest, um den Netzanschluss-Port am Computer zu befestigen.
- 4. Verbinden Sie das Netzanschlusskabel mit dem Anschluss auf der Systemplatine.
- 5. Bringen Sie die [Bodenabdeckung](#page-14-0) an.
- 6. Befolgen Sie die Anweisungen unter [Nach der Arbeit an Komponenten im Inneren des Computers.](#page-9-0)

## **LED-Platine**

#### **Entfernen der LED-Platine**

- 1. Befolgen Sie die Anweisungen unter [Vor der Arbeit an Komponenten im Inneren des Computers.](#page-8-0)
- 2. Trennen Sie das Akkukabel vom Anschluss auf der Systemplatine.
- 3. So entfernen Sie die LED-Platine:
	- a. Trennen Sie das LED-Kabel von der LED-Platine [1].

**VORSICHT: Vermeiden Sie es, am Kabel zu ziehen, da dadurch der Kabelanschluss beschädigt werden kann. Verwenden Sie stattdessen einen Stift, um das LED-Kabel von seinem Anschluss zu lösen.**

- b. Nehmen Sie das LED-Kabel aus Kabelführung [2].
- c. Entfernen Sie die M2,0x2,5-Schraube, mit der die LED-Platine am Computer befestigt ist [3].
- d. Nehmen Sie die LED-Platine aus dem Computer [4].

<span id="page-27-0"></span>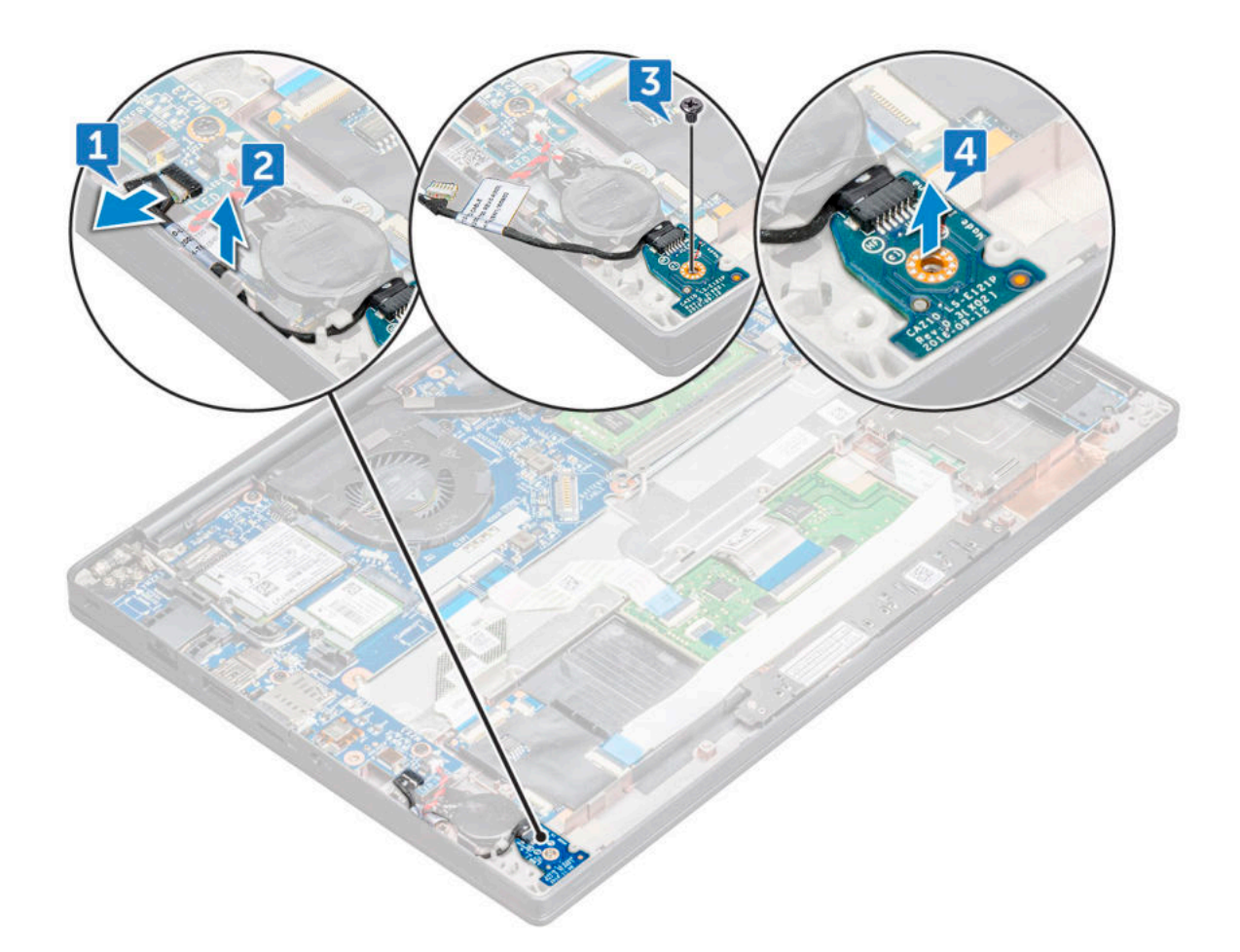

#### **Einbauen der LED-Platine**

- 1. Setzen Sie die LED-Platine in den Steckplatz auf dem Computer ein.
- 2. Ziehen Sie die M2,0x2,5-Schraube fest, um die LED-Platine zu befestigen.
- 3. Führen Sie das LED-Kabel durch die Kabelführung.
- 4. Verbinden Sie das LED-Kabel mit der Systemplatine.
- 5. Schließen Sie das Batteriekabel am Anschluss an der Systemplatine an.
- 6. Befolgen Sie die Anweisungen unter [Nach der Arbeit an Komponenten im Inneren des Computers.](#page-9-0)

## **Smart Card-Modul**

#### **Entfernen des Smart Card-Kartenträgers**

- 1. Befolgen Sie die Anweisungen unter [Vor der Arbeit an Komponenten im Inneren des Computers.](#page-8-0)
- 2. Entfernen Sie die [Bodenabdeckung](#page-13-0).
- 3. Trennen Sie das Akkukabel vom Anschluss auf der Systemplatine.
- 4. Entfernen Sie die [PCIe-SSD-Karte](#page-17-0).
- 5. So trennen Sie das Smartcard-Kabel:
	- a. Trennen Sie das Smartcard-Kabel [1].
		- **ANMERKUNG:** Achten Sie darauf, vorsichtig auf den Stecker zu drücken, um eine Beschädigung des Smartcard-Kopfs zu vermeiden.
	- b. Heben Sie das Smartcard-Kabel an, das am Touchpad-Modul befestigt ist [2].

**ANMERKUNG:** Ziehen Sie vorsichtig daran, um es mit dem Klebeband zu lösen.

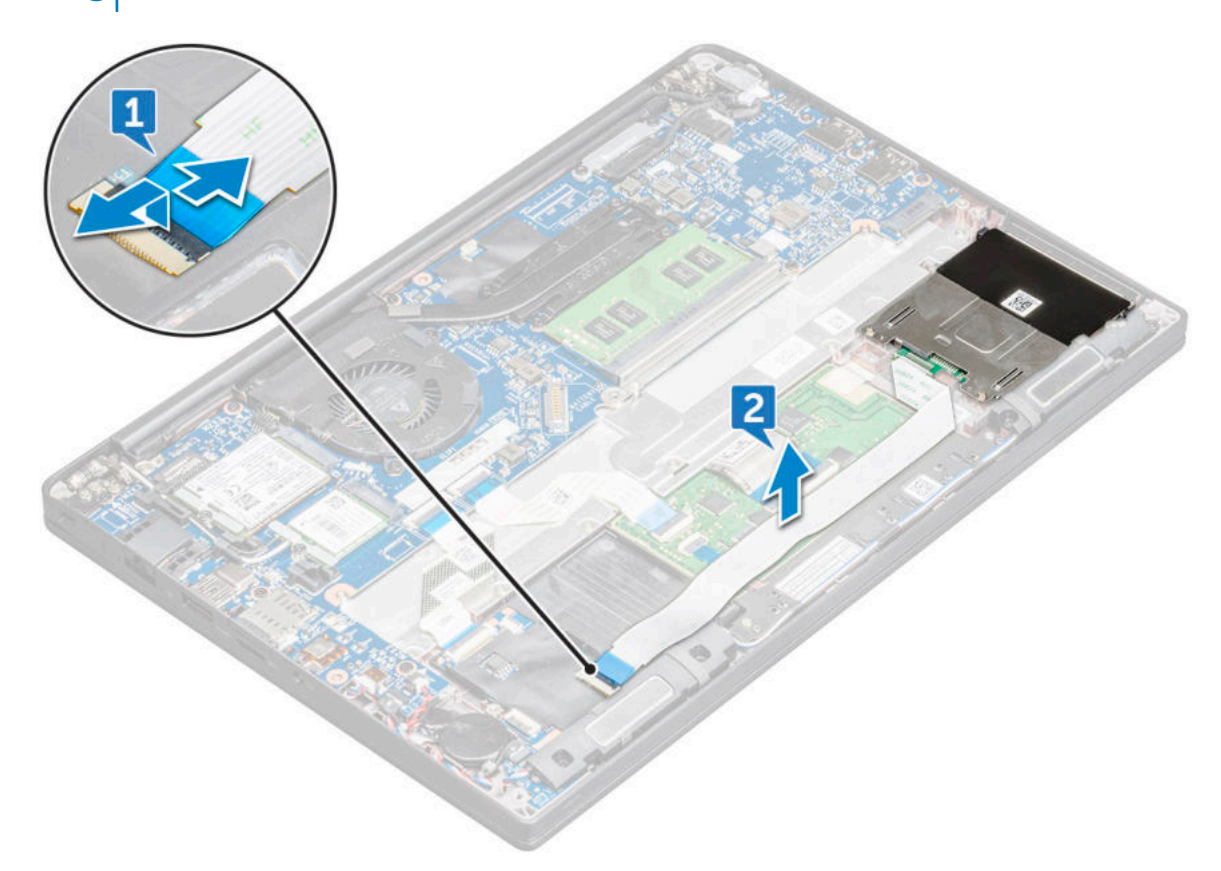

- 6. Um den Smart Card-Kartenträger zu entfernen:
	- a. Entfernen Sie die M2x3-Schrauben (2), mit denen der Smartcard-Kartenträger am Computer befestigt ist [1].
	- b. Schieben Sie den Smart Card-Kartenträger und heben Sie ihn aus dem Computer [2].

<span id="page-29-0"></span>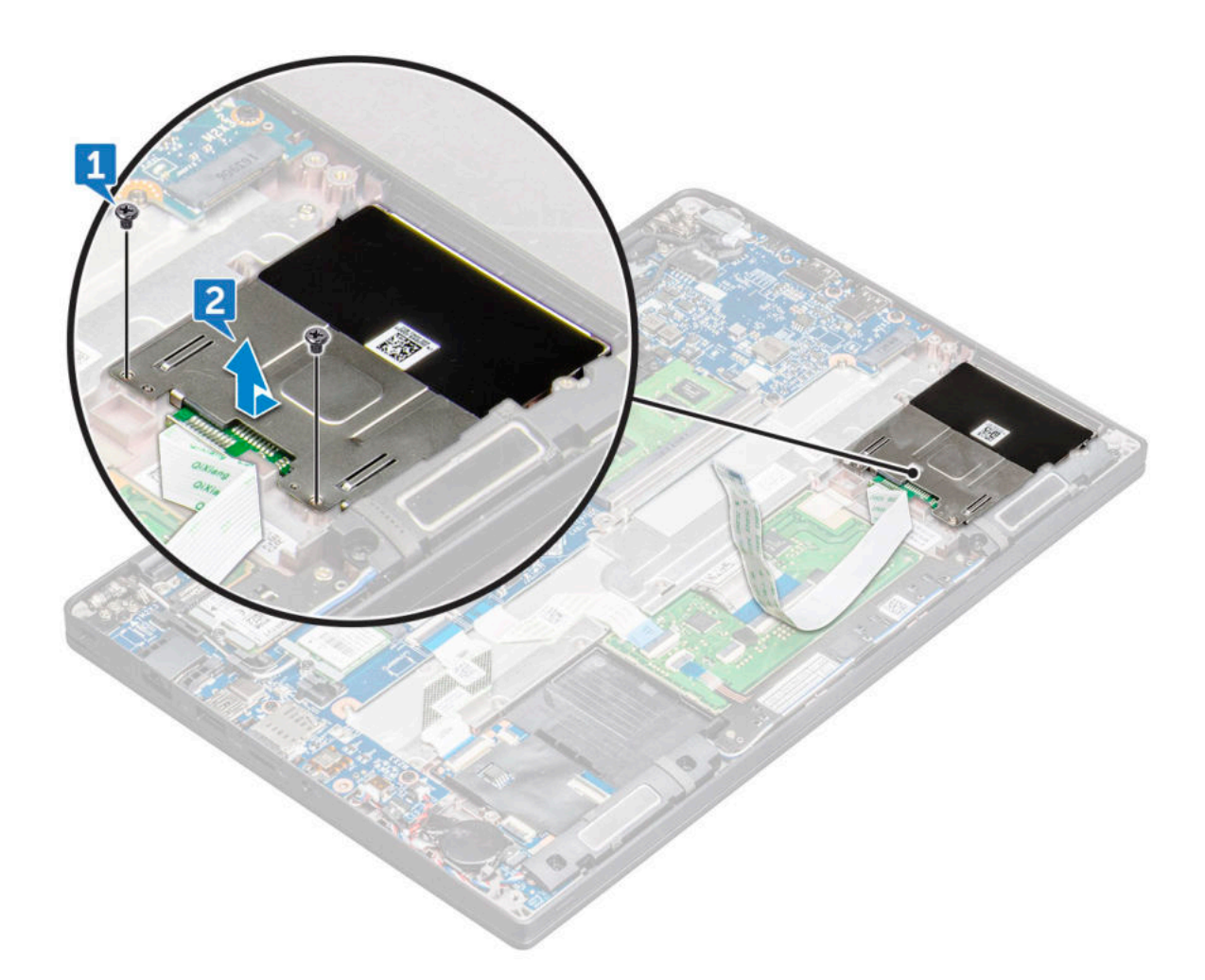

#### **Einbauen des Smart Card-Kartenträgers**

- 1. Schieben Sie den Smartcard-Kartenträger in den Steckplatz und richten Sie ihn an den Laschen am Computer aus.
- 2. Ziehen Sie die M2x3-Schrauben fest, um den Smartcard-Kartenträger am Computer zu befestigen.
- 3. Bringen Sie das Smartcard-Kabel an und schließen Sie es an den Anschluss am Computer an.
- 4. Bauen Sie die [PCIe-SSD-Karte](#page-17-0) ein.
- 5. Schließen Sie das Batteriekabel am Anschluss an der Systemplatine an.
- 6. Bringen Sie die [Bodenabdeckung](#page-14-0) an.
- 7. Befolgen Sie die Anweisungen unter [Nach der Arbeit an Komponenten im Inneren des Computers.](#page-9-0)

## **Touchpad**

#### **Entfernen der Touchpad-Tasten-Platine**

- 1. Befolgen Sie die Anweisungen unter [Vor der Arbeit an Komponenten im Inneren des Computers.](#page-8-0)
- 2. Entfernen Sie die [Bodenabdeckung](#page-13-0).
- 3. Trennen Sie das Akkukabel vom Anschluss auf der Systemplatine.
- 4. So trennen Sie das Smartcard-Kabel:
	- a. Trennen Sie das Smartcard-Kabel [1].
	- b. Heben Sie das Smartcard-Kabel an, das am Computer befestigt ist [2], um das Kabel der Touchpadtastenplatine freizulegen.
	- c. Entfernen Sie das Klebeband, mit dem das Lautsprecherkabel am Touchpad-Bedienfeld befestigt ist [3].

**ANMERKUNG:** Entfernen Sie das Lautsprecherkabel aus den Führungsklemmen an den Touchpadtasten.

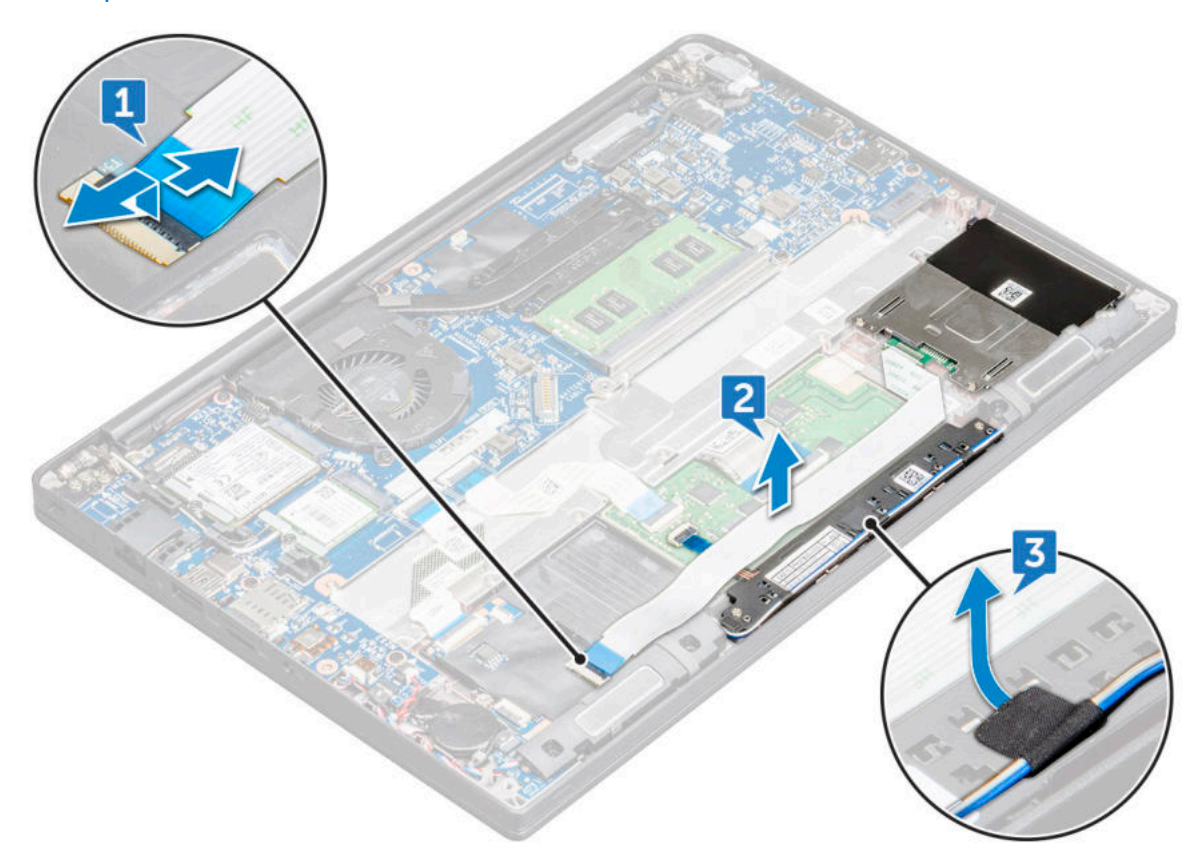

- 5. So entfernen Sie die Touchpadtastenplatine:
	- a. Trennen Sie das Kabel der Touchpadtastenplatine von der Touchpadplatine [1].
		- **ANMERKUNG:** Das Kabel der Touchpadtastenplatine befindet sich unter dem Smartcard-Kabel. Sie müssen den Riegel anheben, um das Kabel der Touchpadtastenplatine zu lösen.
	- b. Entfernen Sie die -Schrauben (2), mit denen die Touchpadtastenplatine befestigt ist [2].
	- c. Heben Sie die Touchpadtastenplatine vom Computer ab [3].

<span id="page-31-0"></span>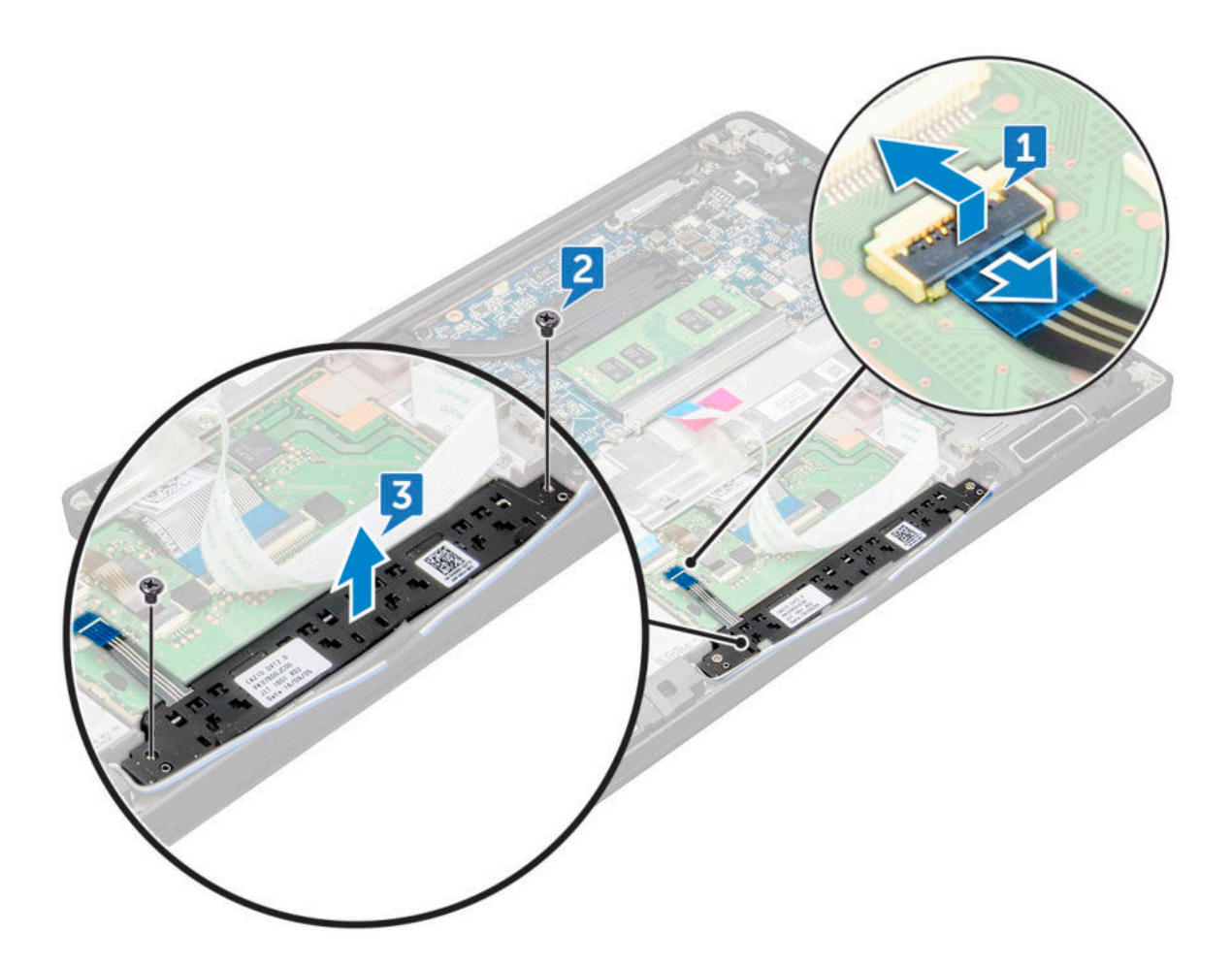

#### **Einbauen der Touchpad-Tasten-Platine**

- 1. Setzen Sie die Touchpad-Tasten-Platine so in den Steckplatz ein, dass die Laschen an den Schlitzen am Computer ausgerichtet sind.
- 2. Ziehen Sie die M2,0x2,5-Schrauben fest, um die Touchpad-Tasten Platine am Computer zu befestigen.
- 3. Schließen Sie das Kabel der Touchpadtastenplatine an den Anschluss auf der Touchpadplatine an.
- 4. Bringen Sie das Smartcard-Kabel an und schließen Sie es an den Anschluss am Computer an.
- 5. Installieren Sie den [Lautsprecher](#page-20-0).
- 6. Bringen Sie die [Bodenabdeckung](#page-14-0) an.
- 7. Befolgen Sie die Anweisungen unter [Nach der Arbeit an Komponenten im Inneren des Computers.](#page-9-0)

## **Bildschirmbaugruppe**

#### **Entfernen der Bildschirmbaugruppe**

- 1. Befolgen Sie die Anweisungen unter [Vor der Arbeit an Komponenten im Inneren des Computers.](#page-8-0)
- 2. Entfernen Sie die [Bodenabdeckung](#page-13-0).
- 3. Entfernen Sie die [WLAN-Karte.](#page-22-0)
- 4. Entfernen Sie die [WWAN-Karte](#page-21-0).

**ANMERKUNG:** Weitere Informationen zum Ermitteln der Schraubenanzahl finden Sie unter [Schraubenliste.](#page-10-0)

- 5. So entfernen Sie die Bildschirmbaugruppe:
	- a. Lösen Sie die WWAN- und WLAN-Kabel aus den Kabelführungskanälen [1].
	- b. Entfernen Sie die M2,0x5,0-Schrauben, mit denen die eDP-Halterung befestigt ist [2].
- c. Heben Sie die eDP-Halterung vom eDP-Kabel ab [3].
- d. Trennen Sie das eDP-Kabel von seinem Anschluss auf der Systemplatine [4].
	- **ANMERKUNG:** Bei einem System mit Touch-Funktion müssen Sie das mit dem Anschluss auf der Systemplatine verbundene Touchscreen-Kabel entfernen.
- e. Lösen Sie das Klebeband, mit dem das eDP-Kabel befestigt ist [5].
	- **ANMERKUNG:** Bei einem System mit Touch-Funktion sind sowohl das eDP-Kabel als auch das Touchscreen-Kabel mit Klebeband befestigt.

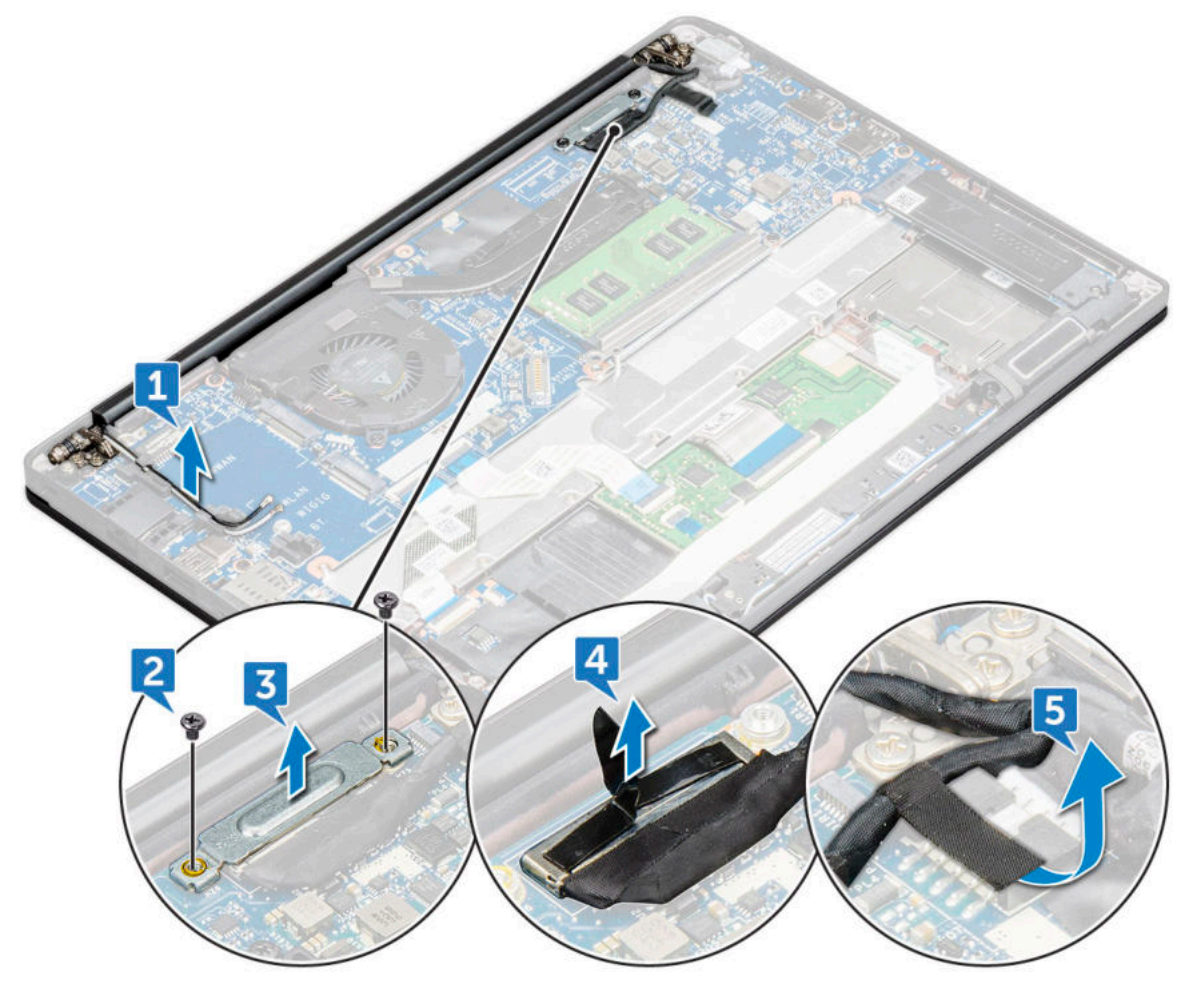

- 6. So entfernen Sie die Bildschirmbaugruppe:
	- a. Öffnen Sie den Bildschirm des Computers und legen Sie ihn in einem 180-Grad-Winkel auf eine ebene Fläche.
	- b. Entfernen Sie die 6 Schrauben (M2,5x4,0), mit denen das Bildschirmscharnier an der Bildschirmbaugruppe befestigt ist [1].
	- c. Heben Sie die Bildschirmbaugruppe vom Computer ab [2].

<span id="page-33-0"></span>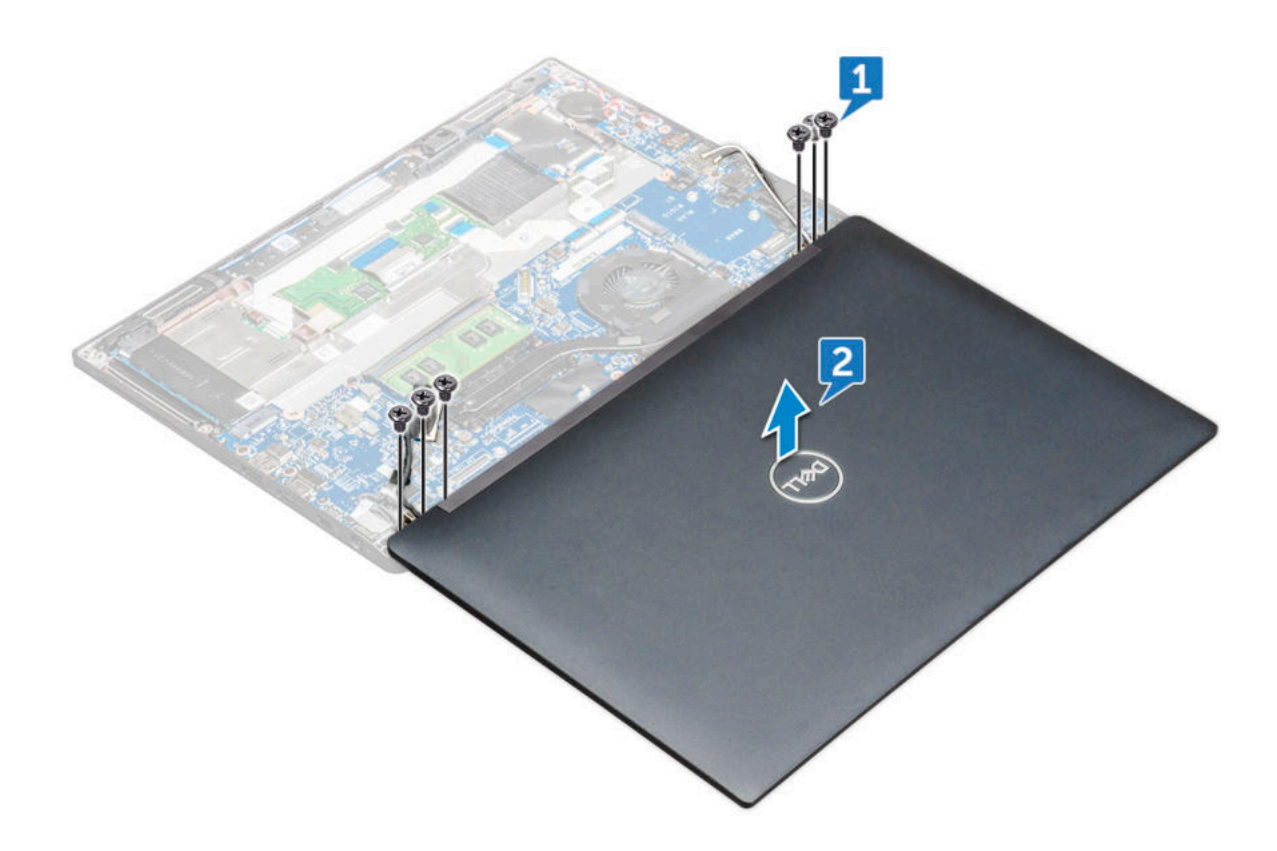

#### **Einbauen der Bildschirmbaugruppe**

- 1. Legen Sie die Unterseite des Computers auf eine ebene Tischfläche und schieben Sie sie in die Nähe der Tischkante.
- 2. Bringen Sie die Bildschirmbaugruppe so an, dass sie mit den Bildschirmscharnierhalterungen am System ausgerichtet ist.
- 3. Halten Sie die Bildschirmbaugruppe fest und ziehen Sie die M2x3,5-Schrauben fest, mit denen die Bildschirmscharniere der Bildschirmbaugruppe an der Systemeinheit befestigt werden.
- 4. Befestigen Sie das eDP-Kabel (Bildschirmkabel) mit dem Klebeband.

**ANMERKUNG:** Bei einem System mit Touch-Funktion sehen Sie das Touchscreen-Kabel; befestigen Sie es zusammen mit dem eDP-Kabel mit Klebeband.

5. Verbinden Sie das eDP-Kabel mit dem Anschluss auf der Systemplatine.

**ANMERKUNG:** Verbinden Sie bei einem System mit Touch-Funktion das Touchscreen-Kabel mit dem Anschluss auf der Systemplatine.

- 6. Bringen Sie die eDP-Metallhalterung am eDP-Kabel an und ziehen Sie die M2x3-Schrauben fest.
- 7. Verlegen Sie die WLAN- und WWAN-Kabel durch die Kabelkanäle.
- 8. Setzen Sie die [WLAN-Karte](#page-23-0) ein.
- 9. Setzen Sie die [WWAN-Karte](#page-22-0) ein.
- 10. Bringen Sie die [Bodenabdeckung](#page-14-0) an.
- 11. Befolgen Sie die Anweisungen unter [Nach der Arbeit an Komponenten im Inneren des Computers.](#page-9-0)

## **Bildschirmscharnierabdeckung**

#### **Entfernen der Bildschirmscharnierabdeckung**

- 1. Befolgen Sie die Anweisungen unter [Vor der Arbeit an Komponenten im Inneren des Computers.](#page-8-0)
- 2. Entfernen Sie folgende Komponenten:
	- a. [Bodenabdeckung](#page-13-0)
- <span id="page-34-0"></span>b. [WLAN-Karte](#page-22-0)
- c. [WWAN-Karte](#page-21-0)
- d. [Bildschirmbaugruppe](#page-31-0)

**ANMERKUNG:** Weitere Informationen zum Ermitteln der Schraubenanzahl finden Sie unter [Schraubenliste](#page-10-0)

3. Drücken Sie die Bildschirmscharnierabdeckung nach rechts.

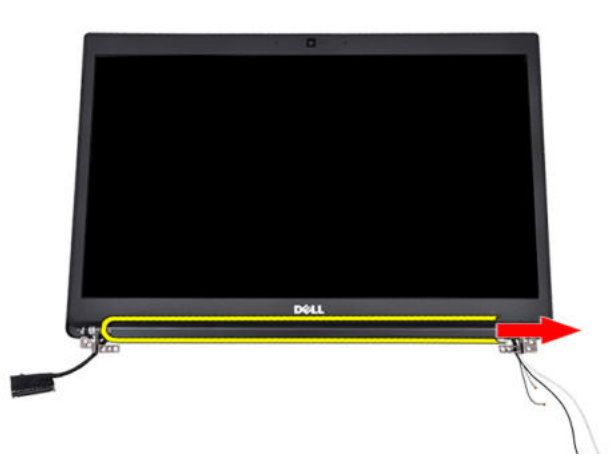

4. Entfernen Sie die Bildschirmscharnierabdeckung.

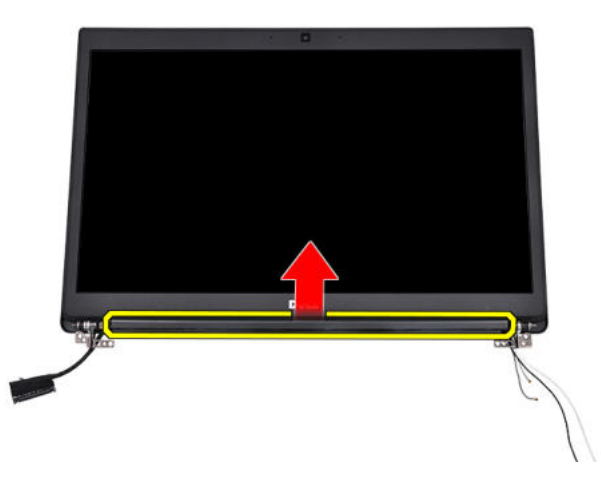

#### **Einbauen der Bildschirmscharnierabdeckung**

- 1. Bringen Sie die Bildschirmscharnierabdeckung an der Bildschirmbaugruppe an.
- 2. Schieben Sie die Bildschirmscharnierabdeckung nach links, um sie zu befestigen.
- 3. Bauen Sie folgende Komponenten ein:
	- a. [Bildschirmbaugruppe](#page-33-0)
	- b. [WLAN-Karte](#page-23-0)
	- c. [WWAN-Karte](#page-22-0)
	- d. [Bodenabdeckung](#page-14-0)
- 4. Folgen Sie den Anweisungen unter [Nach der Arbeit an Komponenten im Inneren des Computers](#page-9-0).

## <span id="page-35-0"></span>**Systemplatine**

#### **Entfernen der Systemplatine**

1. Befolgen Sie die Anweisungen unter [Vor der Arbeit an Komponenten im Inneren des Computers.](#page-8-0)

Wenn Ihr Computer mit WWAN-Karte ausgeliefert wird, muss das leere SIM-Kartenfach entfernt werden.

- 2. Entfernen Sie die [SIM-Karte](#page-11-0).
- 3. Entfernen Sie die [Bodenabdeckung](#page-13-0).
- 4. Trennen Sie das Akkukabel vom Anschluss auf der Systemplatine.
- 5. Entfernen Sie das [Speichermodul](#page-23-0).
- 6. Entfernen Sie das [PCIe SSD](#page-17-0)-Laufwerk.
- 7. Entfernen Sie die [WLAN-Karte.](#page-22-0)
- 8. Entfernen Sie die [WWAN-Karte](#page-21-0).
- 9. Entfernen Sie die [Kühlkörperbaugruppe.](#page-24-0)
- 10. Entfernen Sie die M2,0x3,0-Schraube, mit der die Speichermodulhalterung an der Systemplatine befestigt ist [1].

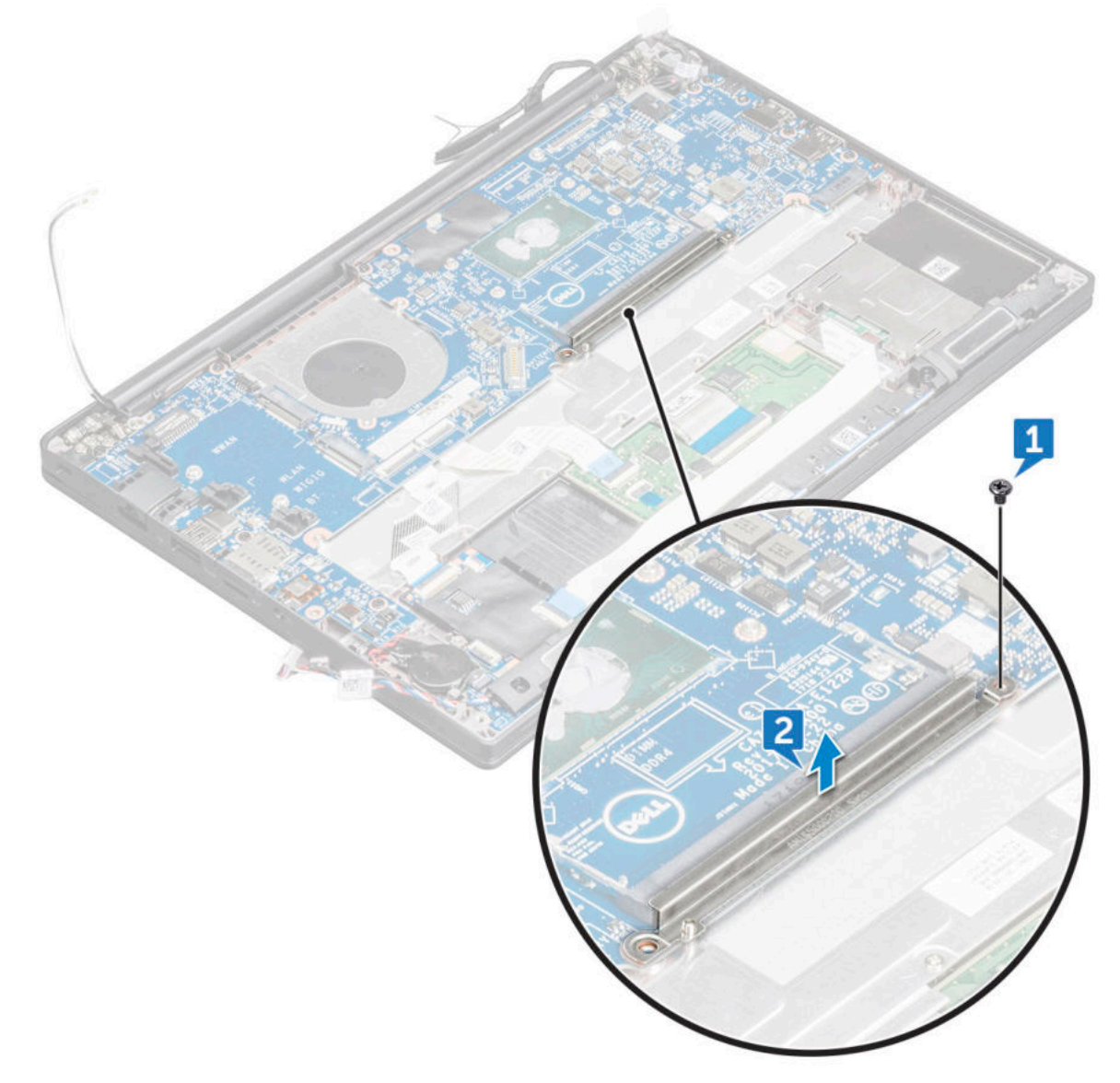

11. So trennen Sie das eDP-Kabel:
**ANMERKUNG:** Wenn Ihr System mit einer IR-Kamera ausgeliefert wird, muss das IR-Kabel getrennt werden. Das IR-Kabel befindet sich unterhalb des eDP-Kabelanschlusses.

- a. Lösen Sie die WWAN- und WLAN-Kabel aus den Kabelführungskanälen [1].
- b. Entfernen Sie die M2,0x3,0-Schrauben, mit denen das eDP-Kabel befestigt ist [2].
- c. Entfernen Sie die Halterung des eDP-Kabels [3].
- d. Trennen Sie das eDP-Kabel von der Systemplatine [4].
- e. Heben Sie das Klebeband an, mit dem das eDP-Kabel an der Systemplatine befestigt ist [5].

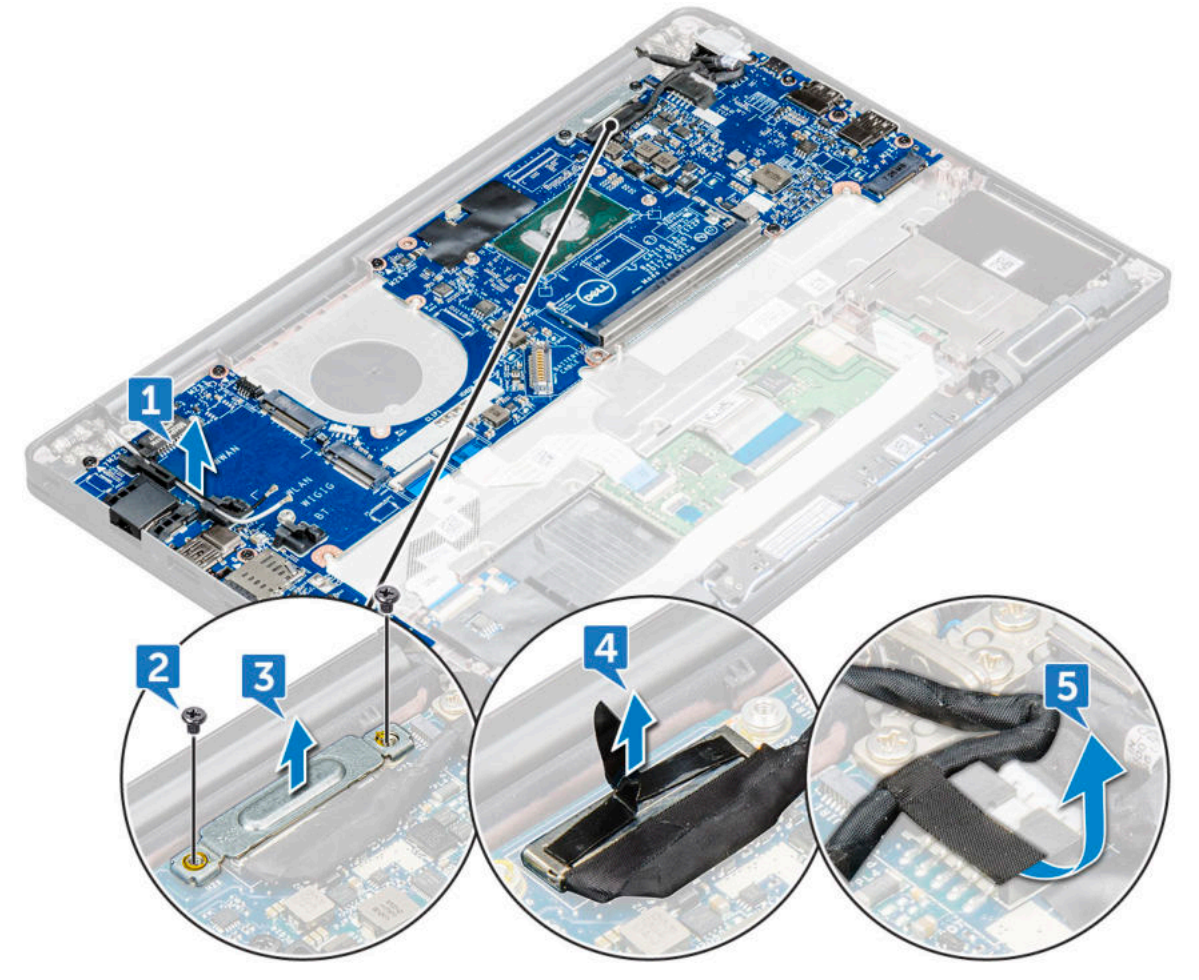

12. So trennen Sie die Kabel:

- **ANMERKUNG:** Verwenden Sie zum Trennen der Lautsprecher-, LED-Platinen-, Knopfzellenbatterie- und Netzanschluss-Port-Kabel einen Stift aus Kunststoff, um die Kabel von den Anschlüssen zu lösen. Ziehen Sie nicht am Kabel, da dies zu Kabelbrüchen führen kann.
- a. Lautsprecherkabel [1]
- b. LED-Platinenkabel [2]
- c. Kabel der Knopfzellenbatterie [3]
- d. Touchpad- und USH-Platinenkabel [4]
- e. Netzanschluss-Port-Kabel [5]

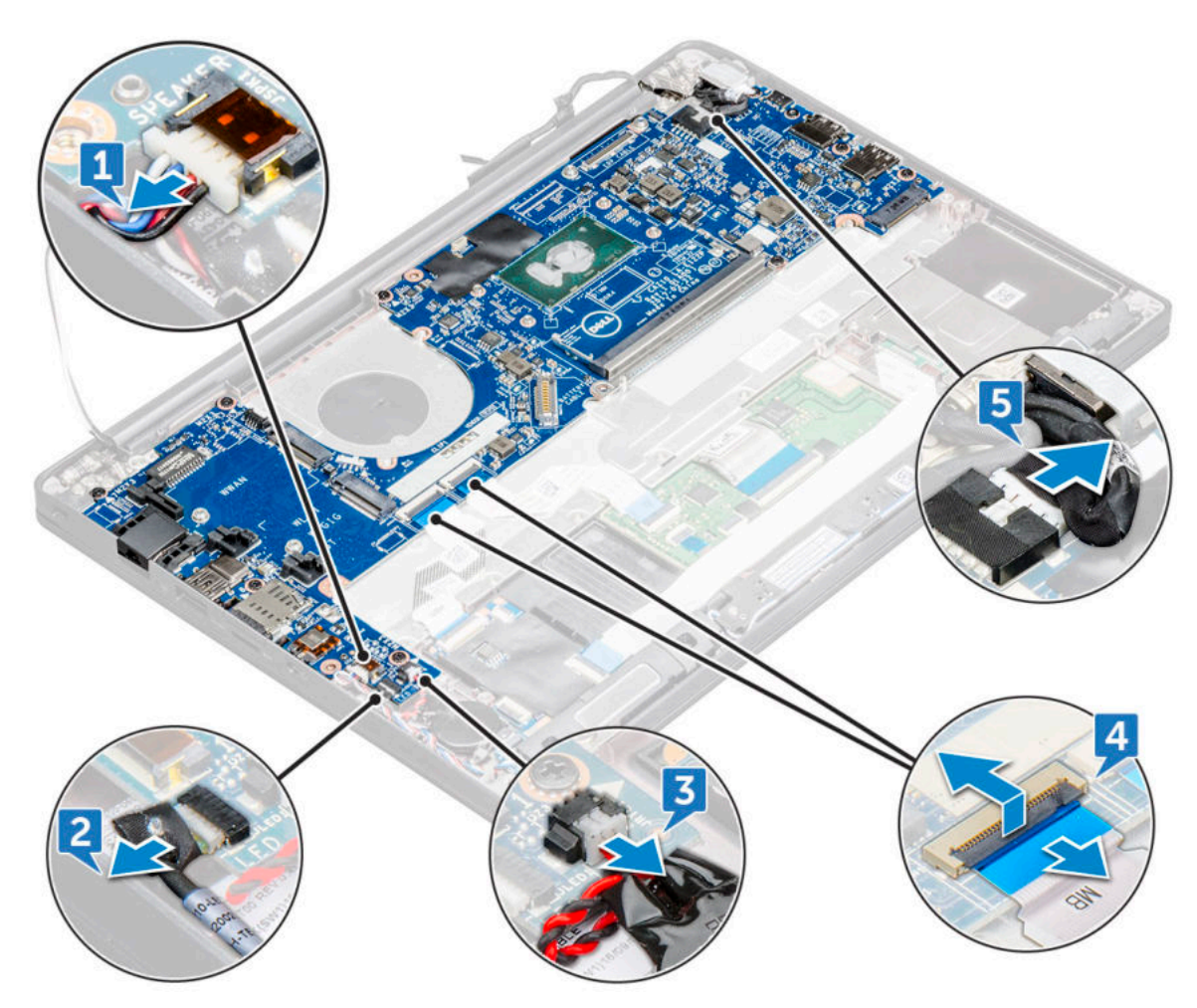

13. So entfernen Sie die Systemplatine:

- a. Entfernen Sie die M2,0x3,0-Schrauben, mit denen die Systemplatine am Computer befestigt ist [1].
- b. Heben Sie die Systemplatine aus dem Computer.

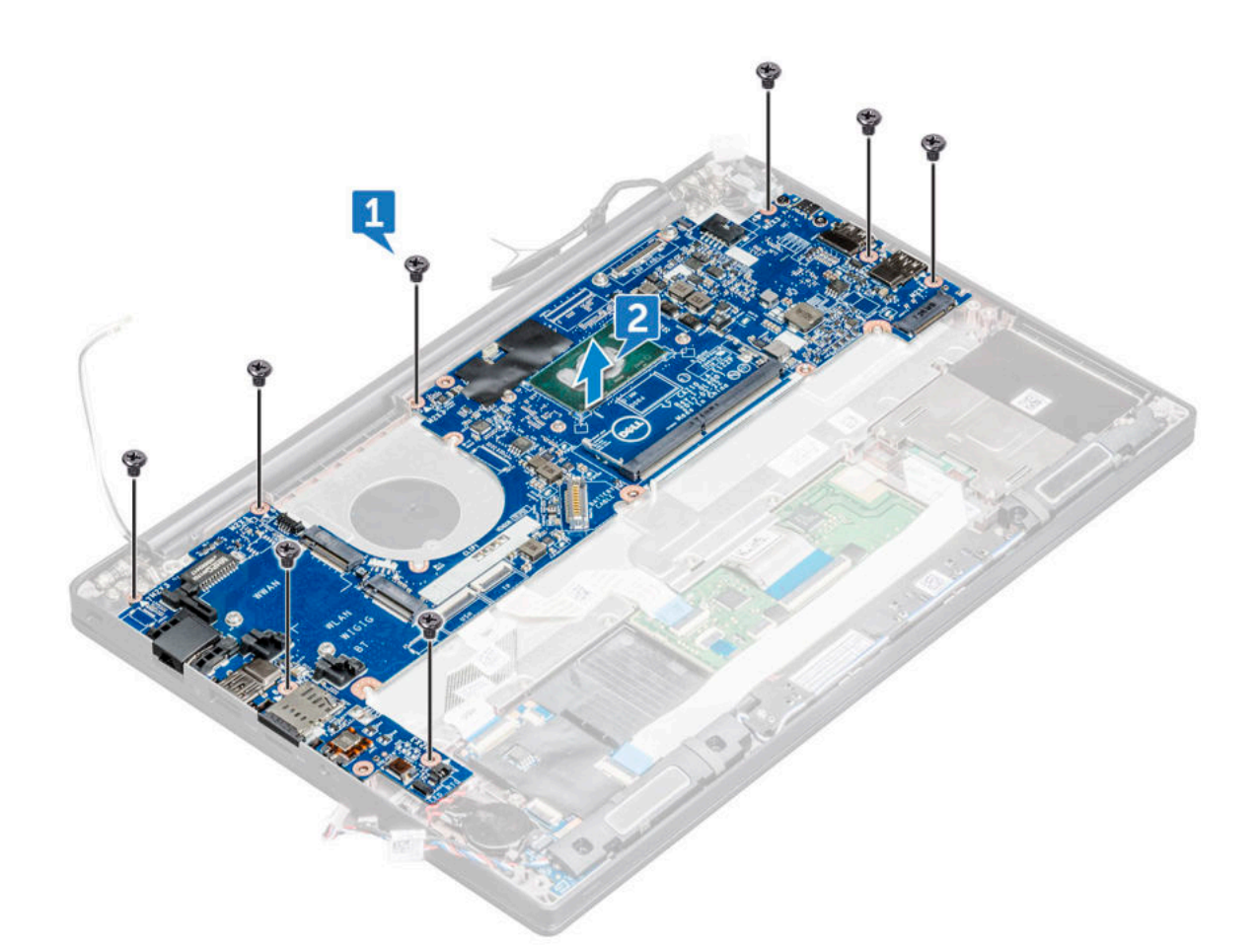

14. Entfernen Sie die M2,0x5,0-Schrauben, mit denen die USB Typ-C-Halterung befestigt ist.

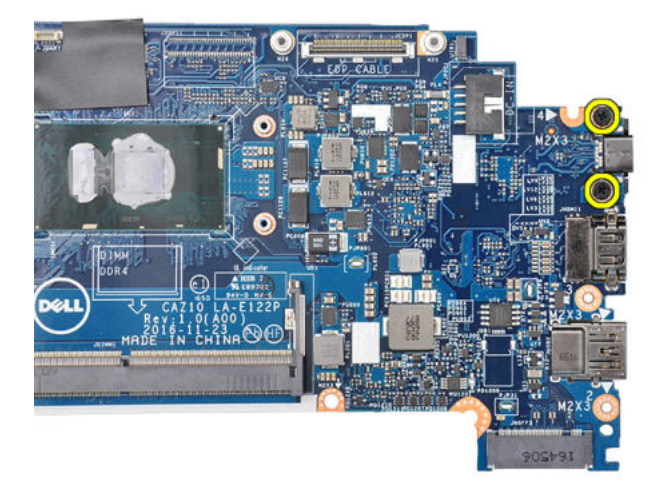

15. Drehen Sie die Systemplatine um, ziehen Sie das Klebeband ab, mit dem die Halterung befestigt ist, und entfernen Sie den USB Typ-C-Anschluss von der Systemplatine.

<span id="page-39-0"></span>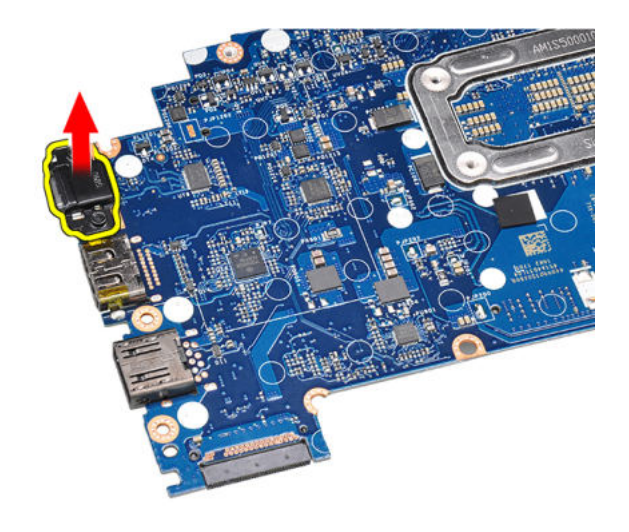

### **Installieren der Systemplatine**

- 1. Richten Sie die Systemplatine an den Schraubenhalterungen am Computer aus.
- 2. Ziehen Sie die M2x3-Schrauben an, um die Systemplatine im Computer zu befestigen.
- 3. Schließen Sie die Lautsprecher-, Netzanschluss-, LED-Platinen-, Touchpad- und USH-Kabel an die Anschlüsse auf der Systemplatine an.
- 4. Verbinden Sie das eDP-Kabel mit dem Anschluss auf der Systemplatine.
- 5. Platzieren Sie die Metallhalterung über dem eDP-Kabel und ziehen Sie die M2,0x3,0-Schraube fest, um sie zu befestigen.
- 6. Entfernen Sie die Metallhalterung aus den Speichermodulanschlüssen der Systemplatine, die entfernt wurde.
- 7. Setzen Sie die Metallhalterung über die Speichermodulanschlüsse und ziehen Sie die M2x3-Schrauben fest, um sie am Computer zu befestigen.

**ANMERKUNG:** Wenn Ihr Computer über eine WWAN-Karte verfügt, dann muss das SIM-Kartenfach installiert werden.

- 8. Bauen Sie den [Kühlkörper](#page-25-0) ein.
- 9. Setzen Sie die [WLAN-Karte](#page-23-0) ein.
- 10. Setzen Sie die [WWAN-Karte](#page-22-0) ein.
- 11. Setzen Sie die [SSD-Karte](#page-17-0) ein.
- 12. Bauen Sie das [Speichermodul](#page-24-0) ein.
- 13. Schließen Sie das Batteriekabel am Anschluss an der Systemplatine an.
- 14. Bringen Sie die [Bodenabdeckung](#page-14-0) an.
- 15. Befolgen Sie die Anweisungen unter [Nach der Arbeit an Komponenten im Inneren des Computers.](#page-9-0)

## **Tastaturbaugruppe**

### **Entfernen der Tastaturbaugruppe**

**ANMERKUNG:** Die Tastatur und das Tastatur-Auflagefach werden zusammen als Tastaturbaugruppe bezeichnet.

- 1. Befolgen Sie die Anweisungen unter [Vor der Arbeit an Komponenten im Inneren des Computers.](#page-8-0)
- 2. Entfernen Sie die [Bodenabdeckung](#page-13-0).
- 3. Trennen Sie das Akkukabel vom Anschluss auf der Systemplatine.
- 4. Entfernen Sie das [Speichermodul](#page-23-0).
- 5. Entfernen Sie die [PCIe-SSD](#page-17-0).
- 6. Entfernen Sie die [SATA-SSD.](#page-18-0)
- 7. Entfernen Sie die [WLAN-Karte.](#page-22-0)
- 8. Entfernen Sie die [WWAN-Karte](#page-21-0).
- 9. Entfernen Sie die [Kühlkörperbaugruppe.](#page-24-0)
- 10. Entfernen Sie die [Systemplatine](#page-35-0).
- 11. Trennen Sie die Kabel von der Handballenstütze:
	- a. Touchpad- und USH-Platinenkabel [1]
	- b. Tastaturbeleuchtungskabel [2]
	- c. Tastaturkabel [3]

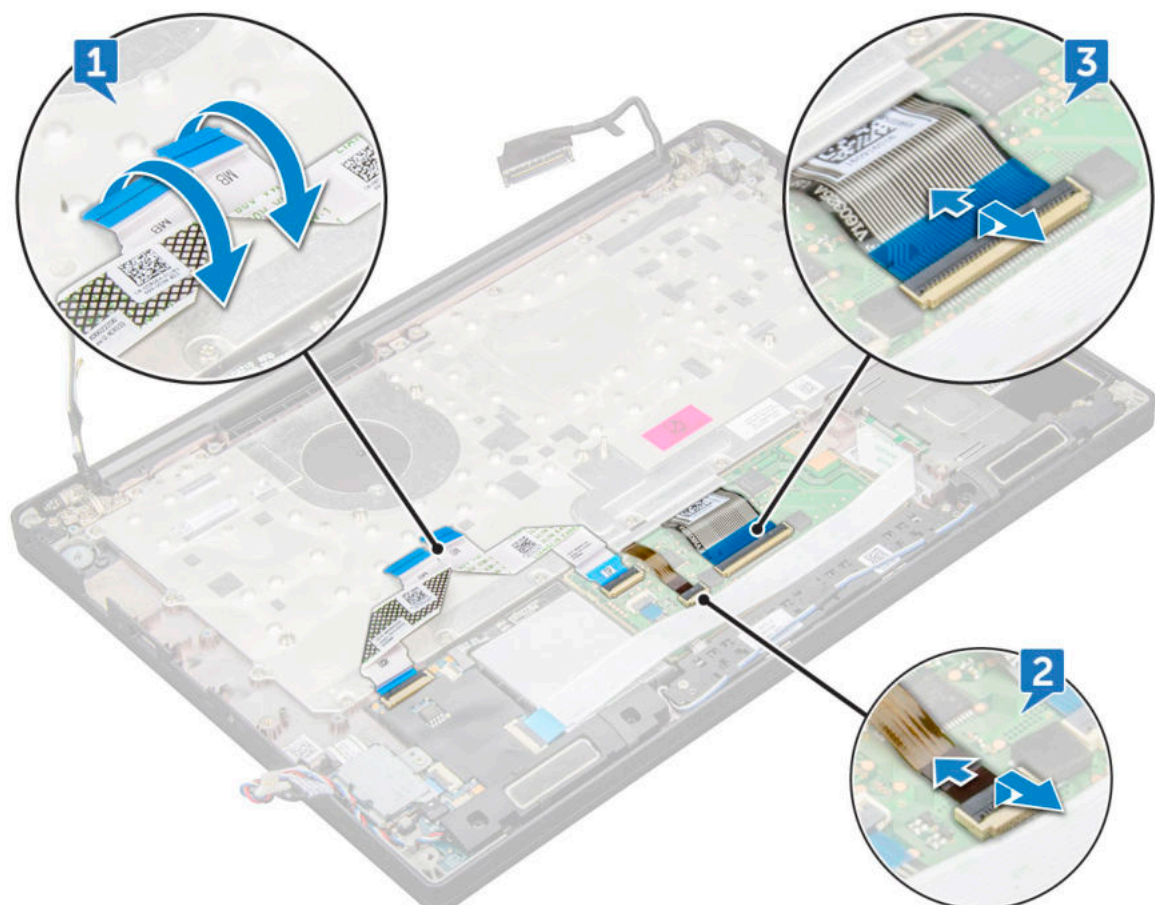

12. Entfernen Sie die Tastaturbaugruppe:

**ANMERKUNG:** Informationen zu den Schrauben finden Sie in der [Schraubenliste.](#page-10-0)

- a. Entfernen Sie die M2x2,5-Schrauben (19), mit denen die Tastatur befestigt ist [1].
- b. Heben Sie die Tastaturbaugruppe aus dem Gehäuse [2].

<span id="page-41-0"></span>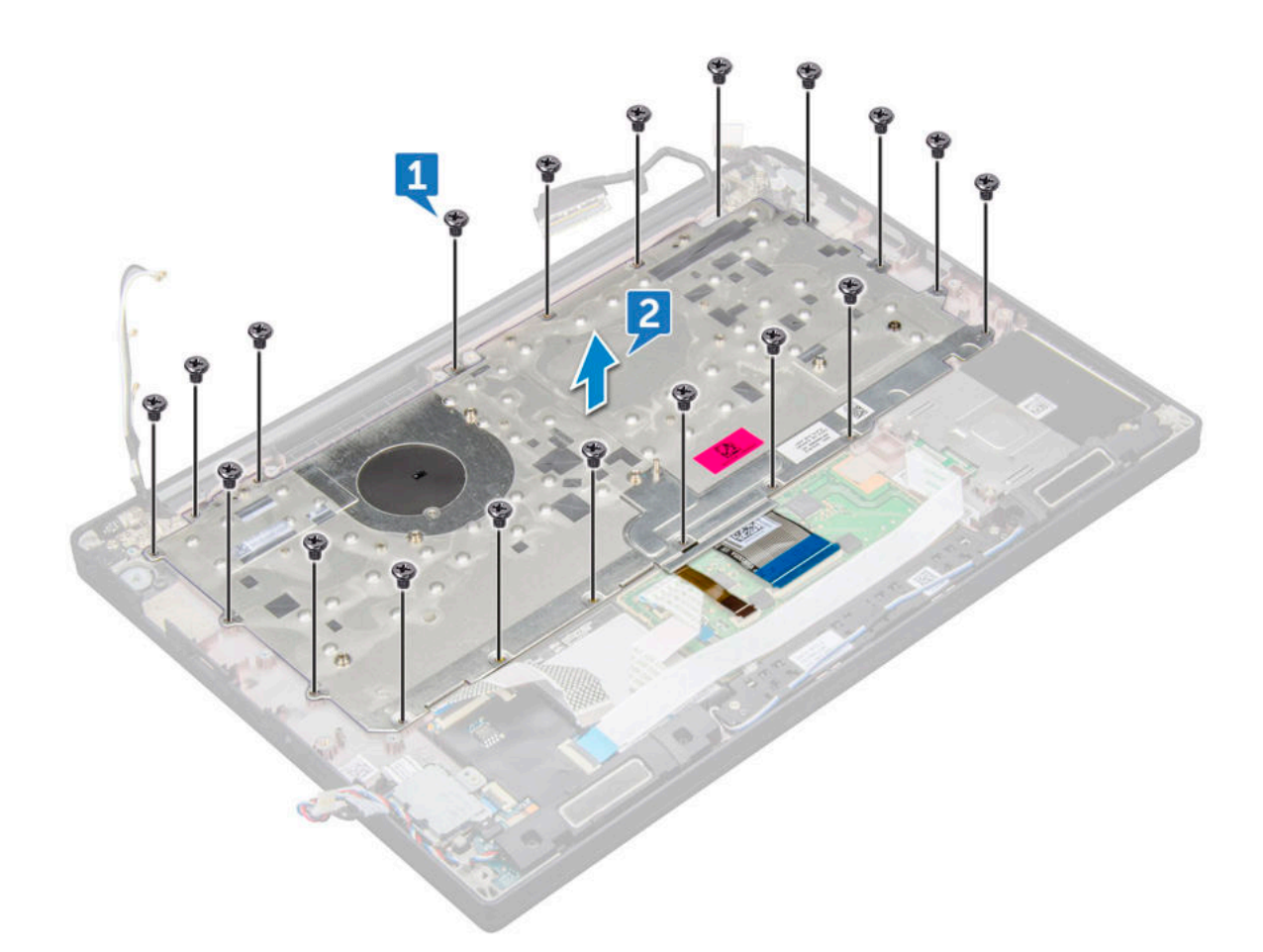

### **Einbauen der Tastaturbaugruppe**

- **ANMERKUNG:** Die Tastatur und das Tastatur-Auflagefach werden zusammen als Tastaturbaugruppe bezeichnet.
- **ANMERKUNG:** Die Tastatur verfügt über mehrere Ausrichtpunkte an der Gitterseite, die zum Sichern und Einpassen in die Ersatztastatur fest nach unten gedrückt werden müssen.
- 1. Richten Sie die Tastaturbaugruppe an den Schraubenhalterungen am Computer aus.
- 2. Ziehen Sie die M2.0 x 2,5-Schrauben fest, mit denen die Tastatur am Gehäuse befestigt wird.
- 3. Schließen Sie das Tastaturkabel, das Kabel für die Tastatur-Hintergrundbeleuchtung das Touchpad-Kabel und das USH- Kabel an die Anschlüsse auf der Touchpadtastenplatine an.
- 4. Bauen Sie die [Systemplatine](#page-39-0) ein.
- 5. Bauen Sie den [Kühlkörper](#page-25-0) ein.
- 6. Setzen Sie die [WLAN-Karte](#page-23-0) ein.
- 7. Setzen Sie die [WWAN-Karte](#page-22-0) ein.
- 8. Setzen Sie die [SSD-Karte](#page-17-0) ein.
- 9. Bauen Sie das [Speichermodul](#page-24-0) ein.
- 10. Schließen Sie das Batteriekabel am Anschluss an der Systemplatine an.
- 11. Bringen Sie die [Bodenabdeckung](#page-14-0) an.
- 12. Befolgen Sie die Anweisungen unter [Nach der Arbeit an Komponenten im Inneren des Computers.](#page-9-0)

### <span id="page-42-0"></span>**Tastaturrahmen und Tastatur**

### **Entfernen der Tastatur aus dem Tastatur-Auflagefach**

- 1. Folgen Sie den Anweisungen unter [Vor der Arbeit an Komponenten im Inneren des Computers.](#page-8-0)
- 2. Entfernen Sie die [Tastaturbaugruppe](#page-39-0).
- 3. Entfernen Sie die M2x2-Schrauben, mit denen die Tastatur an der Tastaturbaugruppe befestigt ist [1].
- 4. Heben Sie die Tastatur aus dem Tastatur-Auflagefach [2].

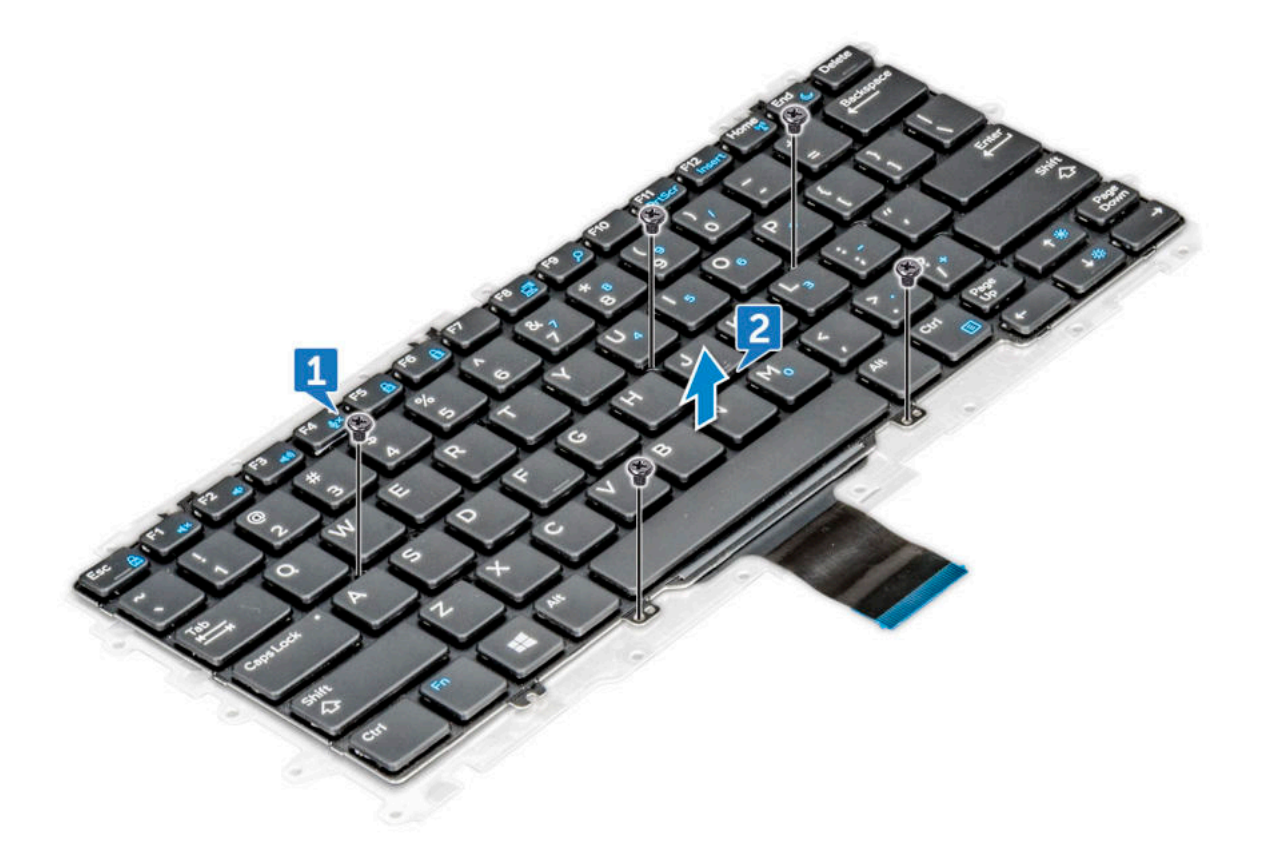

### **Einbauen der Tastatur in das Tastatur-Auflagefach**

- 1. Richten Sie die Tastatur an den Schraubenhalterungen auf dem Tastatur-Auflagefach aus.
- 2. Ziehen Sie die fünf M2,0x2,0-Schrauben fest, um die Tastatur am Tastatur-Auflagefach zu befestigen.

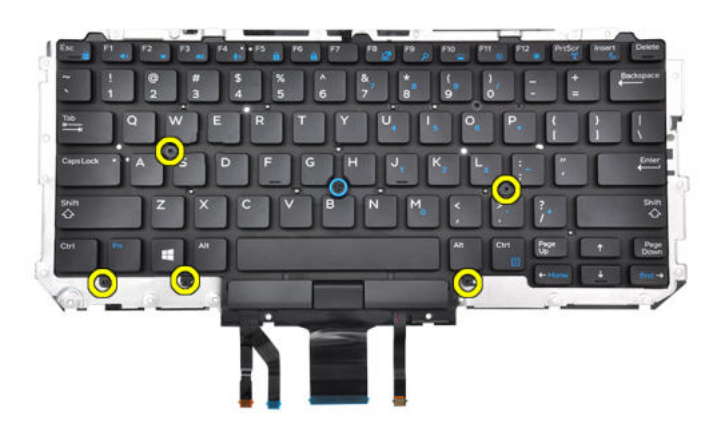

3. Bauen Sie die [Tastaturbaugruppe](#page-41-0) ein.

## **Handballenauflage**

### **Wiedereinbauen der Handballenstütze**

- 1. Befolgen Sie die Anweisungen unter [Vor der Arbeit an Komponenten im Inneren des Computers.](#page-8-0)
- 2. Entfernen Sie folgende Komponenten:
	- a. [Bodenabdeckung](#page-13-0)
	- b. [Akku](#page-14-0)
	- c. [Speichermodul](#page-23-0)
	- d. [PCIe-SSD-Laufwerke](#page-17-0)
	- e. [WLAN-Karte](#page-22-0)
	- f. [WWAN-Karte](#page-21-0)
	- g. [Netzanschluss](#page-25-0)
	- h. [Kühlkörperbaugruppe](#page-24-0)
	- i. [Knopfzellenbatterie](#page-20-0)
	- j. [Lautsprecher](#page-19-0)
	- k. [Bildschirmbaugruppe](#page-31-0)
	- l. [Systemplatine](#page-35-0)

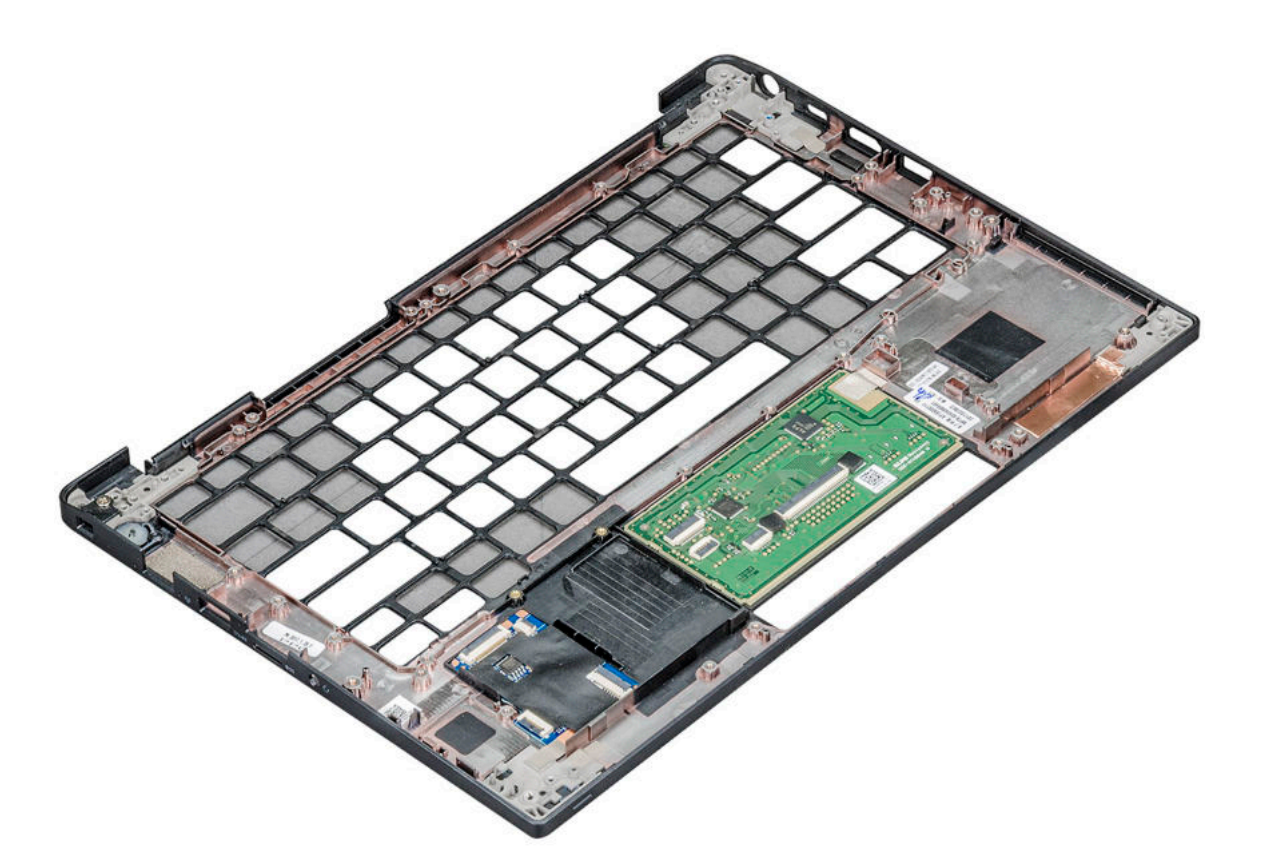

Die verbliebene Komponente ist die Handballenstütze.

- 3. Bauen Sie die Handballenstütze wieder ein.
- 4. Bauen Sie folgende Komponenten ein:
	- a. [Tastatur](#page-42-0)
	- **b.** [Systemplatine](#page-39-0)
	- c. [Bildschirmbaugruppe](#page-31-0)
	- d. [Lautsprecher](#page-20-0)
	- e. [Knopfzellenbatterie](#page-21-0)
	- f. [Kühlkörper](#page-25-0)
	- g. [Netzanschluss](#page-26-0)
	- h. [WLAN-Karte](#page-23-0)
	- i. [WWAN-Karte](#page-22-0)
	- j. [PCIe-SSD-Laufwerke](#page-17-0)
	- k. [Arbeitsspeicher](#page-24-0)
	- l. [Akku](#page-14-0)
	- m. [Bodenabdeckung](#page-14-0)
- 5. Befolgen Sie die Anweisungen unter [Nach der Arbeit an Komponenten im Inneren des Computers.](#page-9-0)

## **Technologie und Komponenten**

Dieses Kapitel erläutert die in dem System verfügbare Technologie und Komponenten. **Themen:**

- USB-Funktionen
- [HDMI 1.4](#page-48-0)

## **USB-Funktionen**

Universal Serial Bus (USB) wurde 1996 eingeführt. Es hat die Verbindung zwischen Host-Computern und Peripheriegeräten wie Computermäusen, Tastaturen, externen Laufwerken und Druckern erheblich vereinfacht.

#### **Tabelle 2. USB-Entwicklung**

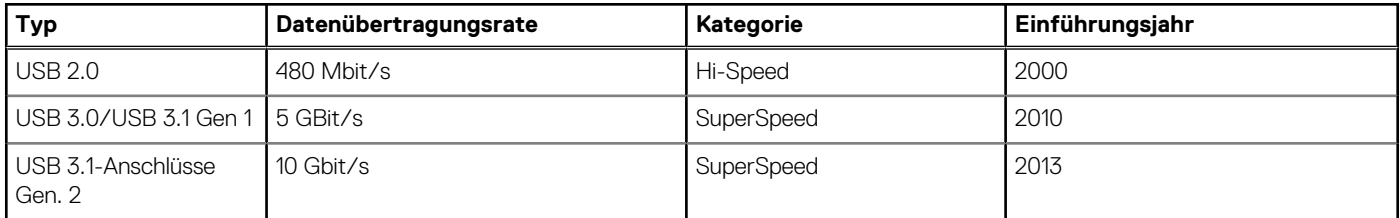

### USB 3.0/USB 3.1 Gen 1 (SuperSpeed-USB)

Viele Jahre lang war der USB 2.0 in der PC-Welt der Industriestandard für Schnittstellen. Das zeigen die etwa 6 Milliarden verkauften Geräte. Der Bedarf an noch größerer Geschwindigkeit ist jedoch durch die immer schneller werdende Computerhardware und die Nachfrage nach größerer Bandbreiten gestiegen. Der USB 3.0/USB 3.1 Gen 1 hat endlich die Antwort auf die Anforderungen der Verbraucher. Er ist theoretisch 10 mal schneller als sein Vorgänger. Eine Übersicht der USB 3.1 Gen 1-Funktionen:

- Höhere Übertragungsraten (bis zu 5 Gbit/s)
- Erhöhte maximale Busleistung und erhöhte Gerätestromaufnahme, um ressourcenintensiven Geräten besser zu entsprechen
- Neue Funktionen zur Energieverwaltung
- Vollduplex-Datenübertragungen und Unterstützung für neue Übertragungsarten
- USB 2.0-Rückwärtskompatibilität
- Neue Anschlüsse und Kabel

In den folgenden Abschnitten werden einige der am häufigsten gestellten Fragen zu USB 3.0/USB 3.1 Gen 1 behandelt.

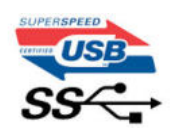

### **Geschwindigkeit**

Die aktuelle USB 3.0 /USB-3.1 Gen-1-Spezifikation definiert drei Geschwindigkeitsmodi: Super-Speed, Hi-Speed und Full-Speed. Der neue SuperSpeed-Modus hat eine Übertragungsrate von 4,8 Gbit/s. Die Spezifikation übernimmt weiterhin die USB-Modi Hi-Speed- und Full-Speed, die jeweils als USB 2.0 und 1.1 bekannt sind. Die langsameren Modi arbeiten weiterhin bei 480 Mbit/s und 12 Mbit/s und bewahren ihre Rückwärtskompatibilität.

Aufgrund der nachstehend aufgeführten Änderungen erreicht der USB 3.0/USB 3.1 Gen 1 wesentlich höhere Leistungen:

Ein zusätzlicher physischer Bus, der parallel zum vorhandenen USB 2.0-Bus hinzugefügt wird (siehe Abbildung unten).

- USB 2.0 hatte vier Drähte (Leistung, Masse und zwei für differentielle Daten); USB 3.0/USB 3.1 Gen 1 ergänzt diese durch vier weitere Drähte für zwei Differenzsignale (Empfangen und Übertragen) zu insgesamt acht Verbindungen in den Anschlüssen und Kabeln.
- USB 3.0 /USB-3.1 Gen 1 nutzt anstatt der Halb-Duplex -Anordnung von USB 2.0 die bidirektionalen Datenschnittstelle. Das erweitert die theoretische Bandbreite um das 10-fache.

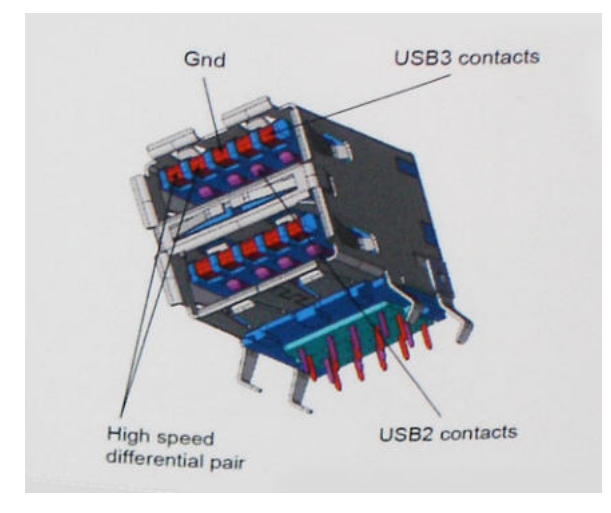

Mit den heutigen steigenden Anforderungen an Datenübertragungen mit High-Definition-Videoinhalten, Terabyte-Speichergeräten, digitalen Kameras mit hoher Megapixelanzahl usw. ist USB 2.0 möglicherweise nicht schnell genug. Darüber hinaus kam kein USB 2.0-Anschluss jemals in die Nähe des theoretischen maximalen Durchsatzes von 480 Mbit/s mit einer Datenübertragung von etwa 320 Mbit/s (40 MB/s) – das ist der tatsächliche reale Höchstwert. Entsprechend werden die USB 3.0 /USB-3.1 Gen 1-Verbindungen niemals 4,8 Gbit/s erreichen. Eine reale maximale Geschwindigkeit von 400 MB/s mit Overheads ist hier wahrscheinlich. Bei dieser Geschwindigkeit ist USB 3.0 /USB-3.1 Gen 1 eine Verbesserung um das 10-fache gegenüber USB 2.0.

#### Anwendungen

USB 3.0 /USB-3.1 Gen 1 öffnet Wege und bietet Geräten mehr Raum für bessere Gesamtfunktionalität. USB-Video war zuvor was maximale Auflösung, Latenz und Videokomprimierung anbelangt nicht akzeptabel. Aufgrund der 5 bis 10 mal größeren Bandbreite lassen sich nun weitaus bessere USB-Videolösungen vorstellen. Single-link-DVI erfordert einen Durchsatz von nahezu 2 Gbit/s. 480 Mbit/s legte Beschränkungen auf, 5 Gbit/s ist mehr als vielversprechend. Mit der versprochenen Geschwindigkeit von 4,8 Gbit/s wird der Standard für Produkte interessant, die zuvor kein USB-Territorium waren, beispielsweise für externe RAID-Speichersysteme.

Im Folgenden sind einige der verfügbaren Super-Speed USB 3.0/USB 3.1 Gen 1-Produkte aufgeführt:

- Externe Desktop-Festplatten mit USB 3.0 /USB-3.1 Gen 1
- Portable Festplatten mit USB 3.0 /USB-3.1 Gen 1
- Dockingstation und Adapter für Festplatten mit USB 3.0 /USB-3.1 Gen 1
- Flash-Laufwerke und Reader mit USB 3.0 /USB-3.1 Gen 1
- Solid-State-Festplatten mit USB 3.0 /USB-3.1 Gen 1
- RAIDs mit USB 3.0 /USB 3.1 Gen 1
- Optische Medien/Laufwerke
- Multimedia-Geräte
- Netzwerkhetrieb
- Adapterkarten & Hubs mit USB 3.0 /USB-3.1 Gen 1

### Kompatibilität

Gute Nachrichten: der USB 3.0 /USB-3.1 Gen 1 wurde von Anfang an so geplant, dass er mit USB 2.0 friedlich koexistieren kann. USB 3.0 /USB-3.1 Gen 1 gibt neue physische Verbindungen an. Daher profitieren neue Kabel von den höheren Geschwindigkeitsmöglichkeiten des neuen Protokolls. Der Stecker selbst hat dieselbe rechteckige Form mit vier USB 2.0-Kontakten an derselben Position wie zuvor. In den USB 3.0 /USB-3.1 Gen 1-Kabeln befinden sich fünf neue Verbindungen, über die Daten unabhängig voneinander empfangen und übertragen werden. Sie kommen nur in Kontakt, wenn sie an eine SuperSpeed USB-Verbindung angeschlossen werden.

### **Thunderbolt über USB Typ C**

Thunderbolt ist eine Hardwareschnittstelle, die Daten, Video, Audio und der Stromversorgung in einer einzelnen Verbindung vereint. Thunderbolt vereint PCI Express (PCIe) und DisplayPort (DP) in einem seriellen Signal und Stromversorgung in einem Kabel. Thunderbolt 1 und Thunderbolt 2 verwenden den gleichen Stecker [1] wie MiniDP (DisplayPort) zur Anbindung von Peripheriegeräten; Thunderbolt 3 verwendet einen USB-Typ-C-Stecker [2].

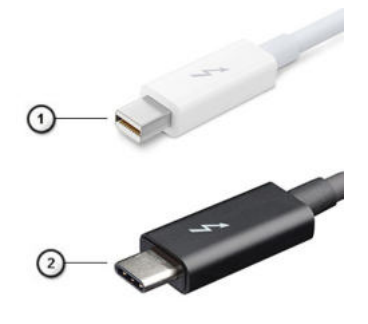

#### **Abbildung 1. Thunderbolt 1 und Thunderbolt 3**

- 1. Thunderbolt 1 und Thunderbolt 2 (miniDP-Stecker)
- 2. Thunderbolt 3 (USB-Typ-C-Stecker)

#### Thunderbolt 3 über USB Typ C

Thunderbolt 3 erhöht über USB-Typ-C die Geschwindigkeiten auf bis zu 40 Gbit/s und bietet alles in einem kompakten Port – die schnellste, vielseitigste Verbindung mit jedem Dock, Display oder Datengerät wie einer externe Festplatte. Thunderbolt 3 verwendet einen USB-Typ-C-Stecker/Anschluss für den Anschluss an unterstützte Peripheriegeräte.

- 1. Thunderbolt 3 verwendet USB-Typ-C-Stecker und Kabel. Es ist kompakt und reversibel.
- 2. Thunderbolt 3 unterstützt Geschwindigkeiten von bis zu 40 Gbit/s.
- 3. DisplayPort 1.2 kompatibel mit vorhandenen DisplayPort-Monitoren, -Geräten und -Kabeln.
- 4. Stromversorgung über USB Bis zu 130 W auf unterstützten Computern

#### Hauptmerkmale von Thunderbolt 3 über USB-Typ-C

- 1. Thunderbolt, USB, DisplayPort und Stromversorgung über USB-Typ-C in einem einzelnen Kabel (Merkmale können je nach Produkt variieren).
- 2. USB-Typ-C-Stecker und -Kabel, die kompakt und reversibel sind.
- 3. Unterstützt Thunderbolt Networking (\*variiert je nach Produkt)
- 4. Unterstützung für 4K
- 5. Bis zu 40 Gbit/s

(i) **ANMERKUNG:** Datenübertragungsgeschwindigkeiten können je nach Gerät variieren.

### **Thunderbolt Symbole**

#### **Tabelle 3. Unterschiedliche Thunderbolt Symbole**

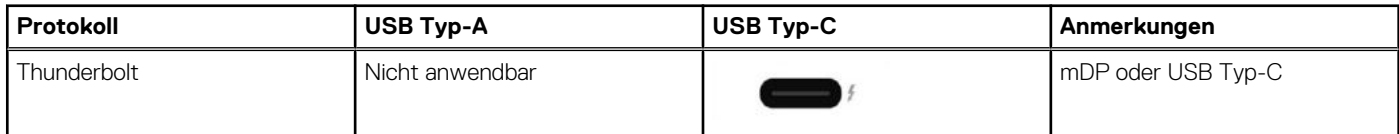

### **Vorteile von DisplayPort gegenüber USB-Typ C**

Vollständige DisplayPort-Audio/Video-Leistung (bis zu 4K bei 60 Hz)

- <span id="page-48-0"></span>SuperSpeed USB (USB 3.1)-Daten
- Umkehrbare Steckerausrichtung und Kabelrichtung
- Abwärtskompatibel mit VGA und DVI mit Adaptern
- Unterstützung für HDMI 2.0a und abwärtskompatibel mit früheren Versionen

## **HDMI 1.4**

Dieser Abschnitt erläutert HDMI 1.4 und die zugehörigen Funktionen und Vorzüge.

High-Definition Multimedia Interface (HDMI) ist eine von der Industrie unterstützte, unkomprimierte, all-digitale Audio-/Video-Schnittstelle. HDMI stellt eine Schnittstelle zwischen beliebigen kompatiblen digitalen Audio-/Videoquellen bereit, wie z. B. einem DVD-Player, oder einem A/V-Receiver und einem kompatiblen digitalen Audio- und/oder Video-Bildschirm, wie z. B. einem Digital-TV (DTV). Die beabsichtigten Anwendungen für HDMI-Fernsehgeräte und DVD-Player. Der Hauptvorteil ist die Kabelverringerung und der Schutz von Inhalten. HDMI unterstützt Standard-, Enhanced- oder High-Definition-Video plus mehrkanalfähiges Digital Audio auf einem einzigen Kabel.

**ANMERKUNG:** Die HDMI 1.4 bietet 5.1-Kanal-Audio-Unterstützung.

### Funktionen von HDMI 1.4

- **HDMI-Ethernet-Kanal** Fügt Hochgeschwindigkeits-Netzwerkbetrieb zu einer HDMI-Verbindung hinzu, damit Benutzer ihre IPfähigen Geräte ohne separates Ethernet-Kabel in vollem Umfang nutzen können
- **Audiorückkanal** Ermöglicht einem HDMI-verbundenen Fernseher mit eingebautem Tuner, Audiodaten "vorgeschaltet" an ein Surround-Audiosystem zu senden, wodurch ein separates Audiokabel überflüssig ist
- **3D** Definiert Eingabe-/Ausgabeprotokolle für wichtige 3D-Videoformate, was den echten 3D-Spielen und 3D-Heimkino-Anwendungen den Weg ebnet
- Inhaltstyp Echtzeit-Signalisierung von Inhaltstypen zwischen Anzeige- und Quellgeräten, wodurch ein Fernsehgerät Bildeinstellungen basierend auf Inhaltstypen optimieren kann
- **Zusätzliche Farbräume** Fügt Unterstützung für weitere Farbmodelle hinzu, die in der Digitalfotografie und Computergrafik verwendet werden
- **4K-Support** Ermöglicht Video-Auflösungen weit über 1080p und unterstützt somit Bildschirme der nächsten Generation, welche den Digital Cinema Systemen, die in vielen kommerziellen Kinos verwendet werden, gleichkommen
- **HDMI-Mikro-Anschluss** Ein neuer, kleinerer Anschluss für Telefone und andere tragbare Geräte, der Video-Auflösungen bis zu 1080p unterstützt
- **Fahrzeug-Anschlusssystem** Neue Kabel und Anschlüsse für Fahrzeug-Videosysteme, die speziell für die einzigarten Anforderungen des Fahrumfeldes entworfen wurden und gleichzeitig echte HD-Qualität liefern

### Vorteile von HDMI

- Qualitäts-HDMI überträgt unkomprimiertes digitales Audio und Video bei höchster, gestochen scharfer Bildqualität.
- Kostengünstige HDMI bietet die Qualität und Funktionalität einer digitalen Schnittstelle, während sie auch unkomprimierte Videoformate in einer einfachen, kosteneffektiven Weise unterstützt
- Audio-HDMI unterstützt mehrere Audioformate von Standard-Stereo bis zu mehrkanaligem Surround-Sound
- HDMI kombiniert Video und Mehrkanalaudio in einem einzigen Kabel, wodurch Kosten, Komplexität und das Durcheinander von mehreren Kabeln, die derzeit in AV-Systemen verwendet werden, wegfallen
- HDMI unterstützt die Kommunikation zwischen der Videoquelle (wie z. B. einem DVD-Player) und dem DTV, und ermöglicht dadurch neue Funktionen

## **Software**

**4**

Dieses Kapitel listet die unterstützten Betriebssysteme sowie die Anweisungen für die Installation der Treiber auf. **Themen:**

- Unterstützte Betriebssysteme
- Herunterladen von Windows-Treibern

### **Unterstützte Betriebssysteme**

#### **Tabelle 4. Betriebssysteme**

#### **Unterstützte Betriebssysteme**

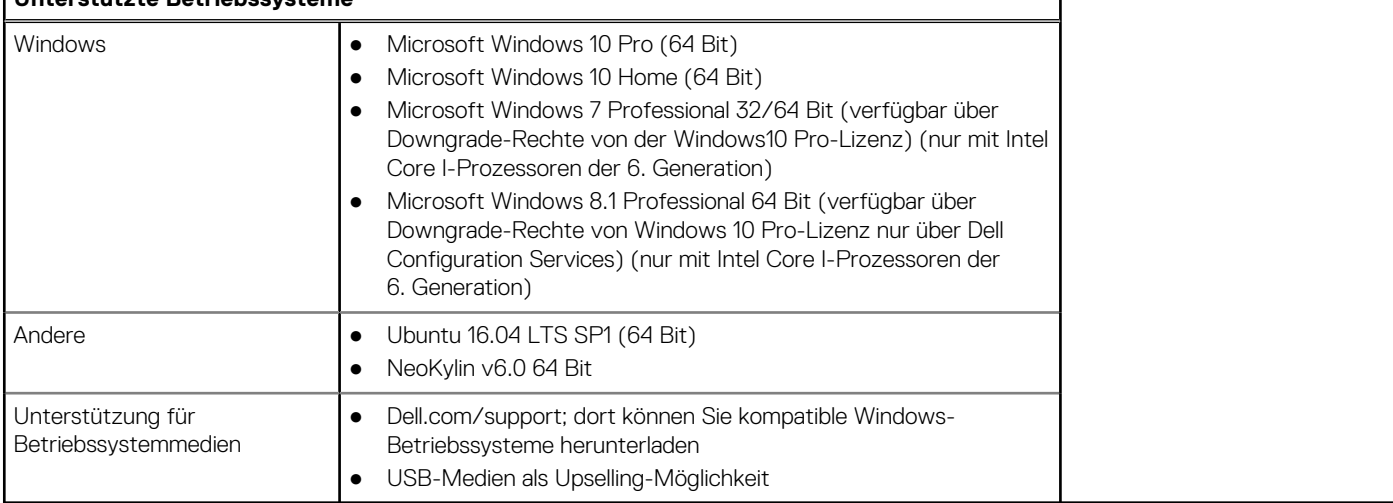

### **Herunterladen von Windows-Treibern**

- 1. Schalten Sie das ein.
- 2. Rufen Sie die Website **Dell.com/support** auf.
- 3. Klicken Sie auf **Produkt-Support**, geben Sie die Service-Tag-Nummer Ihres Notebooks ein und klicken Sie auf **Senden**.
	- **ANMERKUNG:** Wenn Sie keine Service-Tag-Nummer haben, verwenden Sie die automatische Erkennungsfunktion oder suchen Sie manuell nach Ihrem Notebook-Modell.
- 4. Klicken Sie auf **Drivers and Downloads (Treiber und Downloads)**.
- 5. Wählen Sie das Betriebssystem aus, das auf Ihrem installiert ist.
- 6. Scrollen Sie auf der Seite nach unten und wählen Sie den zu installierenden Treiber.
- 7. Klicken Sie auf **Download File**, um den Treiber für Ihr herunterzuladen.
- 8. Sobald der Download abgeschlossen ist, wechseln Sie zu dem Ordner, in dem Sie die Treiberdatei gespeichert haben.
- 9. Doppelklicken Sie auf das Dateisymbol des Treibers und befolgen Sie die Anweisungen auf dem Bildschirm.

#### **Chipsatz-Treiber**

Der Chipsatz-Treiber unterstützt das System dabei, die Komponenten zu identifizieren und die benötigten Treiber ordnungsgemäß zu installieren. Stellen Sie sicher, dass der Chipsatz auf dem System installiert wurde, indem Sie die unten aufgeführten Controller überprüfen. Viele der häufig verwendeten Geräte werden unter "Andere Geräte" aufgeführt, wenn keine Treiber installiert sind. Die unbekannten Geräte werden nicht mehr angezeigt, nachdem Sie den Chipsatz-Treiber installiert haben.

Stellen Sie sicher, dass Sie die folgenden Treiber installieren. Einige davon sind möglicherweise standardmäßig vorhanden.

- Intel HID Event Filter Driver
- Intel Dynamic Platform und Thermal Framework Driver
- Intel Serial IO-Treiber
- Intel Thunderbolt(TM) Controller-Treiber
- Management Engine
- Realtek PCI-E-Speicherkarte

#### **Realtek PCIE-Treiber**

Überprüfen Sie, ob die Realtek PCIe-Treiber bereits auf dem Computer installiert sind.

 $\vee$   $\Box$  Memory technology devices

Realtek PCIE CardReader

#### **Management Engine Interface**

Überprüfen Sie, ob die Intel Management Engine Interface-Treiber bereits auf dem Computer installiert

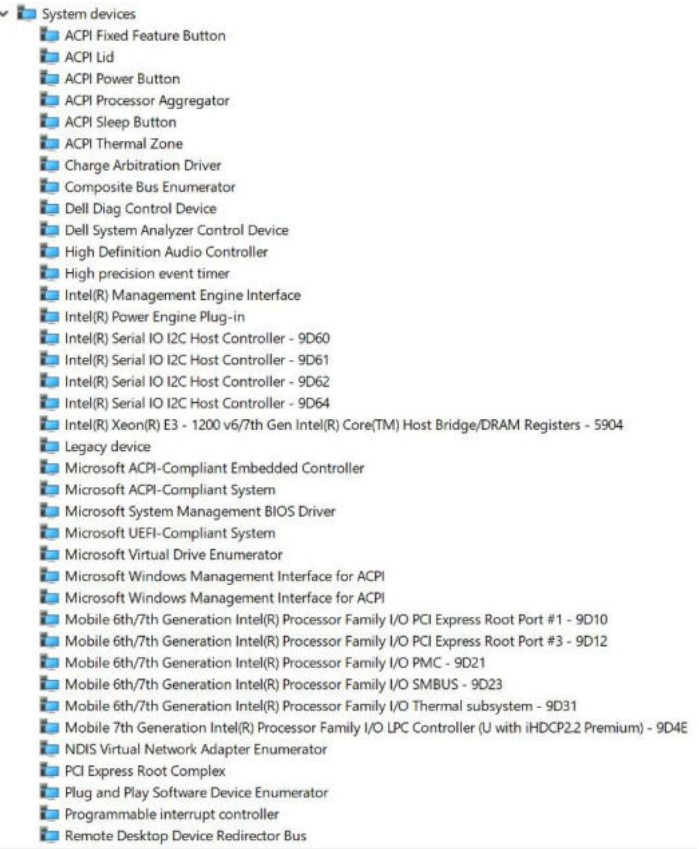

sind.

#### Management Engine Interface-Treiber

- Intel(R) Dynamic Platform and Thermal Framework
	- Intel(R) Dynamic Platform and Thermal Framework Generic Participant
	- Intel(R) Dynamic Platform and Thermal Framework Generic Participant
	- Intel(R) Dynamic Platform and Thermal Framework Generic Participant
	- Intel(R) Dynamic Platform and Thermal Framework Manager
	- Intel(R) Dynamic Platform and Thermal Framework Processor Participant

#### **Serieller E/A-Treiber**

Überprüfen Sie, ob die Treiber für das Touchpad, die IR-Kamera und die Tastatur installiert sind.

- Muman Interface Devices
	- Converted Portable Device Control device
	- **Dell Touchpad**
	- HID-compliant consumer control device
	- HID-compliant system controller
	- HID-compliant vendor-defined device
	- HID-compliant wireless radio controls
	- 12C HID Device
	- Intel(R) HID Event Filter
	- **Portable Device Control device**
- $\vee$   $\Box$  Keyboards
	- HID Keyboard Device
	- HID Keyboard Device
	- HID Keyboard Device
	- Standard PS/2 Keyboard

**Abbildung 2. Serieller E/A-Treiber**

### **Grafik-Controller-Treiber**

Überprüfen Sie, ob der Grafik-Controller-Treiber bereits auf dem Computer installiert ist.

#### **Tabelle 5. Grafik-Controller-Treiber**

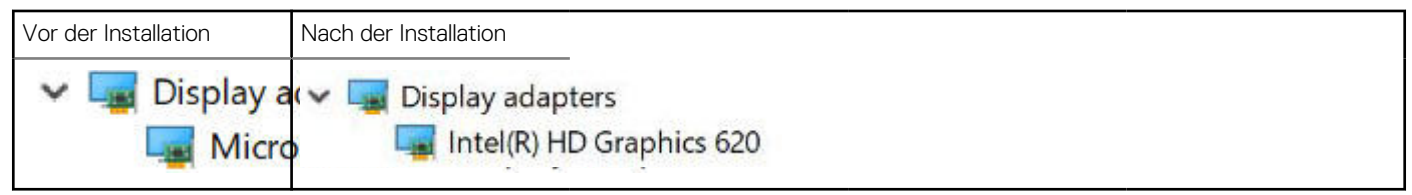

### **USB-Treiber**

Überprüfen Sie, ob die USB-Treiber bereits auf dem Computer installiert sind.

- **Universal Serial Bus controllers** o.
	- Intel(R) USB 3.0 eXtensible Host Controller 1.0 (Microsoft)
	- **USB Composite Device**
	- **USB Composite Device**
	- USB Root Hub (USB 3.0)

### **Netzwerktreiber**

Installieren Sie die WLAN- und Bluetooth-Treiber von der Dell Support-Website.

#### **Tabelle 6. Netzwerktreiber**

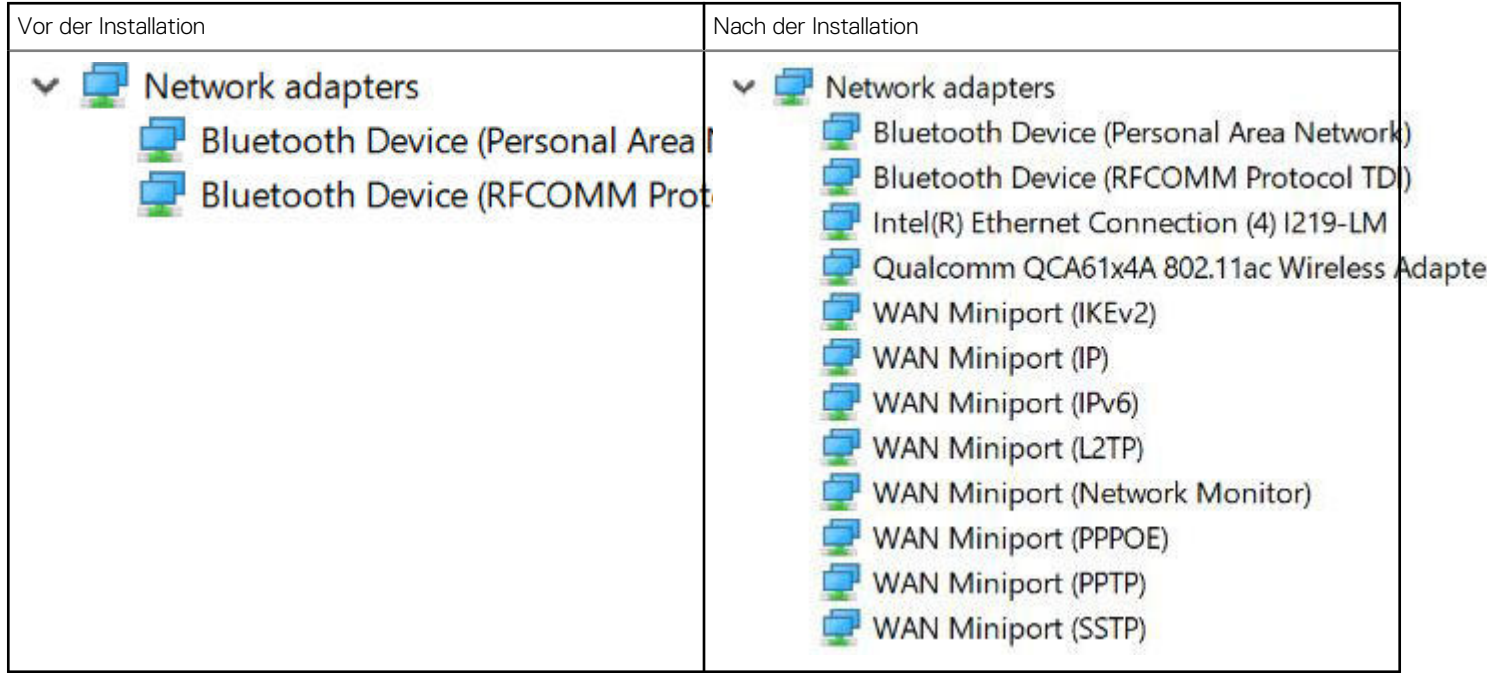

### **Realtek-Audio**

Überprüfen Sie, ob die Audiotreiber bereits auf dem Computer installiert sind.

#### **Tabelle 7. Realtek-Audio**

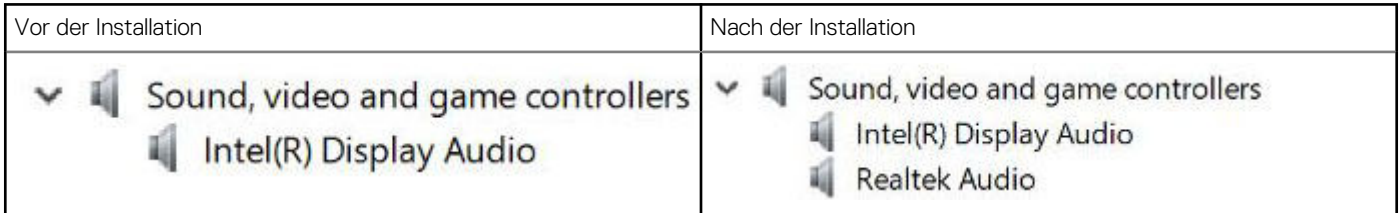

### **Serial-ATA-Treiber**

Installieren Sie den aktuellen Intel Rapid Storage-Treiber, um eine optimale Leistung zu gewährleisten. Die Verwendung der standardmäßigen Windows-Speichertreiber wird nicht empfohlen. Überprüfen Sie, ob die Serial-ATA-Standardtreiber auf dem Computer installiert sind.

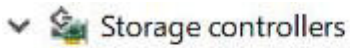

Intel Chipset SATA RAID Controller

Microsoft Storage Spaces Controller

### **Sicherheitstreiber**

Dieser Abschnitt listet die Sicherheitsgeräte im Geräte-Manager auf.

#### Sicherheitsgerätetreiber

Überprüfen Sie, ob die Sicherheitsgerätetreiber bereits auf dem Computer installiert sind.

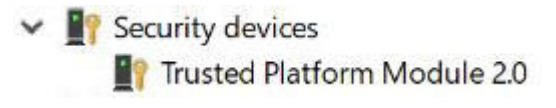

#### Fingerabdrucksensortreiber

Überprüfen Sie, ob die Treiber für den Fingerabdrucksensor auf dem Computer installiert

ControlVault Device

sind.

Dell ControlVault w/o Fingerprint Sensor

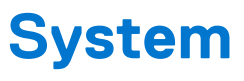

**ANMERKUNG:** Die angebotenen Konfigurationen können je nach Region variieren. Die folgenden Angaben enthalten nur die technischen Daten, die laut Gesetz im Lieferumfang Ihres Computers enthalten sein müssen. Wechseln Sie für weitere Informationen über die Konfiguration Ihres Computers zu **Hilfe und Support** auf Ihrem Windows-Betriebssystem und wählen Sie die Option zum Anzeigen der Informationen über Ihren Computer aus.

#### **Themen:**

- Prozessor
- **System**
- [Arbeitsspeicher Technische Daten](#page-55-0)
- [Video Technische Daten](#page-55-0)
- [Audio](#page-55-0)
- [Akku technische Daten](#page-55-0)
- [Netzadapter-Spezifikationen](#page-56-0)
- [Anschlüsse und Stecker Technische Daten](#page-57-0)
- [Kommunikation](#page-57-0)
- **[Touchpad](#page-58-0)**
- [Kamera](#page-58-0)
- **[Display](#page-58-0)**
- [Abmessungen und Gewicht](#page-59-0)
- [Umgebungsbedingungen](#page-60-0)

### **Prozessor**

#### **Tabelle 8. Prozessor**

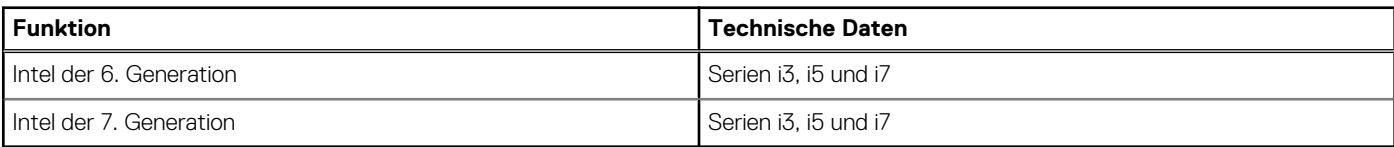

## **System**

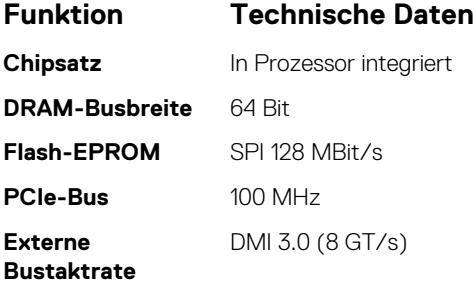

## <span id="page-55-0"></span>**Arbeitsspeicher – Technische Daten**

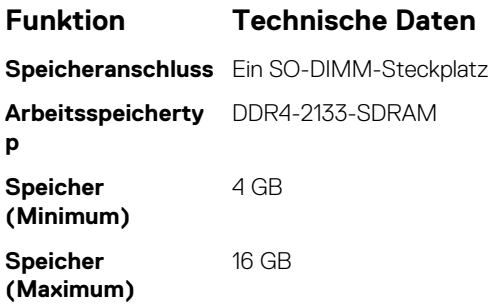

### **Video – Technische Daten**

#### **Tabelle 9. Video – Technische Daten**

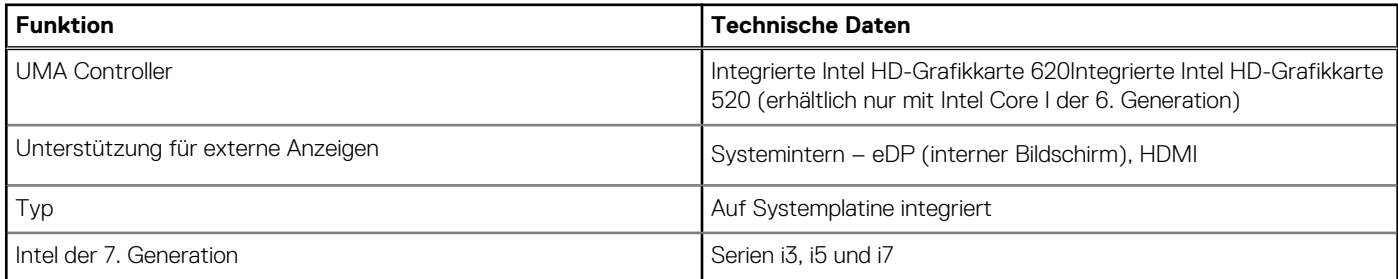

**ANMERKUNG:** Unterstützt 1 x VGA, DisplayPort, HDMI über die Docking-Station verbunden mit dem optionalen Thunderbolt 3-Controller.

### **Audio**

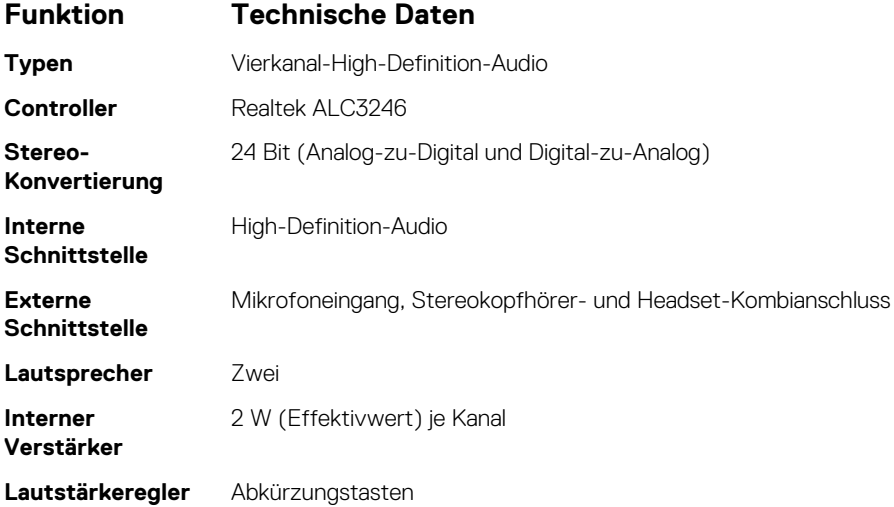

### **Akku – technische Daten**

#### **Funktion Technische Daten**

- 
- **Typ** 3-Zellen-Lithium-Polymer-Akku mit ExpressCharge (Schnelllademodus)

<span id="page-56-0"></span>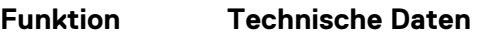

● 4-Zellen-Lithium-Polymer-Akku mit ExpressCharge (Schnelllademodus)

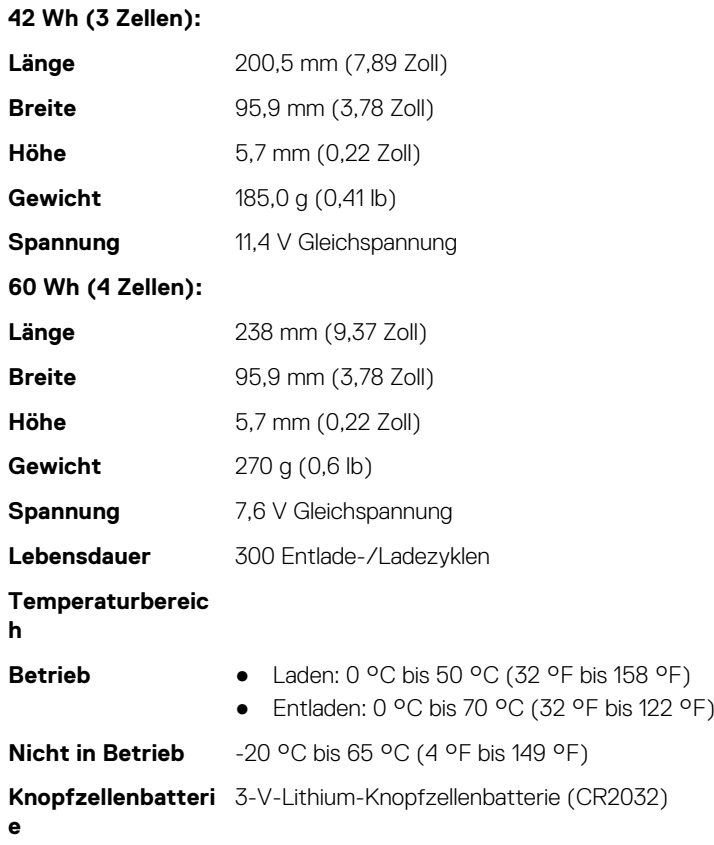

## **Netzadapter-Spezifikationen**

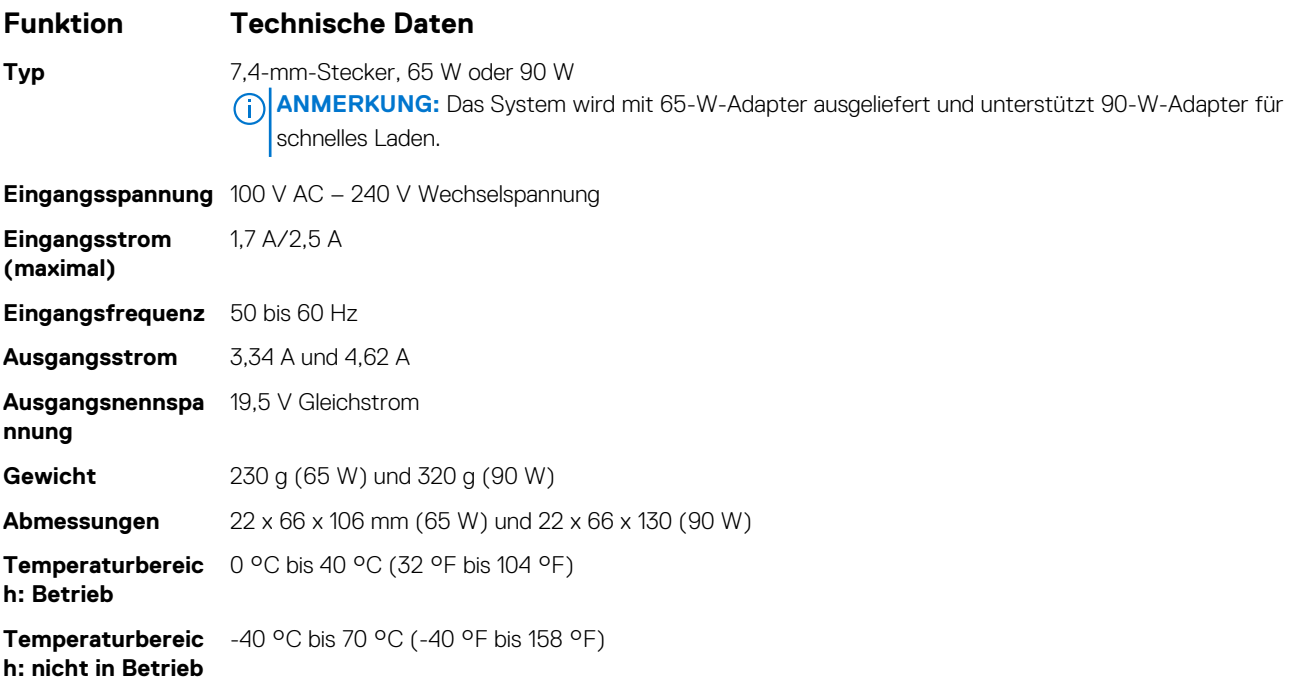

## <span id="page-57-0"></span>**Anschlüsse und Stecker – Technische Daten**

#### **Tabelle 10. Temperatur – Technische Daten**

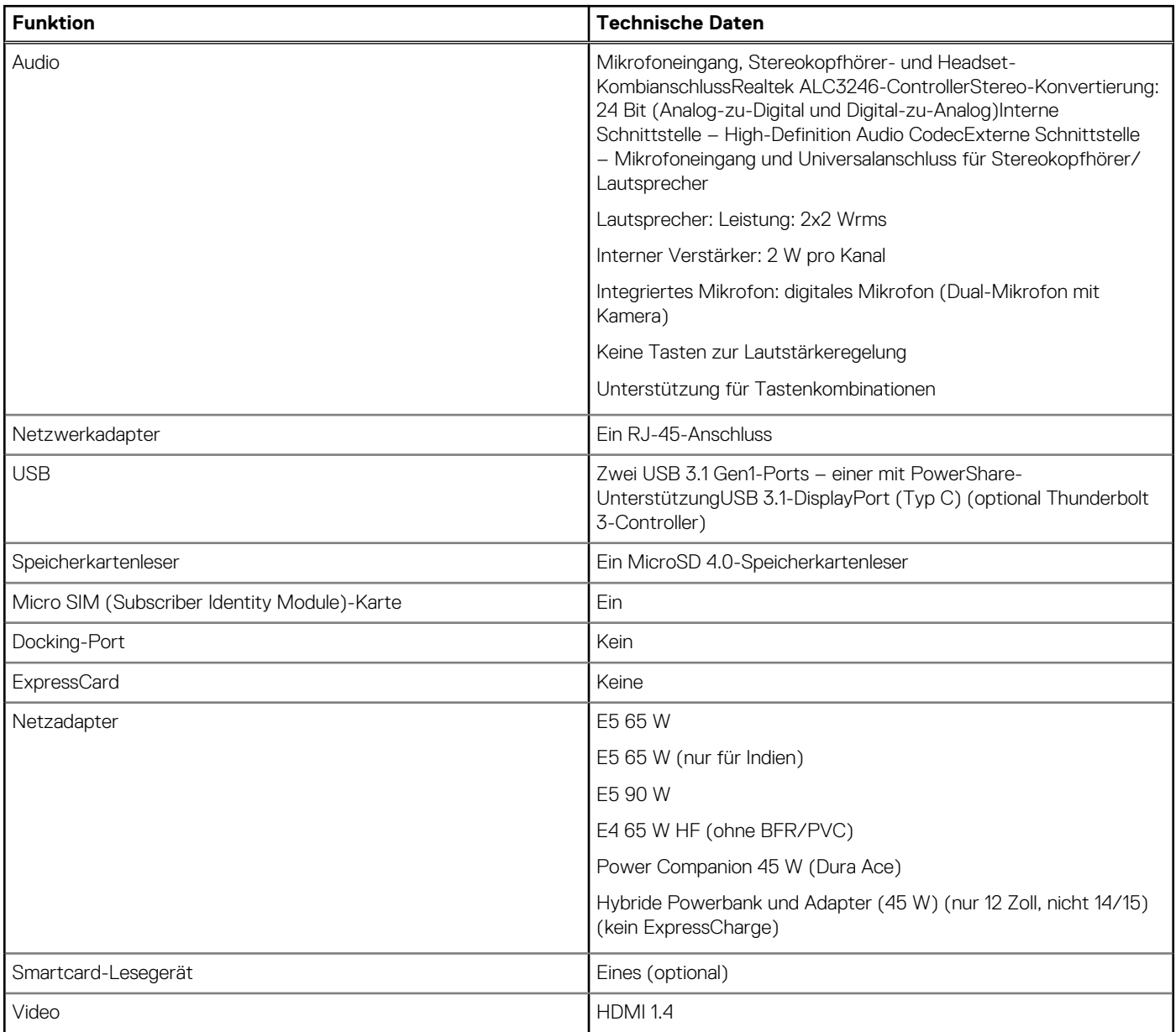

## **Kommunikation**

#### **Funktionen Technische Daten**

**Netzwerkadapter** Intel i219LM Gigabit-Ethernet-Controller, 10/100/1000 Mbit/s (RJ-45) WLAN Internes WLAN (Wireless Local Area Network), WWAN (Wireless Wide Area Network), Wireless Gigabit (WiGig)

## <span id="page-58-0"></span>**Touchpad**

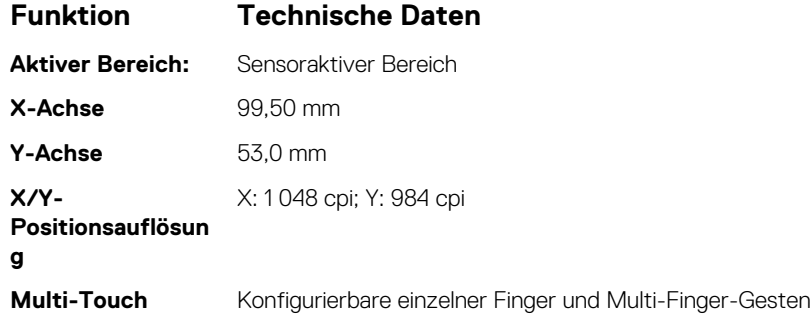

## **Kamera**

Unkomplizierte Remote-Zusammenarbeit:

- Online-Videokonferenzen mit optionaler, integrierter Kamera
- Windows Hallo-Funktion kann mit integrierter IR-Kamera aktiviert werden

#### **Tabelle 11. Kamera**

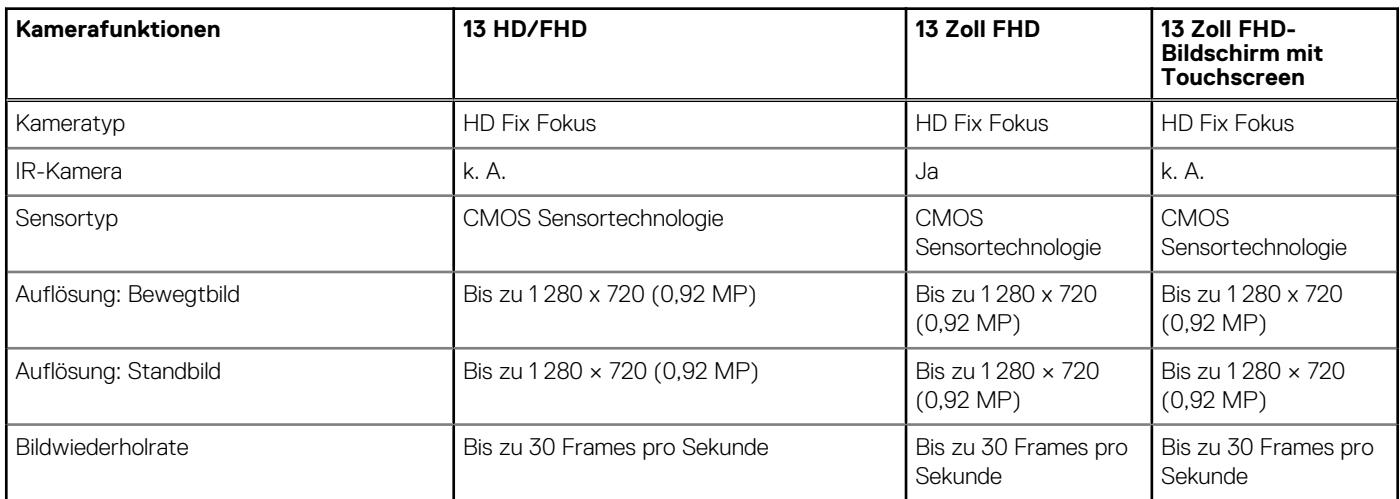

## **Display**

#### **Tabelle 12. 13,3 Zoll (16:9) AG FHD WLED ohne Touchscreen, 300 cd/qm eDP 1.3 WVA**

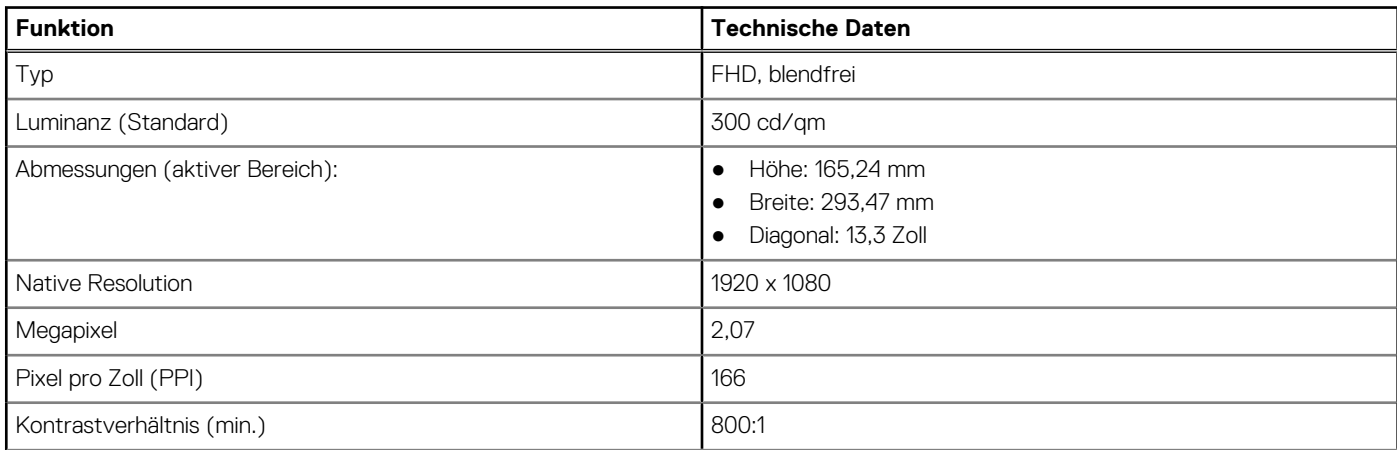

#### <span id="page-59-0"></span>**Tabelle 12. 13,3 Zoll (16:9) AG FHD WLED ohne Touchscreen, 300 cd/qm eDP 1.3 WVA (fortgesetzt)**

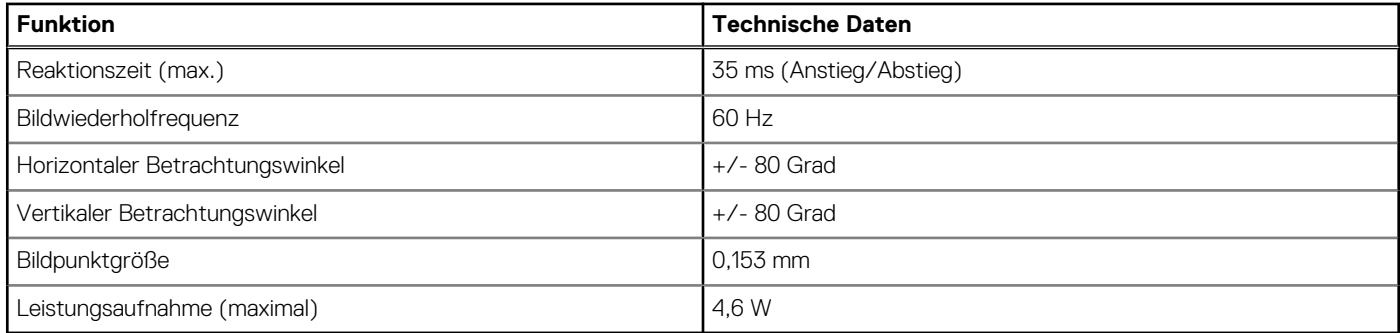

#### **Tabelle 13. 13,3 Zoll (16:9) AG FHD Touch WLED 300 cd/qm eDP 1.3 WVA**

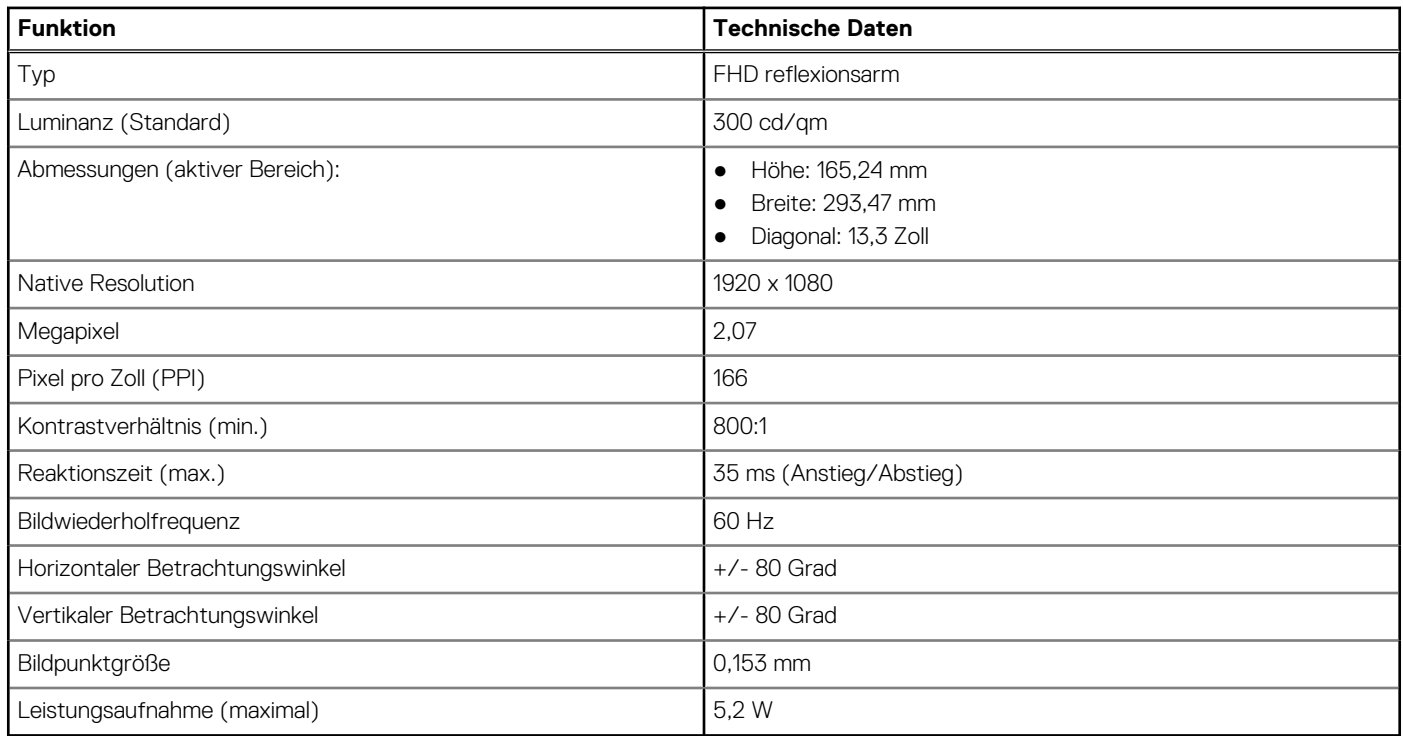

## **Abmessungen und Gewicht**

#### **Tabelle 14. Abmessungen**

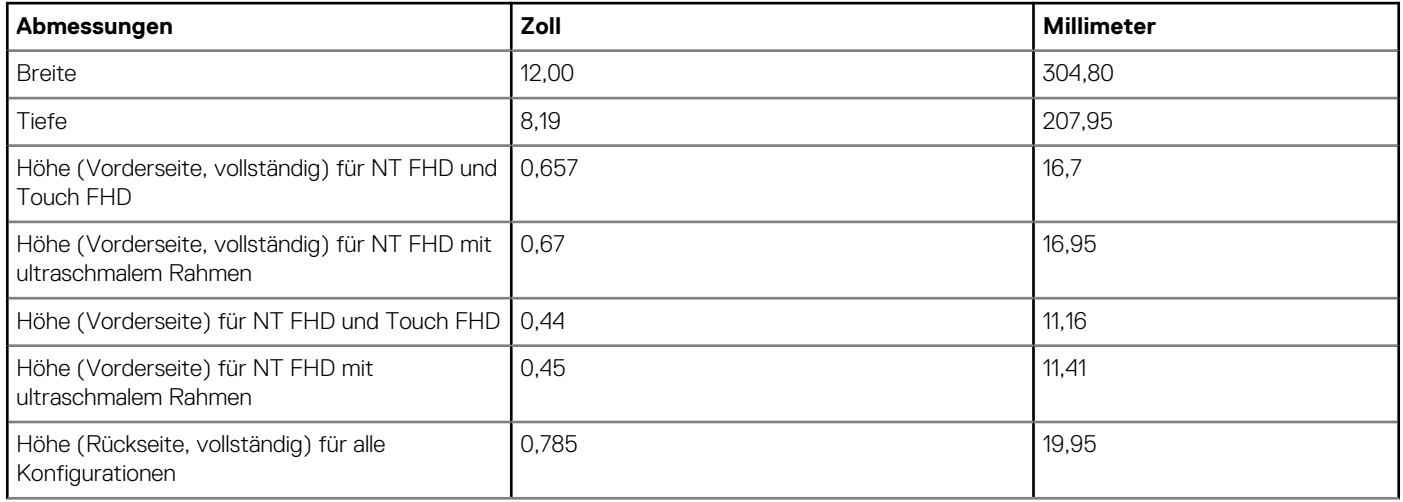

#### <span id="page-60-0"></span>**Tabelle 14. Abmessungen (fortgesetzt)**

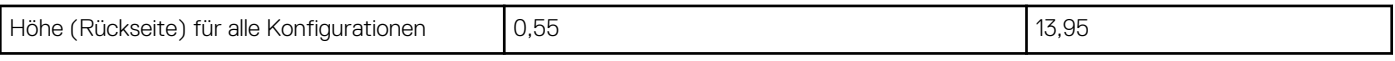

#### **Tabelle 15. Gewicht**

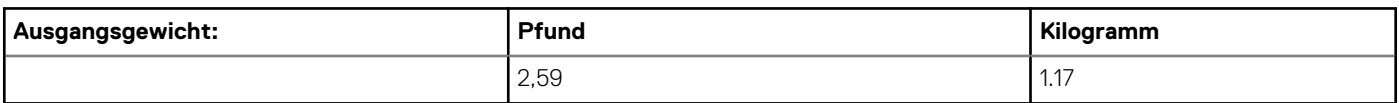

## **Umgebungsbedingungen**

#### **Tabelle 16. Temperatur – Technische Daten**

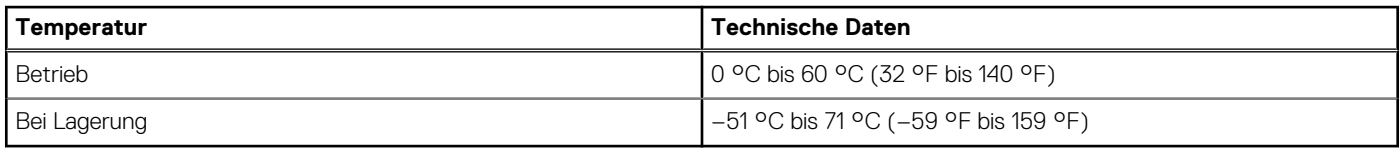

#### **Tabelle 17. Relative Luftfeuchtigkeit – Technische Daten**

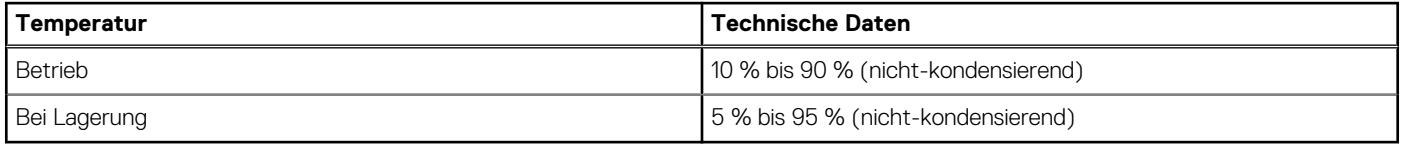

#### **Tabelle 18. Höhe – maximale Werte**

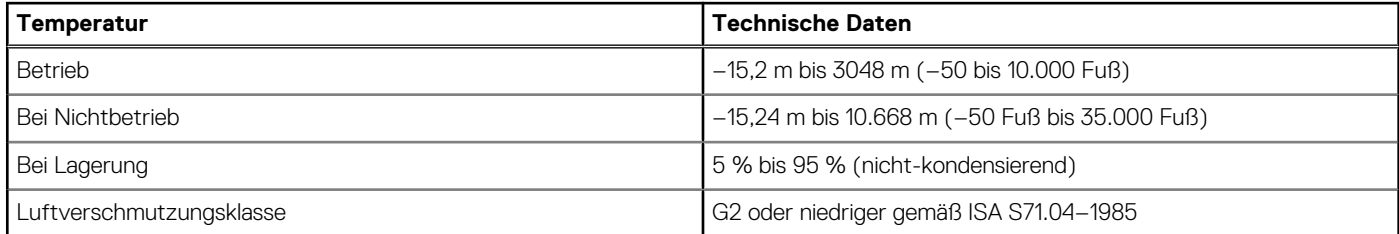

# **System-Setup**

**6**

Das System-Setup ermöglicht das Verwalten der Tablet-Hardware und das Festlegen von Optionen auf BIOS-Ebene. Mit dem System Setup (System-Setup) können Sie folgende Vorgänge durchführen:

- Ändern der NVRAM-Einstellungen nach dem Hinzufügen oder Entfernen von Hardware
- Anzeigen der Hardwarekonfiguration des Systems
- Aktivieren oder Deaktivieren von integrierten Geräten
- Festlegen von Schwellenwerten für die Leistungs- und Energieverwaltung
- Verwaltung der Computersicherheit

#### **Themen:**

- **Startmenü**
- [Navigationstasten](#page-62-0)
- [Optionen des System-Setup](#page-62-0)
- [Optionen des Bildschirms "General" \(Allgemein\)](#page-62-0)
- [Optionen des Bildschirms "System Configuration" \(Systemkonfiguration\)](#page-63-0)
- [Bildschirm Optionen](#page-64-0)
- [Optionen des Bildschirms "Security" \(Sicherheit\)](#page-64-0)
- [Optionen des Bildschirms "Secure Boot" \(Sicherer Start\)](#page-66-0)
- [Optionen des Bildschirms Intel Software Guard-Erweiterungen](#page-66-0)
- [Optionen des Bildschirms "Performance" \(Leistung\)](#page-67-0)
- [Optionen des Bildschirms "Power Management" \(Energieverwaltung\)](#page-67-0)
- [Optionen des Bildschirms "POST Behavior" \(Verhalten beim POST\)](#page-69-0)
- [Optionen des Bildschirms "Virtualization support" \(Unterstützung der Virtualisierung\)](#page-70-0)
- [Wireless-Optionen des Bildschirms](#page-70-0)
- [Optionen des Bildschirms "Maintenance" \(Wartung\)](#page-70-0)
- [Optionen im Fenster des Systemprotokolls](#page-71-0)
- [Aktualisieren des BIOS unter Windows](#page-71-0)
- [Aktualisieren des System-BIOS unter Verwendung eines USB-Flashlaufwerks](#page-71-0)
- [System- und Setup-Kennwort](#page-72-0)

### **Startmenü**

Drücken Sie die <F12>, wenn das Dell™-Logo angezeigt wird, um ein einmaliges Menü mit einer Liste der gültigen Startgeräte für das System zu starten. Das Menü enthält darüber hinaus Diagnose- und BIOS-Setup-Optionen. Welche Geräte im Startmenü angezeigt werden, hängt von den startfähigen Geräten im System ab. Dieses Menü ist nützlich, wenn Sie versuchen, auf einem bestimmten Gerät zu starten oder die Diagnose für das System aufzurufen. Über das Systemstartmenü können Sie keine Änderungen an der im BIOS gespeicherten Startreihenfolge vornehmen.

Die Optionen sind:

- Legacy-Start:
	- Internal HDD (Interne Festplatte)
	- Onboard NIC (Integrierte NIC)
- UEFI Boot (UEFI-Start):
- Windows Boot Manager (Windows-Start-Manager)
- Andere Optionen:
	- BIOS-Setup
	- BIOS Flash Update (BIOS-Flash-Aktualisierung)
	- Diagnose
	- Change Boot Mode Settings (Startmoduseinstellungen ändern)

## <span id="page-62-0"></span>**Navigationstasten**

**ANMERKUNG:** Bei den meisten Optionen im System-Setup werden Änderungen zunächst nur gespeichert und erst beim Neustart des Systems wirksam.

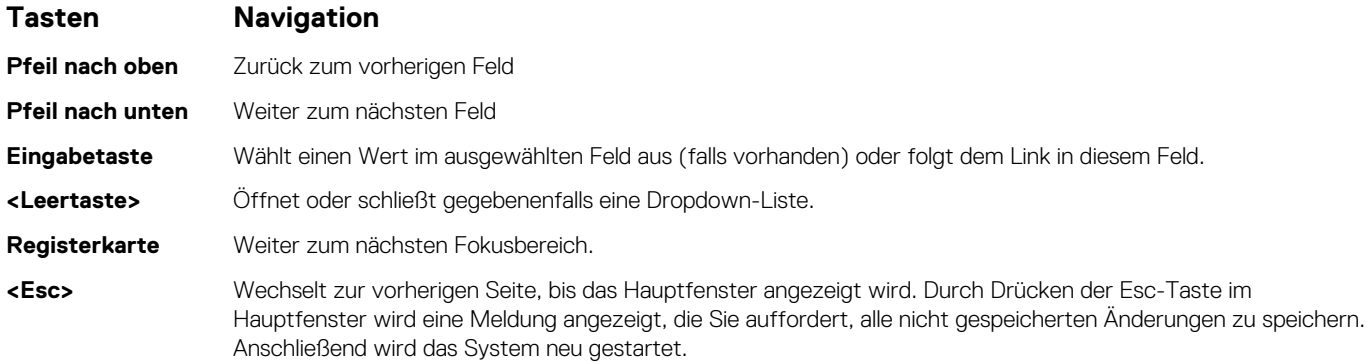

## **Optionen des System-Setup**

**ANMERKUNG:** Je nach Tablet und den installierten Geräten werden manche der in diesem Abschnitt beschriebenen Elemente möglicherweise nicht angezeigt.

## **Optionen des Bildschirms "General" (Allgemein)**

In diesem Abschnitt werden die primären Hardwarefunktionen des Computers aufgelistet.

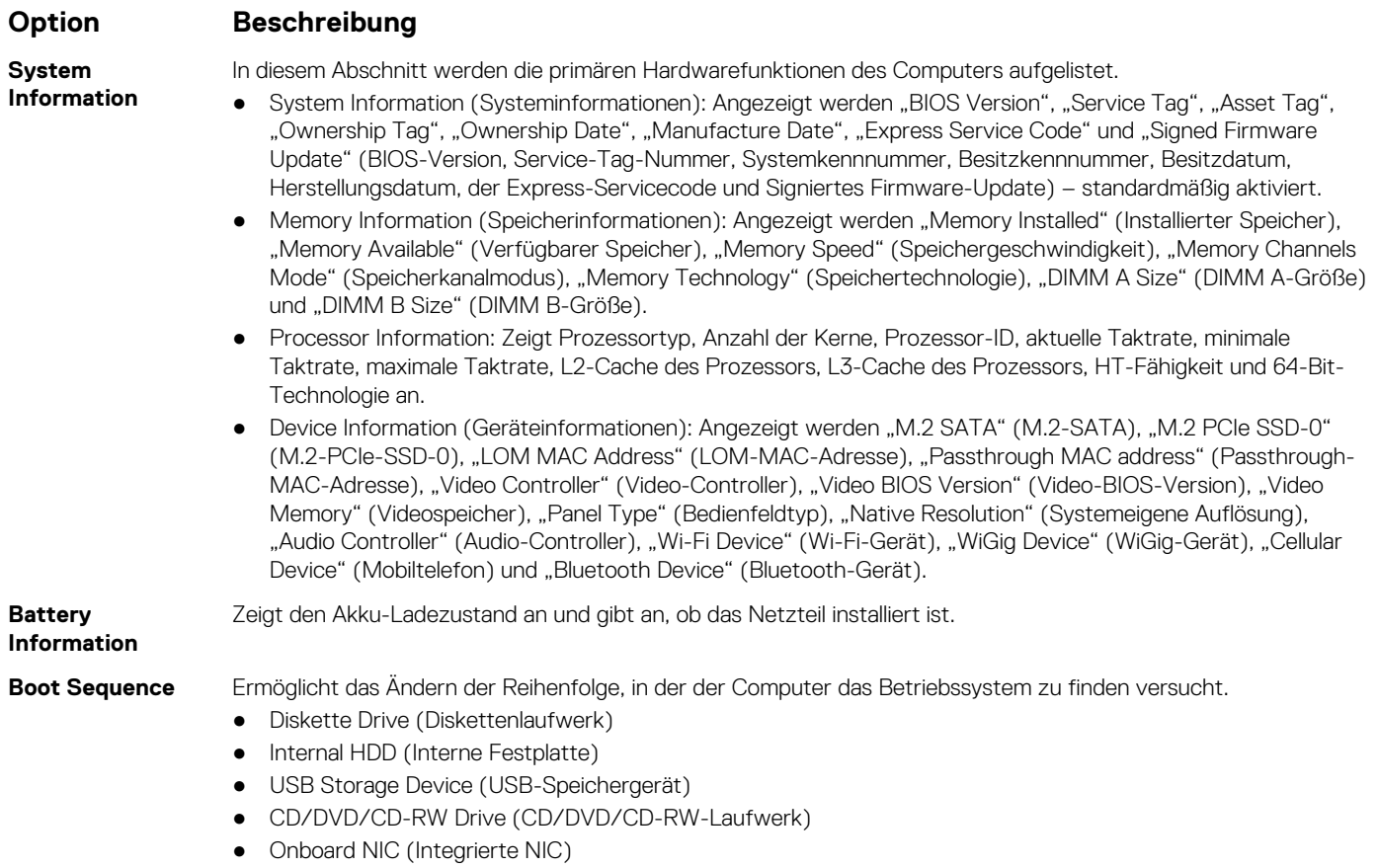

<span id="page-63-0"></span>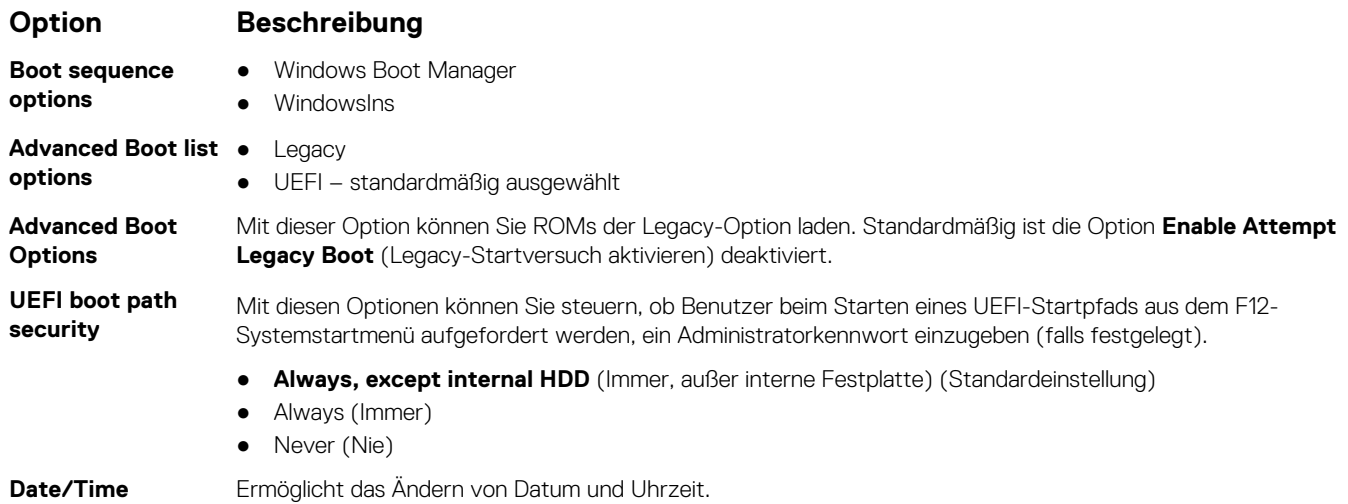

## **Optionen des Bildschirms "System Configuration" (Systemkonfiguration)**

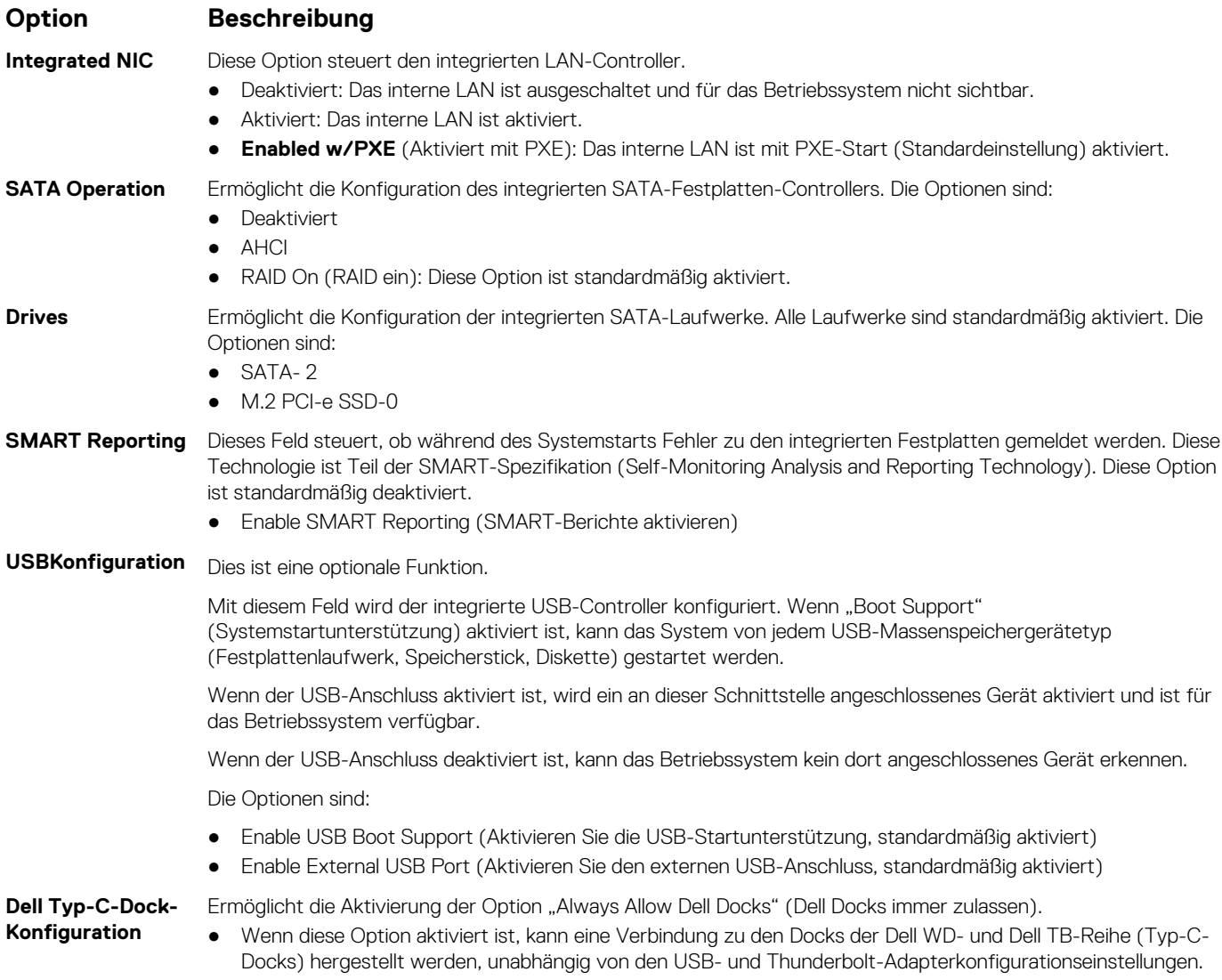

<span id="page-64-0"></span>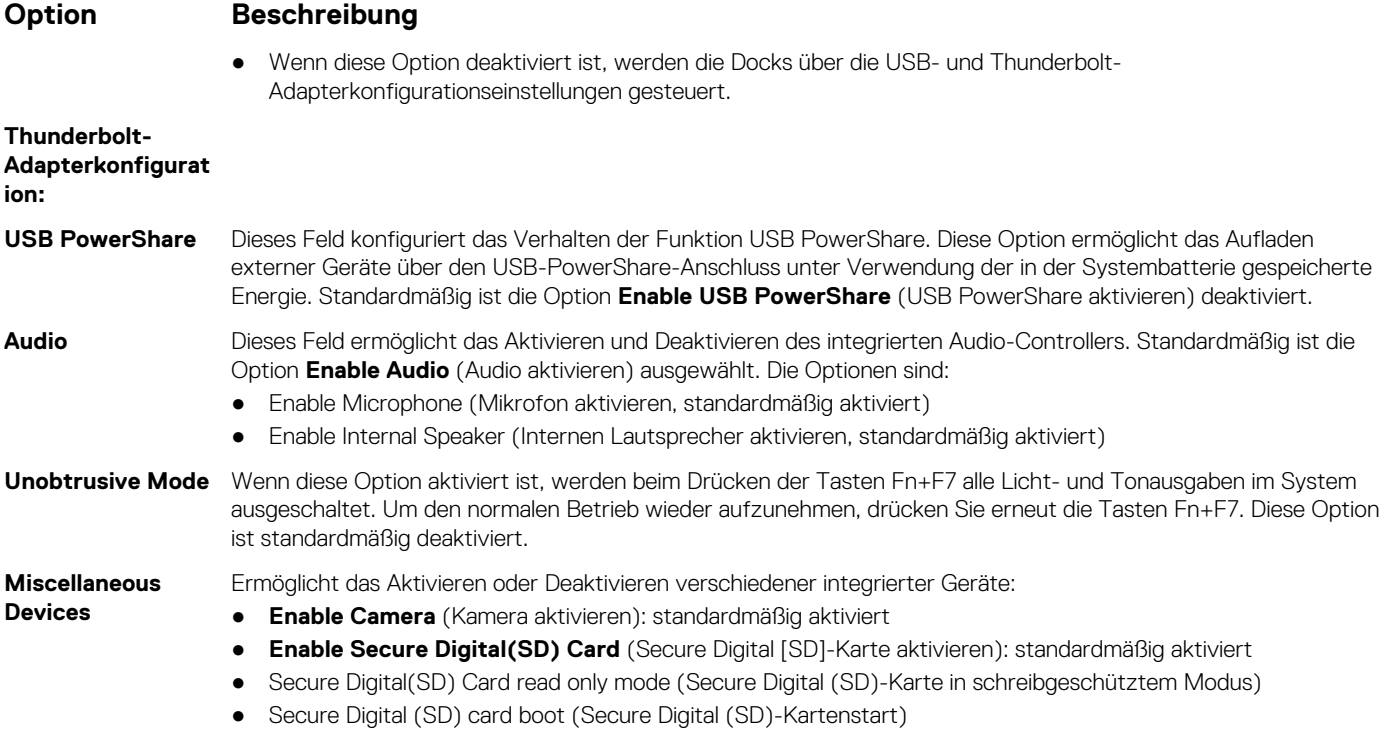

## **Bildschirm Optionen**

**Option Beschreibung LCD Brightness** Ermöglicht das Einstellen der Bildschirmhelligkeit je nach der Energiequelle (On Battery [Akkubetrieb] und On AC [Betrieb am Stromnetz]).

**ANMERKUNG:** Die Videoeinstellung wird nur angezeigt, wenn im System eine Videokarte installiert ist.

## **Optionen des Bildschirms "Security" (Sicherheit)**

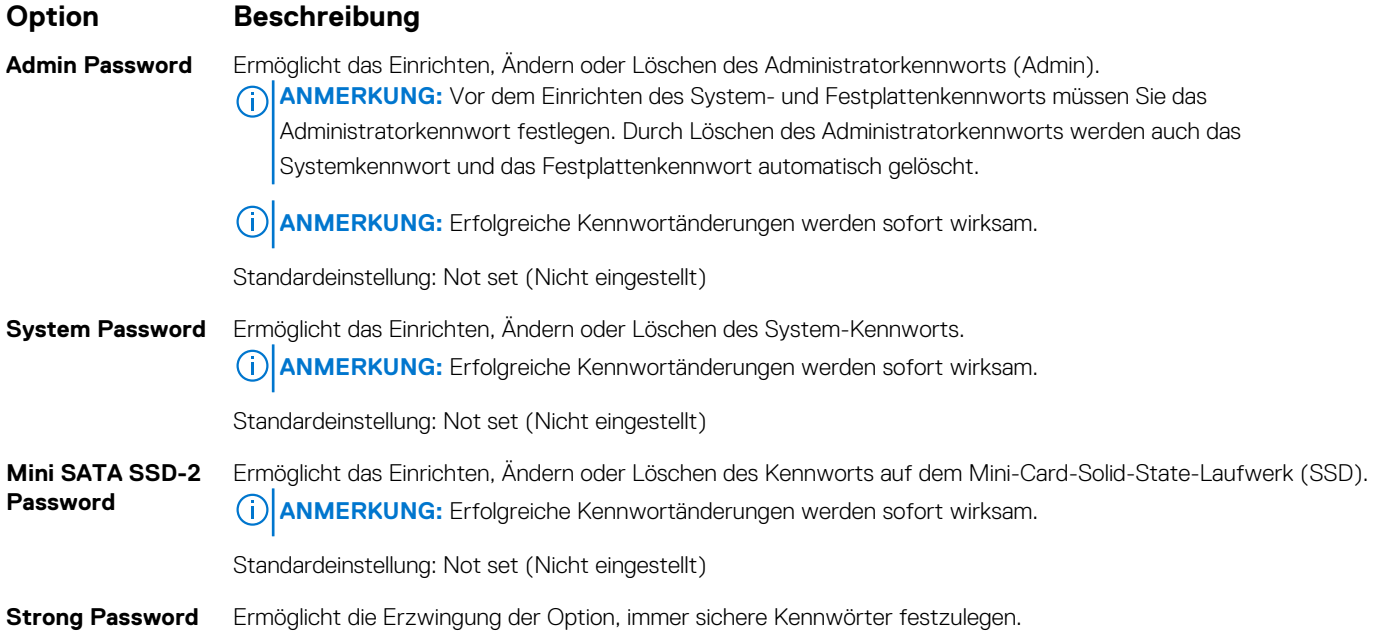

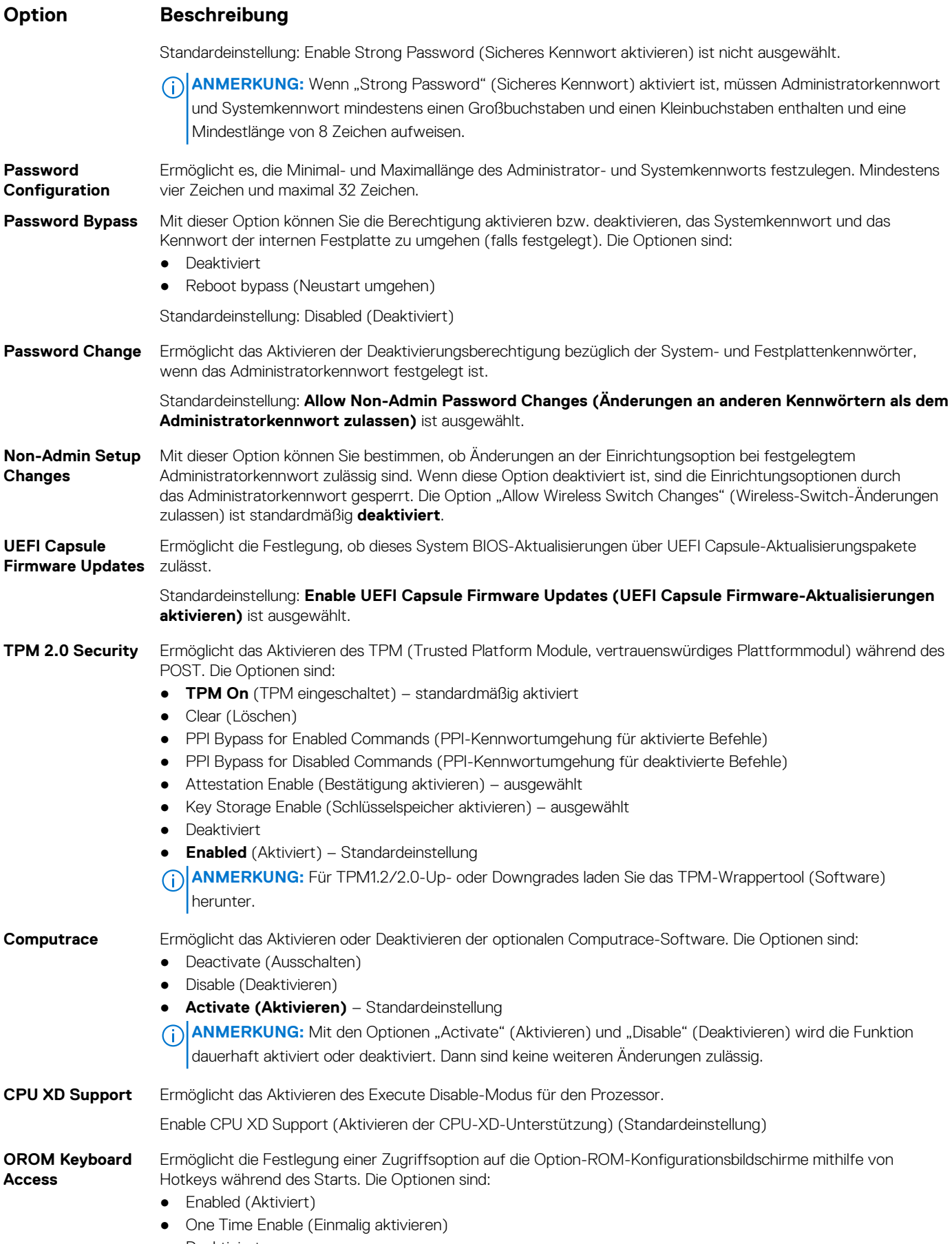

● Deaktiviert

<span id="page-66-0"></span>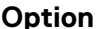

#### **Beschreibung**

Standardeinstellung: Enabled (Aktiviert)

**Admin Setup Lockout** Ermöglicht es, Benutzer vom Aufrufen des Setups abzuhalten, wenn ein Administratorkennwort festgelegt ist. Standardeinstellung: **Disabled (Deaktiviert)**

## **Optionen des Bildschirms "Secure Boot" (Sicherer Start)**

**Secure Boot Enable**

**Option Beschreibung**

Diese Option aktiviert oder deaktiviert die Funktion **Secure Boot (Sicherer Start)**.

- Disabled (Deaktiviert)
- Enabled (Aktiviert)

Standardeinstellung: Enabled (Aktiviert).

**Expert Key Management**

Die Sicherheitsschlüssel-Datenbanken können nur bearbeitet werden, wenn sich das System im benutzerdefinierten Modus befindet. Die Option **Enable Custom Mode** (Benutzerdefinierten Modus aktivieren) ist standardmäßig deaktiviert. Die Optionen sind:

- PK
- KEK
- db
- dbx

Wenn Sie den **Custom Mode** (Benutzerdefinierter Modus) aktivieren, werden die relevanten Optionen für **PK, KEK, db und dbx** angezeigt. Die Optionen sind:

- **Save to File (In Datei speichern)** Speichert den Schlüssel in einer vom Benutzer ausgewählten Datei.
- **Replace from File (Aus Datei ersetzen)** Ersetzt den aktuellen Schlüssel durch einen Schlüssel aus einer vom Benutzer ausgewählten Datei.
- **Append from File (Anhängen aus Datei)** Fügt einen Schlüssel aus einer vom Benutzer ausgewählten Datei zur aktuellen Datenbank hinzu.
- **Delete (Löschen)** Löscht den ausgewählten Schlüssel.
- **Reset All Keys (Alle Schlüssel zurücksetzen)** Setzt auf Standardeinstellungen zurück.
- **Delete All Keys (Alle Schlüssel löschen)** Löscht alle Schlüssel.

**ANMERKUNG:** Wenn Sie den **Custom Mode (benutzerdefinierter Modus)** deaktivieren, werden sämtliche vorgenommenen Änderungen gelöscht und die Schlüssel auf ihre Standardeinstellungen zurückgesetzt.

## **Optionen des Bildschirms Intel Software Guard-Erweiterungen**

#### **Option Beschreibung**

**Intel SGX Enable** Ermöglicht die Bereitstellung einer sicheren Umgebung für die Ausführung von Codes bzw. die Speicherung vertraulicher Informationen im Kontext des Hauptbetriebssystems. Die Optionen sind:

- Deaktiviert
- Enabled (Aktiviert)
- **Software Controlled** (Softwaregesteuert) (Standardeinstellung)

**Enclave Memory Size**

- Mit dieser Option wird die Größe der Speicherreserve von SGX-Enklaven festgelegt (**SGX Enclave Reserve Memory Size**). Die Optionen sind:
	- 32 MB
	- 64 MB

#### <span id="page-67-0"></span>**Option Beschreibung**

● 128 MB

## **Optionen des Bildschirms "Performance" (Leistung)**

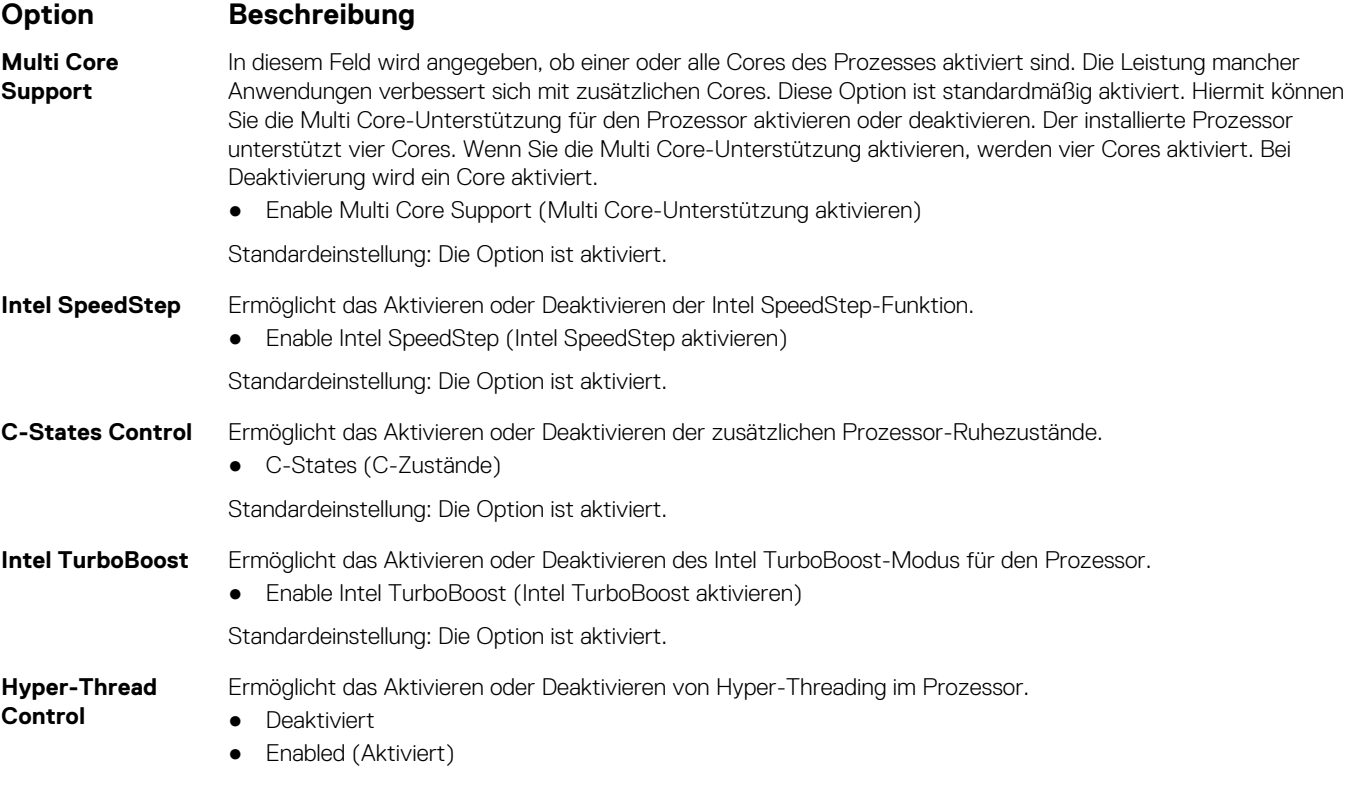

Standardeinstellung: Enabled (Aktiviert).

## **Optionen des Bildschirms "Power Management" (Energieverwaltung)**

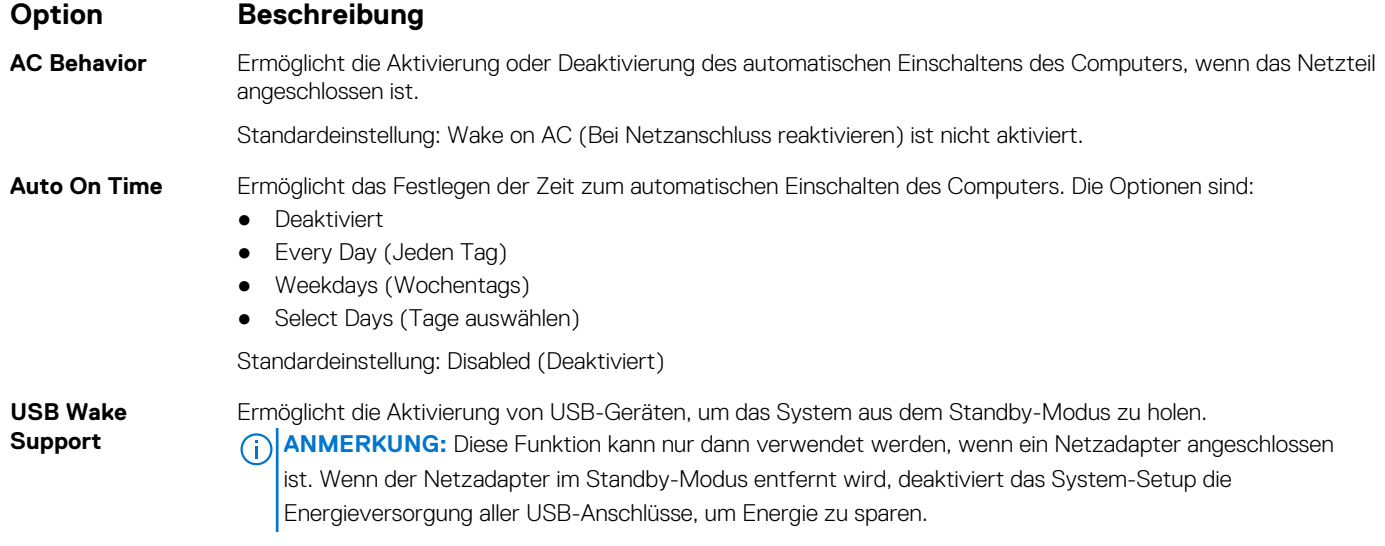

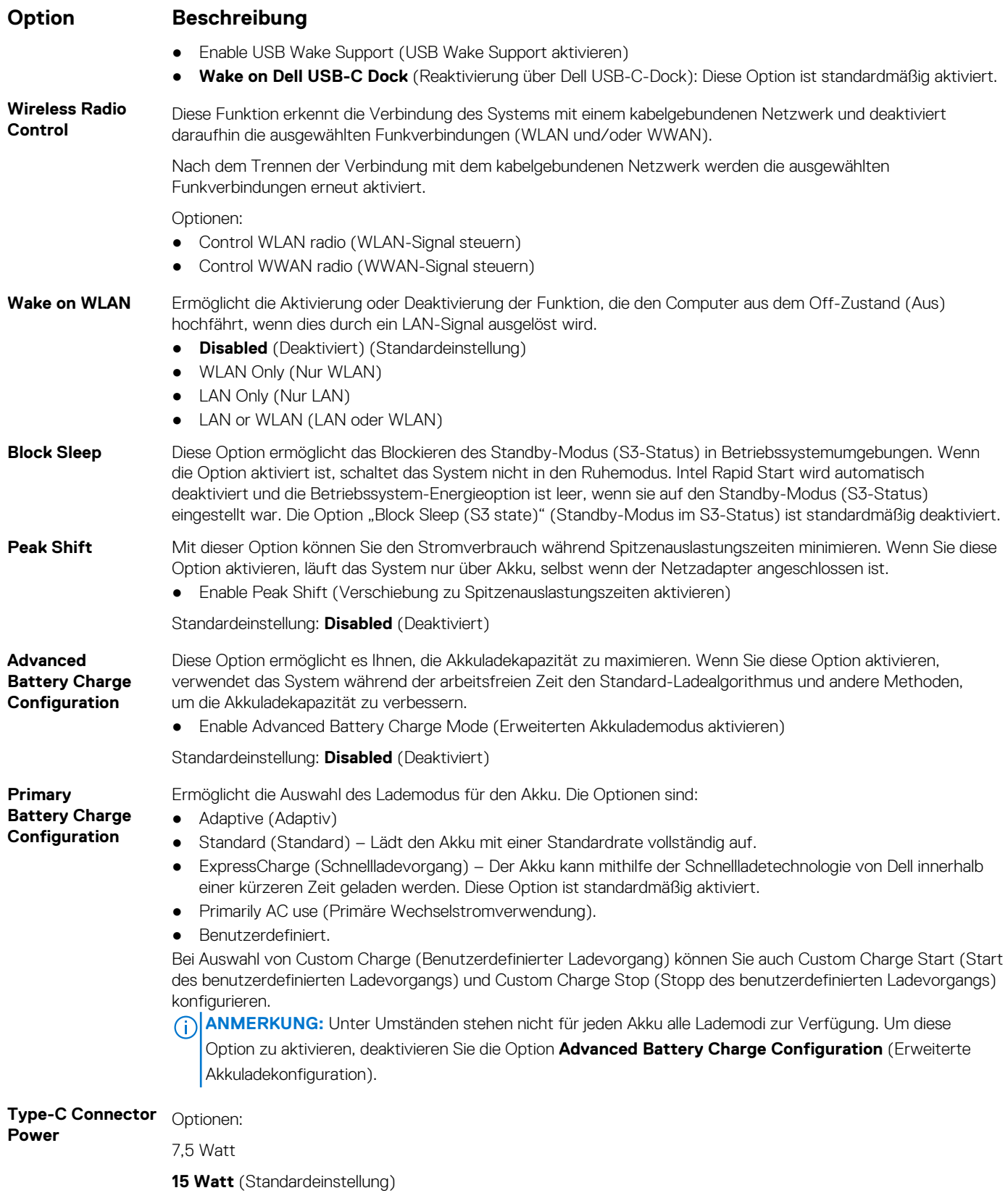

## <span id="page-69-0"></span>**Optionen des Bildschirms "POST Behavior" (Verhalten beim POST)**

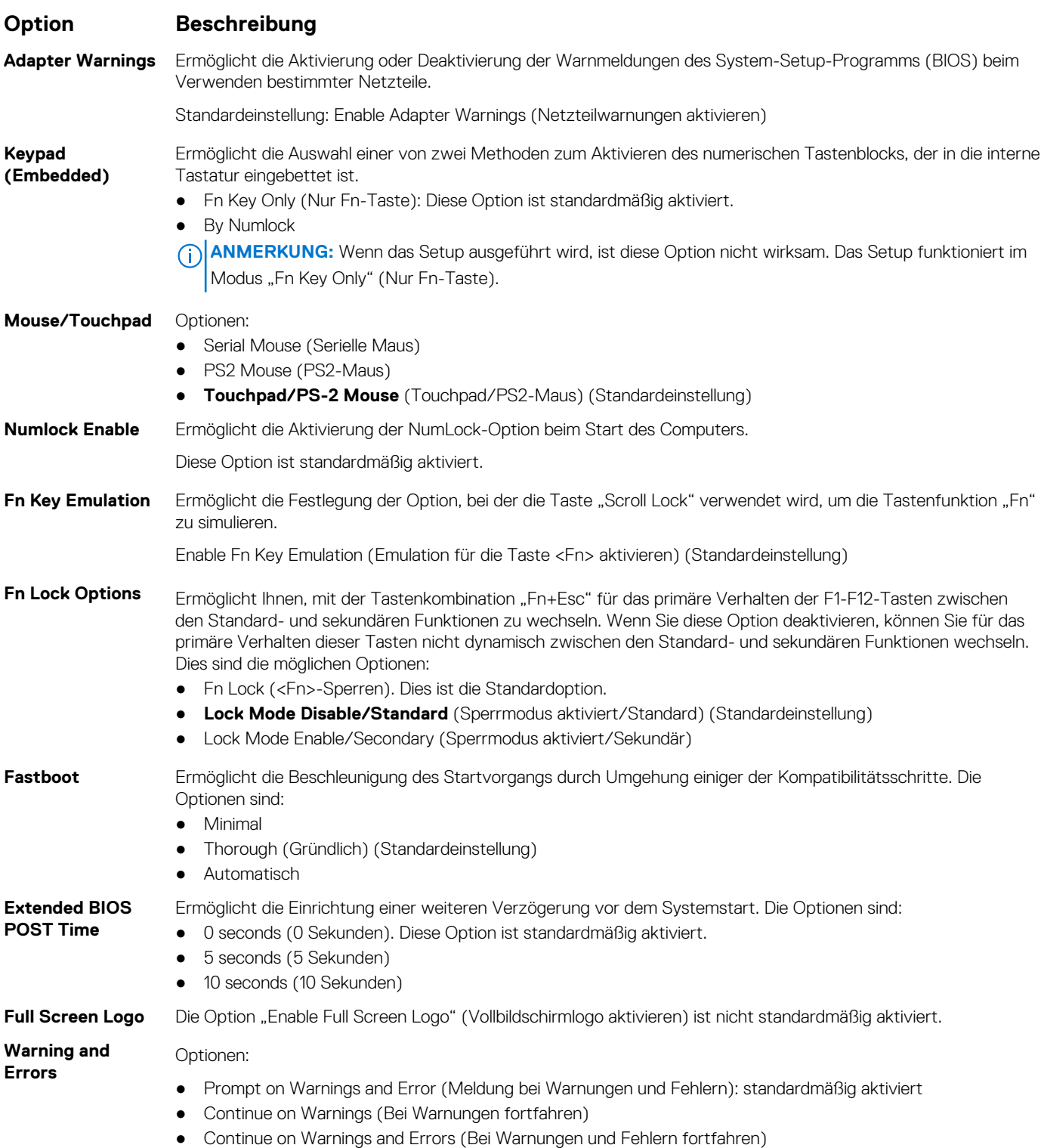

## <span id="page-70-0"></span>**Optionen des Bildschirms "Virtualization support" (Unterstützung der Virtualisierung)**

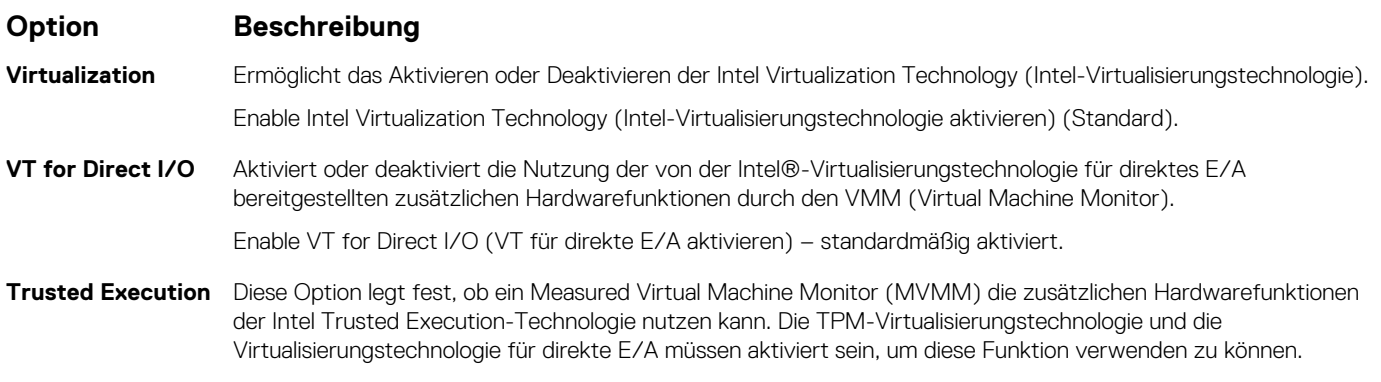

Trusted Execution (Vertrauenswürdige Ausführung) – standardmäßig deaktiviert.

## **Wireless-Optionen des Bildschirms**

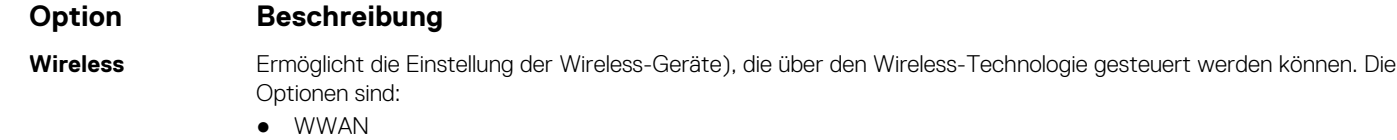

- GPS (bei WWAN-Modul)
- WLAN/WiGig
- Bluetooth

Alle Optionen sind standardmäßig aktiviert.

**ANMERKUNG:** Das Aktivieren oder Deaktivieren der Steuerelemente ist bei WLAN und WiGig miteinander verbunden, sodass sie nicht unabhängig voneinander aktiviert oder deaktiviert werden können.

Ermöglicht die Aktivierung oder Deaktivierung der internen Funkgeräte.

- **Wireless Device Enable**
- WWAN/GPS ● WLAN/WiGig
- Bluetooth

Alle Optionen sind standardmäßig aktiviert.

## **Optionen des Bildschirms "Maintenance" (Wartung)**

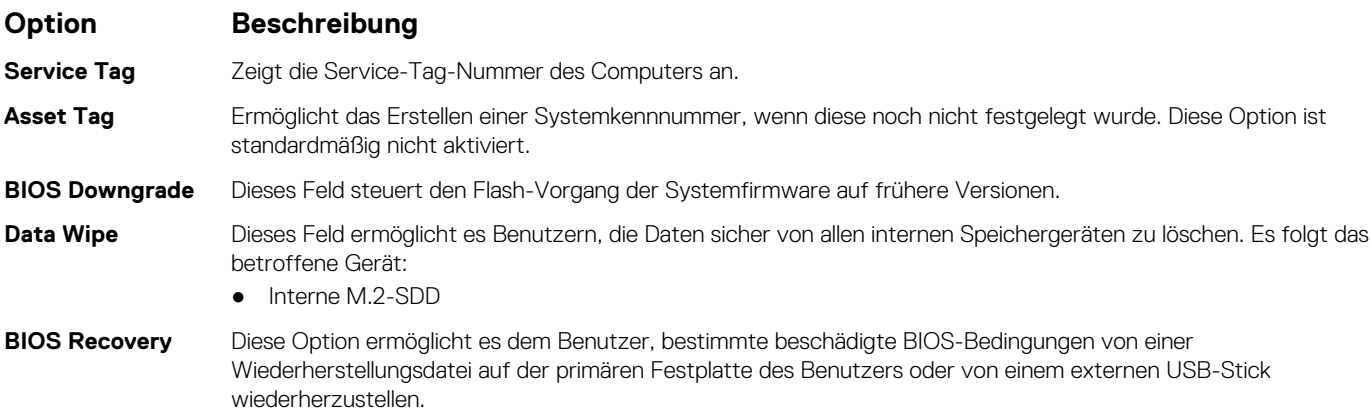

#### <span id="page-71-0"></span>**Option Beschreibung**

BIOS-Wiederherstellung von der Festplatte (deaktiviert) (standardmäßig "Enabled")

## **Optionen im Fenster des Systemprotokolls**

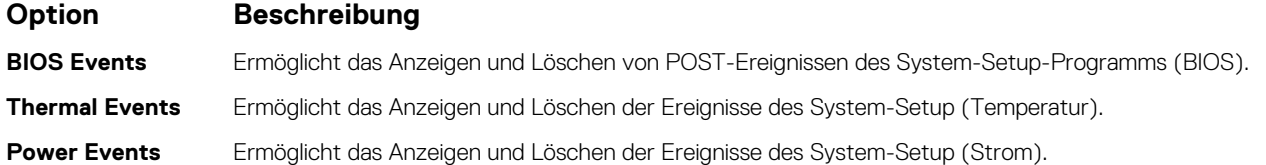

### **Aktualisieren des BIOS unter Windows**

Es wird empfohlen, Ihr BIOS (System-Setup) beim Austauschen der Hauptplatine oder wenn eine Aktualisierung verfügbar ist, zu aktualisieren.

- **ANMERKUNG:** Wenn BitLocker aktiviert ist, muss es vor dem Aktualisieren des System-BIOS vorübergehend deaktiviert und nach der BIOS-Aktualisierung wieder aktiviert werden.
- 1. Den Computer neu starten.
- 2. Rufen Sie die Website **Dell.com/support** auf.
	- Geben Sie die **Service Tag (Service-Tag-Nummer)** oder den **Express Service Code (Express-Servicecode)** ein und klicken Sie auf **Submit (Absenden)**.
	- Klicken Sie auf **Detect Product** und befolgen Sie die Anweisungen auf dem Bildschirm.
- 3. Wenn Sie das Service-Tag nicht finden oder ermitteln können, klicken Sie auf **Choose from all products**.
- 4. Wählen Sie die Kategorie **Products** aus der Liste aus.

**ANMERKUNG:** Wählen Sie die entsprechende Kategorie aus, um zur Produktseite zu gelangen.

- 5. Wählen Sie Ihr Computermodell aus. Die Seite **Product Support (Produktunterstützung)** wird auf Ihrem Computer angezeigt.
- 6. Klicken Sie auf **Get drivers** und klicken Sie auf **Drivers and Downloads**. Der Abschnitt "Drivers and Downloads" wird angezeigt.
- 7. Klicken Sie auf **Find it myself**.
- 8. Klicken Sie auf **BIOS** zur Anzeige der BIOS-Versionen.
- 9. Suchen Sie die neueste BIOS-Datei und klicken Sie auf **Download**.
- 10. Wählen Sie im Fenster **Please select your download method below (Wählen Sie unten die Download-Methode)** die bevorzugte Download-Methode aus. Klicken Sie dann auf **Download Now (Jetzt herunterladen)**. Das Fenster **File Download (Dateidownload)** wird angezeigt.
- 11. Klicken Sie auf **Save (Speichern)**, um die Datei auf Ihrem Computer zu speichern.
- 12. Klicken Sie auf **Run (Ausführen)**, um die aktualisierten BIOS-Einstellungen auf Ihrem Computer zu speichern. Befolgen Sie die Anweisungen auf dem Bildschirm.

## **Aktualisieren des System-BIOS unter Verwendung eines USB-Flashlaufwerks**

Wenn das System Windows nicht laden kann und eine Aktualisierung des BIOS weiterhin erforderlich ist, laden Sie die BIOS-Datei mithilfe eines anderen Systems herunter und speichern Sie sie auf einem bootfähigen USB-Flashlaufwerk.

**ANMERKUNG:** Sie müssen ein bootfähiges USB-Flashlaufwerk verwenden. Im folgenden Artikel finden Sie weitere Informationen zum [Erstellen eines startfähigen USB-Flash-Laufwerks mithilfe von Dell Diagnostic Deployment Package \(DDDP\)](https://www.dell.com/support/article/us/en/19/sln143196/how-to-create-a-bootable-usb-flash-drive-using-dell-diagnostic-deployment-package-dddp?lang=en)

- 1. Laden Sie die EXE-Datei für die BIOS-Aktualisierung auf einem anderen System herunter.
- 2. Kopieren Sie die Datei, zum Beispiel O9010A12.EXE, auf das bootfähige USB-Flashlaufwerk.
- 3. Setzen Sie das USB-Flashlaufwerk in den entsprechenden Steckplatz des Systems ein, auf dem die BIOS-Aktualisierung erforderlich ist.
- 4. Starten Sie das System neu und drücken Sie F12, wenn das Dell Logo angezeigt wird, um das einmalige Startmenü anzuzeigen.
- 5. Wählen Sie mithilfe der Pfeiltasten **USB-Speichergerät** aus und klicken Sie auf **Eingabe**.
- 6. Das System startet die Diag C:\>-Eingabeaufforderung.
- 7. Führen Sie die Datei aus, indem Sie den vollständigen Dateinamen eingeben, zum Beispiel O9010A12.exe, und drücken Sie die **Eingabetaste**.
- 8. Das Dienstprogramm für die BIOS-Aktualisierung wird geladen. Folgen Sie den Anweisungen am Bildschirm.

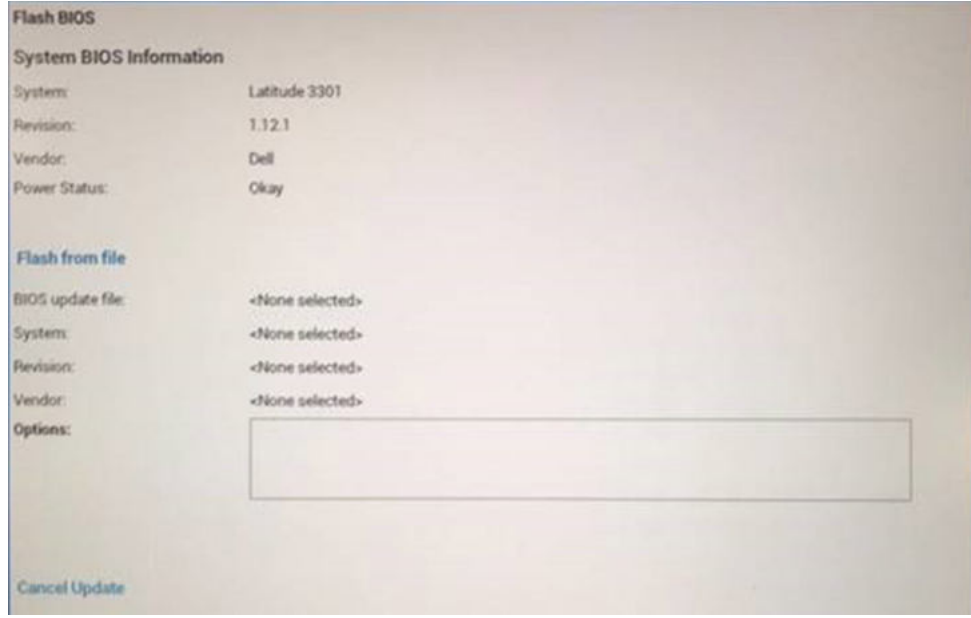

**Abbildung 3. Bildschirm für die DOS-BIOS-Aktualisierung**

### **System- und Setup-Kennwort**

#### **Tabelle 19. System- und Setup-Kennwort**

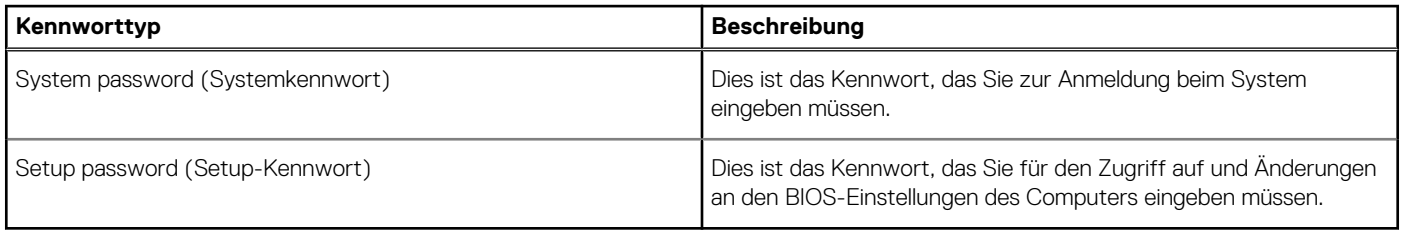

Sie können ein Systemkennwort und ein Setup-Kennwort zum Schutz Ihres Computers erstellen.

**VORSICHT: Die Kennwortfunktionen bieten einen gewissen Schutz für die auf dem System gespeicherten Daten.**

**VORSICHT: Wenn Ihr Computer nicht gesperrt und unbeaufsichtigt ist, kann jede Person auf die auf dem System gespeicherten Daten zugreifen.**

**ANMERKUNG:** System- und Setup-Kennwortfunktionen sind deaktiviert  $(i)$ 

### **Zuweisen eines System-Setup-Kennworts**

Sie können ein neues **System or Admin Password** (System- oder Administratorkennwort) nur zuweisen, wenn der Zustand **Not Set** (Nicht eingerichtet) ist.

Um das System-Setup aufzurufen, drücken Sie unmittelbar nach dem Einschaltvorgang oder Neustart die Taste F2.

- 1. Wählen Sie im Bildschirm **System BIOS** (System-BIOS) oder **System Setup** (System-Setup) die Option **Security** (Sicherheit) aus und drücken Sie die **Eingabetaste**.
	- Der Bildschirm **Security (Sicherheit)** wird angezeigt.
- 2. Wählen Sie **System/Admin Password** (System-/Administratorkennwort) und erstellen Sie ein Passwort im Feld **Enter the new password** (Neues Passwort eingeben).

Verwenden Sie zum Zuweisen des Systemkennworts die folgenden Richtlinien:

- Kennwörter dürfen aus maximal 32 Zeichen bestehen.
- Das Kennwort darf die Zahlen 0 bis 9 enthalten.
- Lediglich Kleinbuchstaben sind zulässig, Großbuchstaben sind nicht zulässig.
- Die folgenden Sonderzeichen sind zulässig: Leerzeichen, ("), (+), (,), (-), (.), (/), (;), ([), (\), (]), (`).
- 3. Geben Sie das Systemkennwort ein, das Sie zuvor im Feld **Neues Kennwort bestätigen** eingegeben haben, und klicken Sie auf **OK**.
- 4. Drücken Sie die Taste **Esc**. Eine Meldung fordert Sie zum Speichern der Änderungen auf.
- 5. Drücken Sie **Y**, um die Änderungen zu speichern. Der Computer wird neu gestartet.

### **Löschen oder Ändern eines vorhandenen System-Setup-Kennworts**

Stellen Sie sicher, dass der **Password Status** (Kennwortstatus) im System-Setup auf "Unlocked" (Entsperrt) gesetzt ist, bevor Sie versuchen, das vorhandene System- und Setup-Kennwort zu löschen oder zu ändern. Wenn die Option **Password Status** (Kennwortstatus) auf "Locked" (Gesperrt) gesetzt ist, kann ein vorhandenes System- und/oder Setup-Kennwort nicht gelöscht oder geändert werden.

Um das System-Setup aufzurufen, drücken Sie unmittelbar nach dem Einschaltvorgang oder Neustart die Taste **F2**.

- 1. Wählen Sie im Bildschirm **System BIOS** (System-BIOS) oder **System Setup** (System-Setup) die Option **System Security** (Systemsicherheit) aus und drücken Sie die **Eingabetaste**.
	- Der Bildschirm **System Security (Systemsicherheit)** wird angezeigt.
- 2. Überprüfen Sie im Bildschirm **System Security (Systemsicherheit)**, dass die Option **Password Status (Kennwortstatus)** auf **Unlocked (Nicht gesperrt)** gesetzt ist.
- 3. Wählen Sie die Option **Systemkennwort** aus, ändern oder löschen Sie das vorhandene Systemkennwort und drücken Sie die **Eingabetaste** oder **Tabulatortaste**.
- 4. Wählen Sie die Option **Setup-Kennwort** aus, ändern oder löschen Sie das vorhandene Setup-Kennwort und drücken Sie die **Eingabetaste** oder die **Tabulatortaste**.

**ANMERKUNG:** Wenn Sie das Systemkennwort und/oder Setup-Kennwort ändern, geben Sie das neue Passwort erneut ein, wenn Sie dazu aufgefordert werden. Wenn Sie das Systemkennwort und Setup-Kennwort löschen, bestätigen Sie die Löschung, wenn Sie dazu aufgefordert werden.

- 5. Drücken Sie die Taste **Esc**. Eine Meldung fordert Sie zum Speichern der Änderungen auf.
- 6. Drücken Sie **Y**, um die Änderungen zu speichern und das System-Setup zu verlassen. Der Computer wird neu gestartet.

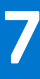

# **Fehlerbehebung**

#### **Themen:**

- Dell ePSA-Diagnose 3.0 (Enhanced Pre-boot System Assessment, Erweiterte Systemtests vor Hochfahren des Computers)
- Diagnose-LED
- [Zurücksetzen der Echtzeituhr](#page-75-0)

## **Dell ePSA-Diagnose 3.0 (Enhanced Pre-boot System Assessment, Erweiterte Systemtests vor Hochfahren des Computers)**

Sie können die ePSA-Diagnose über eine der folgenden Methoden abrufen:

- Drücken Sie die F12-Taste, wenn das System postet und wählen Sie im einmaligen Startmenü die Option **ePSA-Diagnose**.
- Halten Sie die Fn-Taste (Funktionstaste auf der Tastatur) gedrückt und **schalten** Sie das System ein.

## **Diagnose-LED**

In diesem Abschnitt werden die Diagnosefunktionen der Akku-LED in einem Notebook aufgeführt.

Anstatt von Signaltönen werden Fehler über die zweifarbige Akkulade-LED angezeigt. Einem bestimmten Blinkmuster folgt ein Blinkmuster von Gelb und dann Weiß. Das Muster wird anschließend wiederholt.

**ANMERKUNG:** Das Diagnosemuster besteht aus einer zweistelligen Zahl, die von einer ersten Gruppe von gelb blinkenden LEDs (1

bis 9), gefolgt von einer Pause von 1,5 Sekunden mit inaktiver LED, und dann einer zweiten Gruppe von weiß blinkenden LEDs (1 bis 9) dargestellt wird. Darauf folgt eine drei Sekunden lange Pause mit inaktiver LED, bevor sich das Muster wiederholt. Jedes Blinken der LED dauert mindestens 0,5 Sekunden.

Das System kann nicht heruntergefahren werden, wenn die Diagnose-Fehlercodes angezeigt werden. Diagnose-Fehlercodes haben Vorrang vor jeder anderen Verwendung der LED. Zum Beispiel werden bei Notebooks bei niedrigem Akkustand oder bei Akkufehlern keine Akkucodes angezeigt, wenn Diagnose-Fehlercodes angezeigt werden:

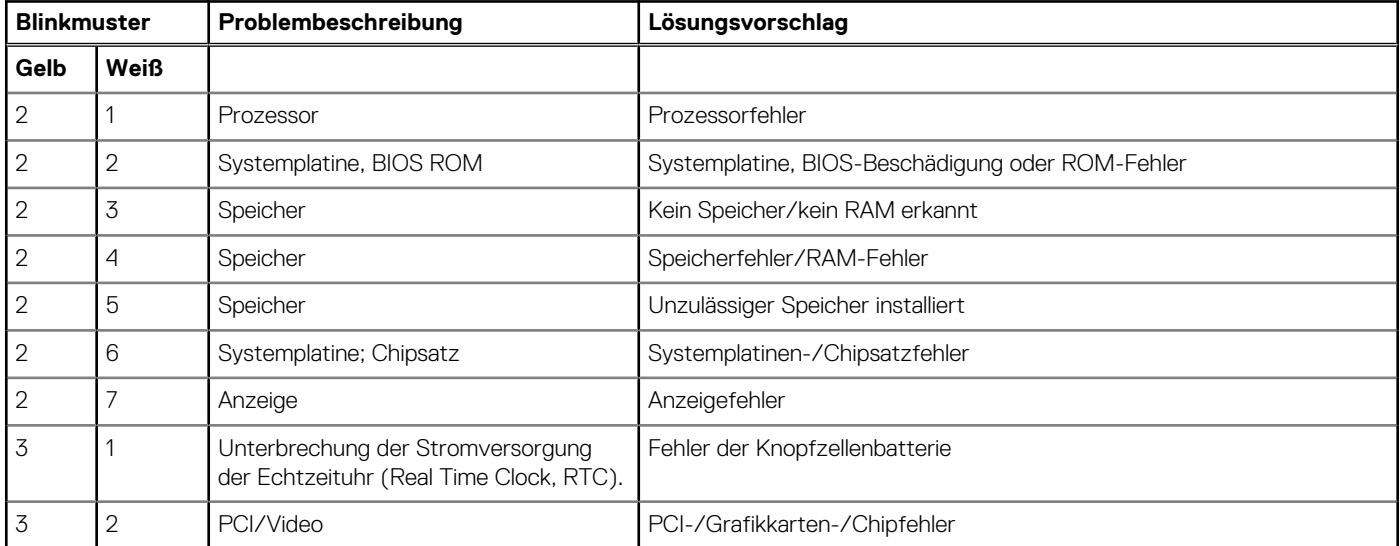

#### **Tabelle 20. LED-Muster**

#### <span id="page-75-0"></span>**Tabelle 20. LED-Muster (fortgesetzt)**

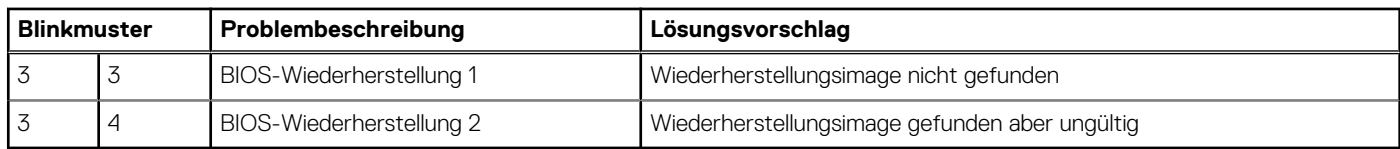

### **Zurücksetzen der Echtzeituhr**

Mit der Funktion zum Zurücksetzen der Echtzeituhr (RTC) können Sie Ihr Dell System wiederherstellen, wenn Szenarien wie **Kein POST/Kein Start/Kein Strom** auftreten. Stellen Sei beim Einleiten der RTC-Zurücksetzung auf dem System sicher, dass das System ausgeschaltet und an die Stromversorgung angeschlossen ist. Halten Sie den Netzschalter 25 Sekunden lang gedrückt, und lassen Sie ihn dann wieder los. Gehen Sie zu [Zurücksetzen einer Echtzeituhr.](https://www.dell.com/support/article/sln304892)

**ANMERKUNG:** Wenn der Netzstromanschluss des Systems während des Vorgangs unterbrochen oder der Netzschalter länger als 40 Sekunden gedrückt gehalten wird, kommt es zum Abbruch der RTC-Zurücksetzung.

Die RTC-Zurücksetzung führt dazu, dass BIOS auf die Standardeinstellungen zurückgesetzt wird, die Bereitstellung von Intel vPro aufgehoben wird sowie Datum und Uhrzeit des Systems zurückgesetzt werden. Die folgenden Elemente sind unabhängig von der RTC-Zurücksetzung:

- Service-Tag-Nummer
- Systemkennnummer
- **Besitzkennnummer**
- Administratorkennwort
- Systemkennwort
- HDD-Kennwort
- TPM eingeschaltet und aktiv
- Wichtige Datenbanken
- Systemprotokolle

Ob die folgenden Elemente ggf. zurückgesetzt werden, hängt von Ihrer Auswahl der benutzerdefinierten BIOS-Einstellungen ab:

- **Startliste**
- Enable Legacy OROMs (ROMs der Legacy-Option aktivieren)
- Secure Boot Enable (Sicheren Start aktivieren)
- Allow BIOS Downgrade (BIOS-Downgrade zulassen)